# V300 Series

IP Phone

## User's Guide

Version 1.10 01/2010 Edition 2

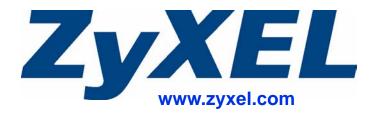

## **About This User's Guide**

#### **Intended Audience**

This manual is intended for people who want to configure the V300 using the LCD screen and/ or web configurator. You should have at least a basic knowledge of TCP/IP networking concepts and topology.

#### **Related Documentation**

· Quick Start Guide

The Quick Start Guide is designed to help you get up and running right away. It contains information on setting up and configuring the V300.

Web Configurator Online Help
 Embedded web help for descriptions of individual screens and supplementary

information.Support DiscRefer to the included CD for support documents.

• ZyXEL Web Site

Please refer to <u>www.zyxel.com</u> for additional support documentation and product certifications.

#### **User's Guide Feedback**

Help us help you. Send all User's Guide-related comments, questions or suggestions for improvement to the following address, or use e-mail instead. Thank you!

The Technical Writing Team, ZyXEL Communications Corp., 6 Innovation Road II, Science-Based Industrial Park, Hsinchu, 300, Taiwan.

E-mail: techwriters@zyxel.com.tw

## **Document Conventions**

#### **Warnings and Notes**

These are how warnings and notes are shown in this User's Guide.

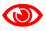

Warnings tell you about things that could harm you or your device.

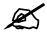

Notes tell you other important information (for example, other things you may need to configure or helpful tips) or recommendations.

#### **Syntax Conventions**

- The V300 or V301 may be referred to as the "V300", the "device", the "system" or the "product" in this User's Guide.
- Product labels, screen names, field labels and field choices are all in **bold** font.
- A key stroke is denoted by square brackets and uppercase text, for example, [ENTER] means the "enter" or "return" key on your keyboard.
- "Enter" means for you to type one or more characters and then press the [ENTER] key. "Select" or "choose" means for you to use one of the predefined choices.
- A right angle bracket (>) within a screen name denotes a mouse click. For example, **Maintenance** > **Log** > **Log Setting** means you first click **Maintenance** in the navigation panel, then the **Log** sub menu and finally the **Log Setting** tab to get to that screen.
- Units of measurement may denote the "metric" value or the "scientific" value. For example, "k" for kilo may denote "1000" or "1024", "M" for mega may denote "1000000" or "1048576" and so on.
- "e.g.," is a shorthand for "for instance", and "i.e.," means "that is" or "in other words".

#### **Icons Used in Figures**

Figures in this User's Guide may use the following generic icons. The V300 icon is not an exact representation of your device.

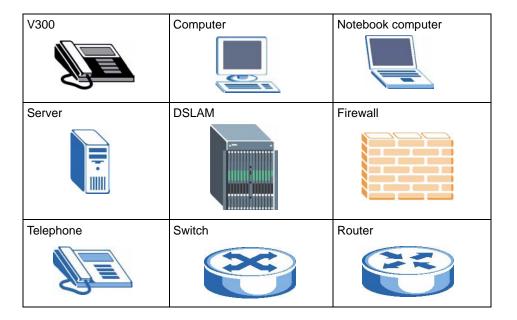

# **Safety Warnings**

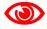

For your safety, be sure to read and follow all warning notices and instructions.

- Do NOT use this product near water, for example, in a wet basement or near a swimming pool.
- Do NOT expose your device to dampness, dust or corrosive liquids.
- Do NOT store things on the device.
- Do NOT install, use, or service this device during a thunderstorm. There is a remote risk of electric shock from lightning.
- Connect ONLY suitable accessories to the device.
- Do NOT open the device or unit. Opening or removing covers can expose you to dangerous high voltage points or other risks. ONLY qualified service personnel should service or disassemble this device. Please contact your vendor for further information.
- Make sure to connect the cables to the correct ports.
- Place connecting cables carefully so that no one will step on them or stumble over them.
- Always disconnect all cables from this device before servicing or disassembling.
- Use ONLY an appropriate power adaptor or cord for your device. Connect it to the right supply voltage (for example, 110V AC in North America or 230V AC in Europe).
- Do NOT allow anything to rest on the power adaptor or cord and do NOT place the product where anyone can walk on the power adaptor or cord.
- Do NOT use the device if the power adaptor or cord is damaged as it might cause electrocution.
- If the power adaptor or cord is damaged, remove it from the device and the power source.
- Do NOT attempt to repair the power adaptor or cord. Contact your local vendor to order a new one.
- Do not use the device outside, and make sure all the connections are indoors. There is a remote risk of electric shock from lightning.
- Do NOT obstruct the device ventilation slots, as insufficient airflow may harm your device.
- If you wall mount your device, make sure that no electrical lines, gas or water pipes will be damaged.
- The PoE (Power over Ethernet) devices that supply or receive power and their connected Ethernet cables must all be completely indoors.

This product is recyclable. Dispose of it properly.

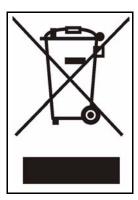

# **Contents Overview**

| Introduction                    | 25  |
|---------------------------------|-----|
| Introducing the V300            | 27  |
| Hardware                        | 31  |
| LCD Screen Menus                | 39  |
| Using the LCD Screen            | 41  |
| The Phonebook                   | 45  |
| LCD Menus: Basic Settings       | 47  |
| LCD Menus: Advanced             | 51  |
| The Web Configurator            | 71  |
| The Web Configurator            | 73  |
| The Status Screens              | 79  |
| Network Setup                   | 85  |
| SIP Account Setup               | 89  |
| Phone Setup                     | 105 |
| The Phone Book                  | 111 |
| Maintenance and Troubleshooting | 121 |
| System                          | 123 |
| Logs                            | 131 |
| Tools                           | 133 |
| Troubleshooting                 | 141 |
| Annendices and Index            | 147 |

# **Table of Contents**

| About This User's Guide                                  | 3  |
|----------------------------------------------------------|----|
| Document Conventions                                     | 4  |
| Safety Warnings                                          | 6  |
| Contents Overview                                        | 9  |
| Table of Contents                                        | 11 |
| List of Figures                                          | 17 |
| List of Tables                                           | 23 |
| Part I: Introduction                                     | 25 |
| Chapter 1<br>Introducing the V300                        | 27 |
| 1.1 Overview                                             | 27 |
| 1.2 Applications                                         | 27 |
| 1.2.1 Make Calls via Internet Telephony Service Provider |    |
| 1.2.2 Make Calls via IP-PBX                              | 28 |
| 1.2.3 Make Peer-to-peer Calls                            | 29 |
| 1.3 Ways to Manage the V300                              | 29 |
| 1.4 Good Habits for Managing the V300                    | 30 |
| Chapter 2 Hardware                                       | 31 |
| 2.1 Overview                                             | 31 |
| 2.2 Physical Features                                    | 31 |
| 2.2.1 The LCD Screen                                     | 35 |
| 2.2.2 Resetting the V300                                 | 35 |
| 2.3 Phone Functions                                      | 35 |
| 2.3.1 Making a Call                                      | 35 |
| 2.3.2 Receiving a Call                                   | 36 |
| 2.3.3 Ending a Call                                      | 36 |
| 2.3.4 Changing the Volume                                | 36 |
| 2.3.5 Muting a Call                                      | 36 |
| 2.3.6 Placing a Call on Hold                             |    |

| 2.3.7 Using Voicemail                     | 37  |
|-------------------------------------------|-----|
| 2.3.8 Making Conference Calls             | 37  |
| 2.3.9 Transferring a Call                 | 38  |
| 2.3.10 Upgrading the Phone's Firmware     | 38  |
| Part II: LCD Screen Menus                 | 39  |
| Chapter 3 Using the LCD Screen            | 41  |
|                                           |     |
| 3.1 Overview                              |     |
| 3.2 Navigation                            |     |
| 3.3 Enabling and Disabling Features       |     |
| 3.4 Entering Numbers, Letters and Symbols |     |
| 3.6 The LCD Status Screen                 |     |
|                                           | 7-7 |
| Chapter 4 The Phonebook                   | 45  |
| THE FIIOHEDOOK                            | 43  |
| 4.1 Overview                              |     |
| 4.1.1 What You Can Do in This Chapter     | 45  |
| 4.2 Add a Phonebook Entry                 |     |
| 4.3 Call a Phonebook Contact              | 46  |
| 4.4 Calling a Number Not in the Phonebook | 46  |
| Chapter 5                                 |     |
| LCD Menus: Basic Settings                 | 47  |
| 5.1 Overview                              | 47  |
| 5.1.1 What You Can Do in This Chapter     | 47  |
| 5.2 Entering the Menu System              |     |
| 5.3 The Phonebook Menu                    |     |
| 5.4 The Volume Setting Menu               | 48  |
| 5.4.1 Volume Screen                       | 48  |
| 5.5 The System Info Menu                  | 49  |
| 5.6 The Advanced Setting Menu             | 49  |
| 5.7 The Reset Menu                        | 50  |
| 5.7.1 System Restart                      | 50  |
| 5.7.2 Load Factory Default                | 50  |
| Chapter 6                                 |     |
| LCD Menus: Advanced                       | 51  |
| 6.1 Overview                              | 51  |

| (           | 6.1.1 What You Can Do in This Chapter  | 51  |
|-------------|----------------------------------------|-----|
| (           | 6.1.2 What You Need to Know            | 51  |
| 6.2 7       | The Advanced Setting Menu              | 52  |
| 6.3 1       | The VoIP Menus                         | 52  |
| (           | 6.3.1 SIP Active                       | 53  |
| (           | 6.3.2 SIP Number                       | 54  |
| (           | 6.3.3 SIP Server Address               | 54  |
| (           | 6.3.4 SIP Server Port                  | 55  |
| (           | 6.3.5 SIP Register Server              | 56  |
| (           | 6.3.6 SIP Register Port                | 56  |
| (           | 6.3.7 SIP Service Domain               | 57  |
| (           | 6.3.8 SIP User ID                      | 58  |
| (           | 6.3.9 SIP Password                     | 58  |
| 6.4 7       | The Auto Provision Menu                | 59  |
| (           | 6.4.1 Auto Provision Active            | 60  |
| (           | 6.4.2 Protocol                         | 60  |
| (           | 6.4.3 Auto Provisioning Server Address | 60  |
| (           | 6.4.4 Server Port                      | 61  |
| (           | 6.4.5 Expire Time                      | 61  |
| (           | 6.4.6 Retry Time                       | 61  |
| 6.5 [       | DHCP                                   | 62  |
| 6.6 1       | The Static IP Menu                     | 62  |
| (           | 6.6.1 IP Address                       | 63  |
| (           | 6.6.2 Gateway                          | 63  |
| (           | 6.6.3 Subnet Mask                      | 64  |
| (           | 6.6.4 First and Second DNS Servers     | 64  |
| 6.7 1       | The PPPoE Menu                         | 65  |
| (           | 6.7.1 PPPoE Username                   | 65  |
| (           | 6.7.2 PPPoE Password                   | 66  |
| 6.8 L       | LCD Contrast                           | 66  |
| 6.9 F       | Ring Setting                           | 67  |
| 6.10        | PBX/Local Mode                         | 67  |
| 6.11        | Flexworker Mode                        | 67  |
| (           | 6.11.1 Using Flexworker Mode           | 68  |
| 6.12        | Clock Alarm                            | 69  |
|             |                                        |     |
| Part III: 1 | The Web Configurator                   | 71  |
| Chapter 7   | Configurator                           | 72  |
|             | Overview                               |     |
| 7 1 (       | . JVELVIEW                             | /.3 |

| 7.2 Accessing the Web Configurator                                                                                                    | 73  |
|----------------------------------------------------------------------------------------------------|-----|
| 7.2.1 Title Bar                                                                                                    |     |
| 7.2.2 Navigation Panel                                                                                                    | 76  |
| 7.2.3 Main Window                                                                                                    | 77  |
| 7.2.4 Status Bar                                                                                                    | 77  |
| Chapter 8                                                                                                    |     |
| The Status Screens                                                                                                    | 79  |
| 8.1 Overview                                                                                                    | 79  |
| 8.1.1 What You Can Do in this Chapter                                                                                                    | 79  |
|                                                                                                    |     |
| 8.3 Packet Statistics                                                                                                    | 82  |
| 8.4 VoIP Statistics                                                                                                    | 83  |
| Chapter 9                                                                                                    |     |
| Network Setup                                                                                                    | 85  |
| 9.1 Overview                                                                                                    | 85  |
| 9.1.1 What You Can Do in This Chapter                                                                                                    | 85  |
| ·                                                                                                    |     |
| 9.2 Internet Connection                                                                                                    | 87  |
| 9.3 Management Port                                                                                                    | 88  |
| Chapter 10                                                                                                    |     |
| SIP Account Setup                                                                                                    | 89  |
| 10.1 Overview                                                                                                    | 89  |
| 10.1.1 What You Can Do in This Chapter                                                                                                    | 89  |
| 10.1.2 What You Need to Know About Network Setup                                                                                                    | 89  |
| 10.2 The SIP Settings Screen                                                                                                    | 96  |
| 10.2.1 Advanced SIP Setup Screen                                                                                                    | 99  |
| 10.3 SIP QoS Screen                                                                                                    | 103 |
| Chapter 11                                                                                                    |     |
| Phone Setup                                                                                                    | 105 |
| 11.1 Overview                                                                                                    | 105 |
| 11.2 What You Can Do in This Chapter                                                                                                    | 105 |
| 11.3 Phone Settings Screen                                                                                                    | 106 |
| 11.3.1 Voice Activity Detection/Silence Suppression                                                                                                    | 108 |
| 11.3.2 Comfort Noise Generation                                                                                                    | 108 |
| 11.4 Phone Region Screen                                                                                                    | 108 |
| 11.5 Speed Dial Settings Screen                                                                                                    | 109 |
| 7.2.2 Navigation Panel 7.2.3 Main Window 7.2.4 Status Bar  Chapter 8 The Status Screens  8.1 Overview 8.1.1 What You Can Do in this Chapter 8.2 Status Screen 8.3 Packet Statistics 8.4 VoIP Statistics Chapter 9 Network Setup  9.1 Overview 9.1.1 What You Can Do in This Chapter 9.1.2 What You Need to Know About Network Setup 9.2 Internet Connection 9.3 Management Port  Chapter 10 SIP Account Setup  10.1 Overview 10.1.2 What You Can Do in This Chapter 10.1.2 What You Need to Know About Network Setup | 110 |
| Chapter 12                                                                                                    |     |
| •                                                                                                    | 111 |

14

| 12.1 Overview                            | 111 |
|------------------------------------------|-----|
| 12.1.1 What You Can Do in This Chapter   | 111 |
| 12.2 Call Forward Screen                 | 112 |
| 12.3 Contact List Screen                 | 114 |
| 12.4 Group List Screen                   | 115 |
| 12.5 Block List Screen                   | 117 |
| 12.6 DND White List Screen               | 118 |
| Part IV: Maintenance and Troubleshooting | 121 |
| Chapter 13                               |     |
| System                                   | 123 |
| 13.1 Overview                            | 123 |
| 13.2 What You Can Do in This Chapter     | 123 |
| 13.3 General Screen                      | 124 |
| 13.4 Time Setting Screen                 | 126 |
| 13.5 Dynamic DNS                         | 128 |
| 13.6 Clock Alarm Setting                 | 129 |
| Chapter 14                               |     |
| Logs                                     | 131 |
| 14.1 Overview                            | 131 |
| 14.2 Logs Screen                         | 131 |
| 14.3 SIP Message                         | 132 |
| Chapter 15                               |     |
| Tools                                    | 133 |
| 15.1 Overview                            |     |
| 15.1.1 What You Can Do in This Chapter   | 133 |
| 15.2 Firmware Screen                     | 133 |
| 15.3 Configuration Screen                | 135 |
| 15.3.1 Backup Configuration              |     |
| 15.3.2 Restore Configuration             |     |
| 15.3.3 Save Debug Log                    |     |
| 15.3.4 Back to Factory Defaults          |     |
| 15.4 Restart Screen                      |     |
| 15.5 Ring Maintenance Screen             |     |
| 15.6 Packet Mirror Screen                | 139 |
| Chapter 16                               |     |
| Troubleshooting                          | 141 |

| 16.1 Overview                                               | 141 |
|-------------------------------------------------------------|-----|
| 16.2 Power, Hardware Connections, and LEDs                  | 141 |
| 16.3 Internet Access                                        | 143 |
| 16.4 Phone Calls and VoIP                                   | 144 |
| Part V: Appendices and Index                                | 147 |
| Appendix A Product Specifications                           | 149 |
| Appendix B Setting Up Your Computer's IP Address            | 155 |
| Appendix C Pop-up Windows, JavaScripts and Java Permissions | 179 |
| Appendix D IP Addresses and Subnetting                      | 185 |
| Appendix E Legal Information                                | 193 |
| Appendix F Open Software Announcements                      | 197 |
| Appendix G Customer Support                                 | 203 |
| Index                                                       | 209 |

# **List of Figures**

| Figure 1 Internet Telephony Service Provider Application | 28 |
|----------------------------------------------------------|----|
| Figure 2 IP-PBX Application                              | 29 |
| Figure 3 Peer-to-peer Calling                            | 29 |
| Figure 4 Front Panel Hardware                            | 31 |
| Figure 5 Side Panel                                      | 33 |
| Figure 6 Rear Panel                                      | 34 |
| Figure 7 Base Panel Hardware                             | 34 |
| Figure 8 Example: DHCP                                   | 42 |
| Figure 9 LCD Status Screen                               | 44 |
| Figure 10 Flexworker Icon                                | 44 |
| Figure 11 LCD Contact Record                             | 45 |
| Figure 12 LCD Contact Record: Save                       | 45 |
| Figure 13 LCD Dial Screen                                | 46 |
| Figure 14 LCD Contact List Screen                        | 46 |
| Figure 15 LCD Menu Setting                               | 47 |
| Figure 16 LCD Menu: Phonebook                            | 48 |
| Figure 17 LCD Menu: Volume Setting                       | 48 |
| Figure 18 LCD Menu: Volume Screen                        | 49 |
| Figure 19 LCD Menu: System Info                          | 49 |
| Figure 20 LCD Menu: Reset                                | 50 |
| Figure 21 LCD Menu: Reset: System Restart                | 50 |
| Figure 22 LCD Menu: Reset: System Restart: Confirm       | 50 |
| Figure 23 LCD Menu: Reset: Reset Default                 | 50 |
| Figure 24 LCD Menu: Reset: Reset Default: Confirm        | 50 |
| Figure 25 LCD Menu: Advanced Setting                     | 52 |
| Figure 26 LCD Menu: Admin Password Entry                 | 53 |
| Figure 27 LCD Menu: SIP Active                           | 53 |
| Figure 28 LCD Menu: SIP Active                           | 53 |
| Figure 29 LCD Menu: SIP Number                           | 54 |
| Figure 30 LCD Menu: SIP Number - Edit                    | 54 |
| Figure 31 LCD Menu: SIP Server Address                   | 54 |
| Figure 32 LCD Menu: SIP Server Address - Edit            | 55 |
| Figure 33 LCD Menu: SIP Server Port                      | 55 |
| Figure 34 LCD Menu: SIP Server Port - Edit               | 55 |
| Figure 35 LCD Menu: SIP Register Server                  | 56 |
| Figure 36 LCD Menu: SIP Register Server Address - Edit   |    |
| Figure 37 LCD Menu: SIP Register Port                    | 56 |
| Figure 38 LCD Menu: SIP Register Port - Edit             | 57 |

| Figure 39 LCD Menu: SIP Service Domain             | 57 |
|----------------------------------------------------|----|
| Figure 40 LCD Menu: SIP Service Domain - Edit      | 57 |
| Figure 41 LCD Menu: SIP User ID                    |    |
| Figure 42 LCD Menu: SIP User ID - Edit             |    |
| Figure 43 LCD Menu: Authentication Password        |    |
| Figure 44 LCD Menu: Authentication Password - Edit | 58 |
| Figure 45 LCD Menu: Admin Password Entry           | 59 |
| Figure 46 LCD Menu: DHCP                           |    |
| Figure 47 LCD Menu: DHCP                           |    |
| Figure 48 LCD Menu: Protocol                       |    |
| Figure 49 LCD Menu: Serv Addr                      |    |
| Figure 50 LCD Menu: Serv Addr Error                |    |
| Figure 51 LCD Menu: Serv Port                      |    |
| Figure 52 LCD Menu: Expire Time                    |    |
| Figure 53 LCD Menu: Retry Time                     |    |
| Figure 54 LCD Menu: DHCP                           |    |
| Figure 55 LCD Menu: Static IP                      |    |
| Figure 56 LCD Menu: IP Address                     |    |
| Figure 57 LCD Menu: IP Address - Edit              |    |
| Figure 58 LCD Menu: Gateway                        |    |
| Figure 59 LCD Menu: Gateway - Edit                 |    |
| Figure 60 LCD Menu: Subnet Mask                    |    |
| Figure 61 LCD Menu: Subnet Mask - Edit             |    |
| Figure 62 LCD Menu: First / Second DNS             |    |
| Figure 63 LCD Menu: First / Second DNS - Edit      |    |
| Figure 64 LCD Menu: PPPoE                          |    |
| Figure 65 LCD Menu: PPPoE Username                 |    |
| Figure 66 LCD Menu: PPPoE Username - Edit          |    |
| Figure 67 LCD Menu: PPPoE Password                 |    |
| Figure 68 LCD Menu: PPPoE Password - Edit          |    |
| Figure 69 LCD Menu: LCD Contrast                   | 66 |
| Figure 70 LCD Menu: Ring Type                      |    |
| Figure 71 LCD Menu: PBX Mode                       |    |
| Figure 72 LCD Menu: Local Mode                     |    |
| Figure 73 LCD Menu: Flexworker Mode                |    |
| Figure 74 LCD Menu: Clock Alarm                    |    |
| Figure 75 Password Screen                          | 73 |
| Figure 76 Change Password Screen                   |    |
| Figure 77 The Status Screen                        |    |
| Figure 78 Status Screen                            |    |
| Figure 79 Packet Statistics                        |    |
| Figure 80 VoIP Statistics                          |    |
| Figure 81 Network > Internet Connection            | 87 |

| Figure 82 Network > Mgnt Port                                           | 88   |
|-------------------------------------------------------------------------|------|
| Figure 83 SIP User Agent                                                | 91   |
| Figure 84 SIP Proxy Server                                              | 91   |
| Figure 85 SIP Redirect Server                                           | 92   |
| Figure 86 STUN                                                          | 93   |
| Figure 87 DiffServ: Differentiated Service Field                        | 95   |
| Figure 88 VoIP > SIP > SIP Settings                                     | 96   |
| Figure 89 VoIP > SIP > SIP Settings > Advanced                          | 99   |
| Figure 90 VoIP > SIP > QoS                                              | 103  |
| Figure 91 VoIP > Phone > Phone Settings                                 | 106  |
| Figure 92 VoIP > Phone > Region                                         | 108  |
| Figure 93 Phone Book > Speed Dial                                       | 109  |
| Figure 94 Phone Book > Programmable Feature Key Settings                | .110 |
| Figure 95 VoIP > Phone Book > Call Forward                              | .112 |
| Figure 96 VoIP > Phone Book > Contact List                              |      |
| Figure 97 VoIP > Phone Book > Group List                                | .116 |
| Figure 98 VoIP > Phone Book > Block List                                |      |
| Figure 99 VoIP > Phone Book > DND White List                            | .118 |
| Figure 100 Maintenance > System > General                               | 124  |
| Figure 101 Maintenance > Time Setting                                   | 126  |
| Figure 102 Maintenance > DDNS                                           | 128  |
| Figure 103 Maintenance > System > Clock Alarm Setting                   | 129  |
| Figure 104 Maintenance > Logs                                           |      |
| Figure 105 Maintenance > SIP Message                                    | 132  |
| Figure 106 Maintenance > Tools > Firmware Upload                        |      |
| Figure 107 Upload Warning                                               | 134  |
| Figure 108 Network Temporarily Disconnected                             | 134  |
| Figure 109 Upload Error Message                                         | 135  |
| Figure 110 Maintenance > Tools > Configuration                          | 135  |
| Figure 111 Configuration Upload Successful                              | 136  |
| Figure 112 Temporarily Disconnected                                     | 136  |
| Figure 113 Configuration Restore Error                                  | 137  |
| Figure 114 Maintenance > Tools > Restart                                | 137  |
| Figure 115 Maintenance > Tools > Ring Maintenance                       | 138  |
| Figure 116 Packet Mirror Example                                        | 139  |
| Figure 117 Maintenance > Tools > Packet Mirror                          | 139  |
| Figure 118 Wall-mounting Example                                        | 152  |
| Figure 119 Masonry Plug and M4 Tap Screw                                | 153  |
| Figure 120 Windows XP: Start Menu                                       | 156  |
| Figure 121 Windows XP: Control Panel                                    | 156  |
| Figure 122 Windows XP: Control Panel > Network Connections > Properties |      |
| Figure 123 Windows XP: Local Area Connection Properties                 | 157  |
| Figure 124 Windows XP: Internet Protocol (TCP/IP) Properties            | 158  |

| Figure | 25 Windows Vista: Start Menu                                        | 159 |
|--------|---------------------------------------------------------------------|-----|
| Figure | 26 Windows Vista: Control Panel                                     | 159 |
| Figure | 27 Windows Vista: Network And Internet                              | 159 |
| Figure | 28 Windows Vista: Network and Sharing Center                        | 160 |
| Figure | 29 Windows Vista: Network and Sharing Center                        | 160 |
| Figure | 30 Windows Vista: Local Area Connection Properties                  | 161 |
| Figure | 31 Windows Vista: Internet Protocol Version 4 (TCP/IPv4) Properties | 162 |
| _      | 32 Mac OS X 10.4: Apple Menu                                        |     |
|        | 33 Mac OS X 10.4: System Preferences                                |     |
| _      | 34 Mac OS X 10.4: Network Preferences                               |     |
| Figure | 35 Mac OS X 10.4: Network Preferences > TCP/IP Tab.                 | 164 |
| _      | 36 Mac OS X 10.4: Network Preferences > Ethernet                    |     |
| _      | 37 Mac OS X 10.4: Network Utility                                   |     |
| _      | 38 Mac OS X 10.5: Apple Menu                                        |     |
|        | 39 Mac OS X 10.5: Systems Preferences                               |     |
|        | 40 Mac OS X 10.5: Network Preferences > Ethernet                    |     |
|        | 41 Mac OS X 10.5: Network Preferences > Ethernet                    |     |
| _      | 42 Mac OS X 10.5: Network Utility                                   |     |
|        | 43 Ubuntu 8: System > Administration Menu                           |     |
|        | 44 Ubuntu 8: Network Settings > Connections                         |     |
|        | 45 Ubuntu 8: Administrator Account Authentication                   |     |
|        | 46 Ubuntu 8: Network Settings > Connections                         |     |
|        | 47 Ubuntu 8: Network Settings > Properties                          |     |
|        | 48 Ubuntu 8: Network Settings > DNS                                 |     |
| _      | 49 Ubuntu 8: Network Tools                                          |     |
|        | 50 openSUSE 10.3: K Menu > Computer Menu                            |     |
|        | 51 openSUSE 10.3: K Menu > Computer Menu                            |     |
| _      | 52 openSUSE 10.3: YaST Control Center                               |     |
|        | 53 openSUSE 10.3: Network Settings                                  |     |
| Figure | 54 openSUSE 10.3: Network Card Setup                                | 175 |
| Figure | 55 openSUSE 10.3: Network Settings                                  | 176 |
| Figure | 56 openSUSE 10.3: KNetwork Manager                                  | 177 |
| Figure | 57 openSUSE: Connection Status - KNetwork Manager                   | 177 |
| Figure | 58 Pop-up Blocker                                                   | 179 |
| Figure | 59 Internet Options: Privacy                                        | 180 |
| Figure | 60 Internet Options: Privacy                                        | 181 |
| Figure | 61 Pop-up Blocker Settings                                          | 181 |
| _      | 62 Internet Options: Security                                       |     |
|        | 63 Security Settings - Java Scripting                               |     |
| _      | 64 Security Settings - Java                                         |     |
| _      | 65 Java (Sun)                                                       |     |
| Figure | 66 Network Number and Host ID                                       | 186 |
| Figure | 67 Subnetting Example: Refore Subnetting                            | 188 |

# **List of Tables**

| Table 1 Models Covered                                  | 27  |
|---------------------------------------------------------|-----|
| Table 2 Front Panel Hardware                            | 32  |
| Table 3 Side Panel Hardware                             | 33  |
| Table 4 Rear Panel Hardware                             | 34  |
| Table 5 Base Panel Hardware                             | 35  |
| Table 6 Keypad Characters                               | 43  |
| Table 7 LCD Menu Overview                               | 43  |
| Table 8 LCD Menu: Volume Setting                        | 48  |
| Table 9 LCD Menu: System Info                           | 49  |
| Table 10 LCD Menu: SIP Account Configuration            | 53  |
| Table 11 LCD Menu: SIP Account Configuration            | 59  |
| Table 12 LCD Menu: Static IP                            | 60  |
| Table 13 LCD Menu: Static IP                            | 62  |
| Table 14 LCD Menu: SIP Account Configuration            | 63  |
| Table 15 LCD Menu: PPPoE                                | 65  |
| Table 16 LCD Menu: SIP Account Configuration            | 65  |
| Table 17 Web Configurator Icons in the Title Bar        | 76  |
| Table 18 Navigation Panel Summary                       | 76  |
| Table 19 Status Screen                                  | 80  |
| Table 20 Packet Statistics                              | 82  |
| Table 21 VoIP Statistics                                | 83  |
| Table 22 Private IP Address Ranges                      | 85  |
| Table 23 Network > Internet Connection                  | 87  |
| Table 24 Network > Mgnt Port                            | 88  |
| Table 25 SIP Call Progression                           | 90  |
| Table 26 VoIP > SIP > SIP Settings                      | 97  |
| Table 27 VoIP > SIP > SIP Settings > Advanced Setup     | 100 |
| Table 28 VoIP > SIP > QoS                               | 103 |
| Table 29 VoIP > Phone > Phone Settings                  | 107 |
| Table 30 VoIP > Phone > Region                          | 109 |
| Table 31 Phone Book > Speed Dial                        | 110 |
| Table 32 Phone Book > Programmable Feature Key Settings | 110 |
| Table 33 VoIP > Phone Book > Call Forward               | 112 |
| Table 34 VoIP > Phone Book > Contact List               | 114 |
| Table 35 VoIP > Phone Book > Group List                 | 116 |
| Table 36 VoIP > Phone Book > Block List                 |     |
| Table 37 VoIP > Phone Book > DND White List             | 119 |
| Table 38 Maintenance > System > General                 | 124 |

| Table 39 Maintenance > Time Setting                    | 126 |
|--------------------------------------------------------|-----|
| Table 40 Maintenance > System > DDNS                   | 128 |
| Table 41 Maintenance > System > Clock Alarm Setting    | 129 |
| Table 42 Maintenance > Logs                            | 131 |
| Table 43 Maintenance > SIP Message                     | 132 |
| Table 44 Maintenance > Tools > Firmware Upload         | 134 |
| Table 45 Maintenance > Tools > Configuration > Restore | 136 |
| Table 46 Maintenance > Tools > Ring Maintenance        | 138 |
| Table 47 Maintenance > Tools > Ring Maintenance        | 140 |
| Table 48 Hardware Specifications                       | 149 |
| Table 49 Firmware Specifications                       | 150 |
| Table 50 Standards Supported                           | 151 |
| Table 51 IP Address Network Number and Host ID Example | 186 |
| Table 52 Subnet Masks                                  | 187 |
| Table 53 Maximum Host Numbers                          | 187 |
| Table 54 Alternative Subnet Mask Notation              | 187 |
| Table 55 Subnet 1                                      | 189 |
| Table 56 Subnet 2                                      | 190 |
| Table 57 Subnet 3                                      | 190 |
| Table 58 Subnet 4                                      | 190 |
| Table 59 Eight Subnets                                 | 190 |
| Table 60 24-bit Network Number Subnet Planning         | 191 |
| Table 61 16-bit Network Number Subnet Planning         | 191 |
| Table 62 Open Source Components                        | 201 |

# PART I Introduction

Introducing the V300 (27) Hardware (31)

# Introducing the V300

#### 1.1 Overview

This chapter introduces the main applications and features of the V300. It also introduces the ways you can manage the V300.

The V300 is an IP phone that allows you to make phone calls over the Internet. Sending voice signals over the Internet is called Voice over IP (VoIP). VoIP allows you to call other IP phones, mobile phones or landlines all over the world.

The V300 is packed with features - including multiple lines, phonebook, conference calls, call transfer, call hold, and many more.

You can configure and manage the V300 directly, using its multi-function keypad and LCD screen. Alternatively, access the internal web configurator using a computer connected to the network for remote administrative configuration.

The V300's Ethernet ports allow you to connect it to your Local Area Network (LAN) and your computer. Your computer can access the LAN through the V300, as shown in the following figure. **A** is your computer, **B** is your V300 and **C** is your modem or router.

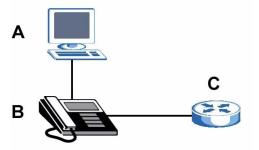

At the time of writing, this User's Guide covers the following models.

Table 1 Models Covered

| V300 | IP phone.                                           |
|------|-----------------------------------------------------|
| V301 | IP phone with Power over Ethernet (PoE) capability. |

## 1.2 Applications

Here are some examples of how you can use your V300.

#### 1.2.1 Make Calls via Internet Telephony Service Provider

In a home or small office environment, you can use the V300 to make and receive VoIP telephone calls through an Internet Telephony Service Provider (ITSP).

The following figure shows a basic example of how you make a VoIP call through an ITSP. In this example, you make a call from your V300 (**A** in the figure), which sends the call through your modem or router (**B**) to the Internet and the ITSP's SIP server (**C**). The VoIP call server forwards calls to PSTN (Public Switched Telephone Network) phones through a trunking gateway (**D**) to phones on the PSTN network (**E**). The VoIP call server also forwards calls to IP phones (**F**) through the Internet.

A B Internet Person Network

Figure 1 Internet Telephony Service Provider Application

#### 1.2.2 Make Calls via IP-PBX

If your company has an IP-PBX (Internet Protocol Private Branch Exchange), you can use the V300 to make and receive VoIP telephone calls through it.

In this example, you make a call from your V300 (**A** in the figure), which sends it to the IP-PBX. The IP-PBX forwards calls to PSTN phones (**B**) on the PSTN network. The IP-PBX also forwards calls to IP phones (**C**) through an IP network (this could include the Internet).

Figure 2 IP-PBX Application

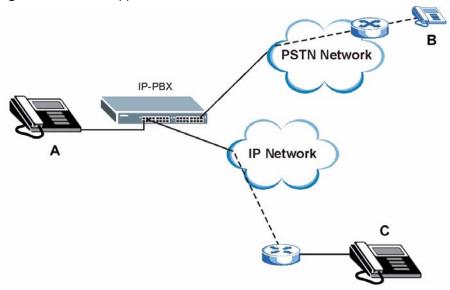

#### 1.2.3 Make Peer-to-peer Calls

Use the V300 to make a call to the recipient's IP address without using a SIP server. Peer-to-peer calls are also called "Point to Point" or "IP-to-IP" calls. You must know the peer's IP address in order to do this.

The following figure shows a basic example of how you would make a peer-to-peer VoIP call. You make a call on your V300 (**A**), which sends your call through your modem or router (**B**) and the Internet to the peer VoIP device (**C**).

Figure 3 Peer-to-peer Calling

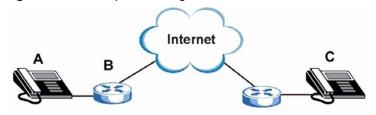

## 1.3 Ways to Manage the V300

Use any of the following methods to manage the V300.

- Hardware keys. Use the control keys and LCD menus on the V300 for basic configuration.
- Web Configurator. This is recommended for everyday management of the V300 using a (supported) web browser.
- FTP. Use File Transfer Protocol for firmware upgrades and configuration backup/restore.
- SPTGEN. SPTGEN is a text configuration file that you can edit and upload to the device. This is especially convenient if you need to configure many devices of the same type.

## 1.4 Good Habits for Managing the V300

Do the following things regularly to make the V300 more secure and to manage the V300 more effectively.

- Change the web configurator password. Use a password that's not easy to guess and that consists of different types of characters, such as numbers and letters.
- Write down the password and put it in a safe place.
- Keep the V300 in a safe place. The LCD menus are not password-protected, so anyone using the phone can access your phonebook, SIP account information, etc.
- Back up the configuration (and make sure you know how to restore it). Restoring an
  earlier working configuration may be useful if the device becomes unstable or even
  crashes. If you forget your password, you will have to reset the V300 to its factory default
  settings to access the web configurator. If you backed up an earlier configuration file, you
  would not have to totally re-configure the V300. You could simply restore your last
  configuration.

## **Hardware**

## 2.1 Overview

This chapter describes the V300's physical features, and how to use the phone functions.

## 2.2 Physical Features

This section discusses the V300's front, side, rear and base panel hardware features. See your Quick Start Guide for descriptions of how to set up the V300's hardware and network connections.

Figure 4 Front Panel Hardware

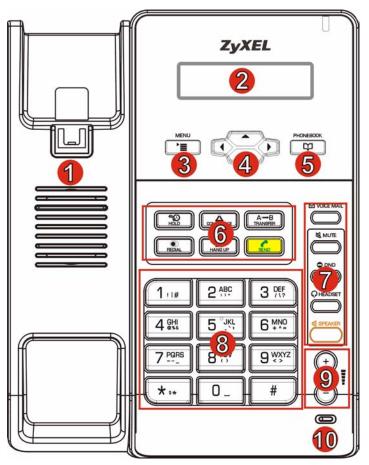

The following table describes the front panel hardware.

 Table 2
 Front Panel Hardware

| LABEL | DESCRIPTION      |                                                                                                    |                                                                                                    |  |
|-------|------------------|----------------------------------------------------------------------------------------------------|----------------------------------------------------------------------------------------------------|--|
| 1     | Handset cradle.  |                                                                                                    |                                                                                                    |  |
| 2     | LCD (Liquid Crys | LCD (Liquid Crystal Display) screen.                                                                                                    |                                                                                                    |  |
| 3     | Menu<br>•        |                                                                                                    | y the V300's configuration menu. When the menu ress this key again to exit the menu. The menu is not call is in progress.                     |  |
| 4     | Navigator        | Use this to move around the V300's screens. Press 	to go up one line in a menu, and press 	to go down one line. In the configuration menu, press 	to enter a menu or continue to the next menu, and press 	to go back to the previous menu. When the V300 is not in the configuration menu, you can press 	or 	to view the previous calls and use 	to delete the records or save them as the contacts in your phone book. When the V300 is connected to the Internet and not in the configuration menu, use 	or 	to select the SIP account you want to use to make calls. |                                                                                                    |  |
| 5     | Phonebook        | Use this to display the list of contacts stored in the V300. If there is no contact stored in the V300, the message "Phonebook is empty" displays. To add, edit or remove an entry in the phonebook, use the web configurator. See Chapter 12 on page 111 for more information. In a menu, use this to clear the previous settings.                                                                                                    |                                                                                                    |  |
| 6     | Action keys      | HOLD<br>SU                                                                                                    | Use this to put a call on hold. Press it a second time to take the call off hold.                                                             |  |
|       |                  | CONFERENCE Å                                                                                                    | Use this to set up a conference call between the V300 and two other phones, or to split a conference call you set up into two separate calls. |  |
|       | TRANSFER<br>A⊶B  | Use this to transfer a call to another phone.                                                                                                    |                                                                                                    |  |
|       | HANG UP          | Use this to end a call.                                                                                                    |                                                                                                    |  |
|       |                  | REDIAL                                                                                                    | Use this to dial the last number that was called from the V300.                                                                               |  |
|       |                  | SEND                                                                                                    | Use this to start a call, once you have entered the phone number.                                                                             |  |

 Table 2
 Front Panel Hardware (continued)

| LABEL | DESCRIPTION            |                                                                                                    |                                                                                                    |  |
|-------|------------------------|----------------------------------------------------------------------------------------------------|----------------------------------------------------------------------------------------------------|--|
| 7     | Function keys          | The LEDs (lights) in these keys illuminate when they are active.                                                                                                    |                                                                                                    |  |
|       |                        | VOICEMAIL  ☑                                                                                                    | Use this to check your voicemail messages, once the voicemail number is configured in the V300.                                                                                                    |  |
|       |                        | MUTE<br>&                                                                                                    | Use this to mute the current call. The V300 no longer transmits a signal, but you can still hear the incoming signal.                                                                                                    |  |
|       |                        | DND<br>•                                                                                                    | Use this to toggle the Do Not Disturb function on or off.                                                                                                    |  |
|       |                        | HEADSET<br>••                                                                                                    | Use this to activate a line using the headset, or to transfer a call to the headset when using the handset or the speakerphone.  When a line is active and you are using the headset, press this key to hang up.           |  |
|       |                        | SPEAKER &                                                                                                    | Use this to activate a line using the speakerphone, or to transfer a call to the speakerphone when using the handset or the headset.  When a line is active and you are using the speakerphone, press this key to hang up. |  |
| 8     | Alphanumeric<br>keypad | Use this to enter numbers, letters and symbols. Use the # key to switch between Number mode, Uppercase mode, Lowercase mode and Symbol mode. In the configuration menu, use a numeric key (from 1 to 5) to go to a specific menu directly.                                                                                                    |                                                                                                    |  |
| 9     | Volume keys            | <ul> <li>Use the + key to increase the volume, and use the - key to decrease it.</li> <li>When you use the handset, these keys control the handset's listening volume.</li> <li>When you use the headset, these keys control the listening volume on the headphone ( ) port on the V300.</li> <li>When you use the speakerphone, these keys control the internal speaker volume.</li> </ul> |                                                                                                    |  |
| 10    | Microphone             | The microphone is active when the V300 is in speakerphone mode.                                                                                                    |                                                                                                    |  |

Figure 5 Side Panel

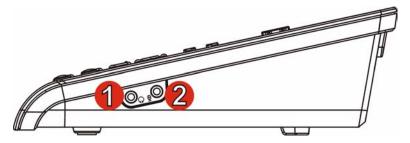

The following table describes the side panel hardware.

 Table 3
 Side Panel Hardware

| 140.00 | olde Faller Hardware |                                                                                        |  |
|--------|----------------------|----------------------------------------------------------------------------------------|--|
| LABEL  | DESCRIPTION          |                                                                                        |  |
| 1      | Headphone socket     | Use this to connect a headset's earphone jack, headphones, or an external loudspeaker. |  |
| 2      | Microphone socket    | Use this to connect a headset's microphone jack, or an external microphone.            |  |

Figure 6 Rear Panel

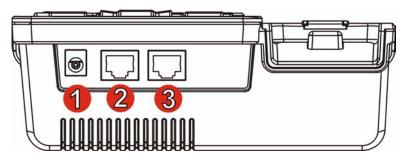

The following table describes the rear panel hardware.

Table 4 Rear Panel Hardware

| LABEL | DESCRIPTION  |                                                                                                    |
|-------|--------------|----------------------------------------------------------------------------------------------------|
| 1     | Power socket | Attach the included power adaptor, if you are not using Power over Ethernet (V301 only). See the product specifications appendix for power supply specifications.  Note: Use only the power adaptor and cable that came with your V300. |
| 2     | LAN port     | Use an Ethernet cable to connect to your network.                                                                                                    |
| 3     | PC port      | Use an Ethernet cable to connect a computer for configuration, or to access the Internet.                                                                                                    |

Figure 7 Base Panel Hardware

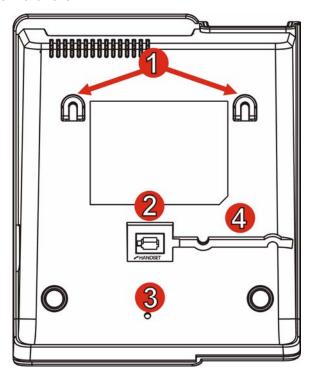

The following table describes the rear panel hardware.

Table 5 Base Panel Hardware

| LABEL | DESCRIPTION         |                                                                                                    |  |
|-------|---------------------|----------------------------------------------------------------------------------------------------|--|
| 1     | Wall-mounting holes | Use these to hang the V300 on a wall. See the wall-mounting appendix for details.                                                                                                    |  |
| 2     | Handset port        | Use this to attach the included handset cable's RJ-11 connector.                                                                                                    |  |
| 3     | Reset button        | Use this to return the V300 to its factory default settings. See the appendix on product specifications for the default settings.  Note: If you do this, all configuration changes and data on the V300 are lost, including phonebook records. |  |
| 4     | Cable channel       | Clip the V300's handset cable into this.                                                                                                    |  |

#### 2.2.1 The LCD Screen

When the V300 is on, the LCD (Liquid Crystal Display) screen shows either the status screen, a phonebook screen, or a configuration menu.

The LCD menus allow you to configure and control the V300. See Chapter 3 on page 41 for details on configuring the V300 via the LCD menus.

#### 2.2.2 Resetting the V300

If you want to reset the V300 to its factory defaults (if you forgot the web configurator password, for example) press and hold the **RESET** button for approximately ten seconds. The V300 restarts automatically.

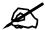

If you reset the V300, all settings return to their factory defaults. All data stored in the V300 (phonebook entries, for example) will be lost.

## 2.3 Phone Functions

This section describes how to use your V300's basic telephone functions. See Chapter 3 on page 41 for information on the using the V300's LCD screen menus and Chapter 4 on page 45 for information on how to use the V300's phonebook.

## 2.3.1 Making a Call

- 1 Start the call:
  - If you want to use the handset: Lift the handset.
  - If you want to use the speakerphone:

Press the **SPEAKER** key.

- If you want to use a headset:
  - Press the **HEADSET** key.
- **2** Check that you can hear a dial tone.
- **3** Enter the number you want to call. If you have numbers stored in the V300's phone book, you can use the navigator to select from the list of entries.
- **4** Press the yellow **SEND** key.

During the call:

- If you are using the headset or the speakerphone, you can switch to the handset by lifting it off the hook.
- If you are using the handset or the speakerphone, you can switch to the headset by pressing the **HEADSET** key.
- If you are using the handset or a headset, you can switch to the V300's speakerphone by pressing the **SPEAKER** key.

Note that the call ends if you are using the speakerphone and press the **SPEAKER** key, or if you are using the headset and press the **HEADSET** key.

#### 2.3.2 Receiving a Call

When the phone rings, do one of the following:

- Pick up the handset to receive the call using the handset.
- Press the **SPEAKER** key to receive the call using the internal speakerphone.
- Press the **HEADSET** key to receive the call using an external headset.

## 2.3.3 Ending a Call

When you want to end a call, press the **HANG UP** key. Alternatively, do one of the following:

- If you are using the handset, replace it in the cradle.
- If you are using the internal speakerphone, press the **SPEAKER** key.
- If you are using an external headset, press the **HEADSET** key.

## 2.3.4 Changing the Volume

Use the **VOLUME** + key to increase the volume, and use the **VOLUME** - key to decrease it.

- When there is no line active on the V300, the volume keys control the ringing volume.
- When the handset is off hook, the keys control the handset's speaker volume.
- When the speakerphone is active, the keys control the speaker volume.
- When the headset is active, the keys control the headset's speaker (earpiece) volume.

## 2.3.5 Muting a Call

When you mute a call on the V300 you can hear the incoming signal (the sound from the other end of the line) but you do not transmit a signal (the person on the other end of the line cannot hear you). It does not matter whether you are using the handset, the internal speakerphone or an external headset.

Press the **MUTE** key once to mute a call. Press it a second time to return to the call.

#### 2.3.6 Placing a Call on Hold

When you place a call on hold, you neither receive nor transmit a signal. If your phone system is configured to use the Music on Hold feature, the person on the other end of the line hears the preconfigured music (or other audio). Otherwise, they hear nothing.

Press the **HOLD** key once to place a call on hold. Press it a second time to return to the call.

#### 2.3.7 Using Voicemail

Once you have configured your SIP account's voicemail number on the V300, you can press the **VOICEMAIL** key to check your messages.

Use the **VoIP** > **SIP** > **SIP** Settings screen to set the voicemail account number. See Section 10.2 on page 96 for more information.

#### 2.3.8 Making Conference Calls

Take the following steps to make a three-way conference call.

- 1 Either start a call, or receive a call. Make sure you know which line the call is using.
- **2** Ensure the call is active (you can talk with the other person). Press the **Conference** key. This "marks" the first call you want to mix into the conference call.
- **3** Select another line. You can either receive an incoming call, make another outgoing call, or resume an existing call that you previously put on hold.
- **4** Ensure the call is active and press the **Conference** key again. The three-way conference call begins. All three parties can talk with one another.

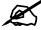

Do not press any other keys between step 2 and step 3. If you do, you will have to start again.

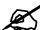

You cannot have a conference call and a transferred call ongoing at the same time.

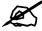

If the person who started the conference call leaves, the remaining parties can continue talking in the same conference.

#### 2.3.9 Transferring a Call

Take the following steps to transfer an ongoing call to another phone number.

- 1 During the ongoing call, press the **Transfer** key.
- **2** The next available line automatically activates. Ensure you can hear a dial tone.
- **3** Dial the number to which you want to transfer the call.
- **4** To transfer the call, either:
  - Wait until you hear the ringing tone, then simply put down the handset, press the **Speaker** key or the **Headset** key (depending on which you are using) to end the call. The call is transferred. This is known as a blind or unsupervised transfer.
  - Wait for the other person to answer, then end the call. This is known as a consultant or supervised transfer, and allows you to ask the other person whether they want to receive the call or not.

#### 2.3.10 Upgrading the Phone's Firmware

When it is time to upgrade your phone's firmware, your telephone network administrator will configure the IP PBX to which the V300 is connected to automatically check your phone's existing firmware and compare it to the firmware on an official ZyXEL server. If your firmware's version number does not match, the IP PBX will then initiate the upgrade process:

- 1 When the IP PBX is ready to process your phone, it rings you while the phone is on the hook. As soon as you answer, an automated message asks if you want to change your V300's firmware.
- **2** Enter \* 9 9 # on the V300's keypad to answer 'Yes'.
  - Enter # 9 9 # on the V300's keypad to answer 'No'.
- **3** If you entered 'Yes', then the phone begins downloading the new firmware from the IP PBX. The download and install process may take some time, depending on the size of the update and any network congestion.
- **4** When the download and install process completes, the V300 restarts. You may need to log into your account again.

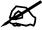

Do not turn off or attempt to use your V300 during a firmware update.

# PART II LCD Screen Menus

Using the LCD Screen (41)

The Phonebook (45)

LCD Menus: Basic Settings (47)

LCD Menus: Advanced (51)

# **Using the LCD Screen**

#### 3.1 Overview

This chapter shows you how to use and configure the V300 via the LCD screen menu system.

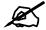

See the web configurator section of this guide for background information on the V300's features.

#### 3.2 Navigation

Use the following keys to move around the V300's LCD screen menu system.

- The navigator.
  - Use this to move the cursor up and down (when selecting a menu item) or left and right (when editing a field).
- The alphanumeric keypad.
  - Enter a menu item's number to jump to that item (single-digit numbers only).
- The **MENU** key.
  - Use this to access the V300's configuration menu or exit the menu.
- The **PHONEBOOK** key.
  - Use this to return to view the stored contacts, or delete a character when editing a field.

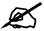

When there is more than one entry in a menu, one or two arrows display on the right side of the LCD screen. If you can scroll down to see other entries \displays, if you can scroll up to see other entries \tau displays, and if you can scroll up or down to see other entries \tau\displays. These arrows are not shown in this User's Guide.

#### 3.3 Enabling and Disabling Features

Many of the V300's LCD screen menus allow you check a feature's settings and then edit the setting. Take the following steps to check a feature's current setting and then enable or disable the feature. This example uses the DHCP feature.

1 Select the feature you want to configure. In this example, press MENU to enter the menu system, then select Adv Setting. In the Adv Setting menu, select DHCP.
The following screen displays:

Figure 8 Example: DHCP

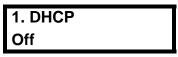

**2** To change the setting to **ON**, press ▶.

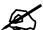

If later you decide you want to use static IP or PPPoE, then you do not need to come into the DHCP menu to disable it; rather, just go into one of those other menus and enable one of them. This automatically turns DHCP off.

#### 3.4 Entering Numbers, Letters and Symbols

When you enter information into the V300 (when setting up a phonebook entry, for example) you may need to enter different kinds of characters. The alphanumeric keypad has four input modes:

- Number mode
- Uppercase mode
- Lowercase mode
- · Symbol mode

Use the # key to cycle between modes.

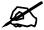

Not all modes are available in all screens.

When you press a key to enter a character, wait a short time until the cursor moves on to the next space. Press a key multiple times to access the different characters. For example, in **Uppercase mode** press **9** four times to enter "**Z**".

The following table shows the numbers, letters and symbols you can enter.

Table 6 Keypad Characters

|     |   | MODE         |           |           |         |
|-----|---|--------------|-----------|-----------|---------|
|     |   | Number       | Uppercase | Lowercase | Symbol  |
| KEY | 1 | 1            | [NONE]    | [NONE]    | ! #     |
| _ < | 2 | 2            | ABC       | a b c     | :;"     |
|     | 3 | 3            | DEF       | def       | /\?     |
|     | 4 | 4            | GHI       | ghi       | @ % &   |
|     | 5 | 5            | JKL       | jkl       | ٠ ,     |
|     | 6 | 6            | MNO       | m n o     | + ^ =   |
|     | 7 | 7            | PQRS      | pqrs      | ~       |
|     | 8 | 8            | TUV       | tuv       | ()      |
|     | 9 | 9            | WXYZ      | wxyz      | <>      |
|     | * | •            |           |           | \$ *    |
|     | 0 | 0            | [NONE]    | [NONE]    | [SPACE] |
|     | # | [CYCLE MODE] |           |           |         |

#### 3.5 LCD Menu Overview

This section shows the LCD menus, and describes what you can do with each.

Press the Navigator up or down to access the V300's LCD menu system.

Table 7 LCD Menu Overview

| MENU             |                | DESCRIPTION                                                                      |  |
|------------------|----------------|----------------------------------------------------------------------------------|--|
| Phonebook        |                | Use this menu to view details of your contacts.                                  |  |
| Vol Setting      | Speaker Volume | Use this menu to set the loudness of the internal speaker.                       |  |
| [Volume Setting] | Phone Volume   | Use this menu to set the loudness of the V300's handset.                         |  |
|                  | Ring Volume    | Use this menu to set the loudness of the V300's ringtone.                        |  |
|                  | Headset Volume | Use this menu to set the loudness of an external headset you plug into the V300. |  |
| System Info      | IP Address     | Use this to see the IP address, subnet mask, gateway and                         |  |
|                  | Subnet Mask    | DNS settings currently assigned to the V300.                                     |  |
|                  | Gateway        |                                                                                  |  |
|                  | 1st DNS        |                                                                                  |  |
|                  | 2nd DNS        |                                                                                  |  |
|                  | F/W Version    | Use this to see the version number of the firmware the V300 is currently using.  |  |

Table 7 LCD Menu Overview (continued)

| MENU                     |                | DESCRIPTION                                                                                                    |
|--------------------------|----------------|----------------------------------------------------------------------------------------------------|
| Adv Setting<br>[Advanced | VoIP1          | Use this menu to set up the first Voice over Internet (VoIP) account.                                                                |
| Setting]                 | VoIP2          | Use this menu to set up the second Voice over Internet (VoIP) account.                                                               |
|                          | Auto Prov      | Use this menu to set the phone to be configured automatically through auto provisioning.                                             |
|                          | DHCP           | Use this menu to have the V300 get an IP address automatically.                                                                      |
|                          | Static IP      | Use this menu to give your V300 an IP address.                                                                                       |
|                          | PPPoE          | Use this menu to configure your PPPoE username and password, if provided by your Internet Service Provider or network administrator. |
|                          | LCD Contrast   | Use this menu to adjust the contrast of the V300's screen.                                                                           |
|                          | Ring Setting   | Use this menu to select a ring tone for your V300.                                                                                   |
|                          | Local/PBX Mode | Use this menu to switch between Local and PBX modes.                                                                                 |
| Reset                    | Restart Phone  | Use this to restart the V300. Using this feature does NOT return the V300 to its factory defaults.                                   |
|                          | Reset Default  | Use this to return the V300 to its factory defaults.                                                                                 |

#### 3.6 The LCD Status Screen

When you first turn on the V300 or make a call, the status screen displays. The status screen is divided into two main sections, as shown below.

Figure 9 LCD Status Screen

09:45 2007-03-20 SIP1 1234

In the status screen, the upper line displays the time and date configured on the V300, and the lower line displays information about the SIP account. The SIP account's name displays if it is successfully registered. If it has tried to register but failed, **NoReg** displays. If the SIP account is not enabled (see Section 6.3.1 on page 53) **NoUse** displays.

When the phone is in Flexworker mode (see Section 6.11 on page 67 for more), a small 'F' icon on the right side.

Figure 10 Flexworker Icon

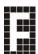

### The Phonebook

#### 4.1 Overview

Use the V300's phonebook to view or store the names and phone numbers of your contacts. The following sections describe how to add and use phonebook entries.

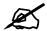

The V300 can hold a maximum of 200 private phone numbers and 200 public phone numbers. Public phone numbers are provided by the PBX to which your phone is connected, while private numbers are the ones you enter into your phone memory yourself.

#### 4.1.1 What You Can Do in This Chapter

- Add a call record to your phonebook (Section 4.2 on page 45).
- Call a previously saved entry in your phonebook (Section 4.3 on page 46).
- Call a number that is not in your phonebook (Section 4.4 on page 46).

#### 4.2 Add a Phonebook Entry

Take the following steps to add a call record to the V300's phonebook.

1 Press the Navigator up or down to display the previous called numbers.

Figure 11 LCD Contact Record

1. 889763 15:30 2007-11-08

2 Press , select **Save to Phone** and press again to store this record as a contact entry in your phone book

Figure 12 LCD Contact Record: Save

889763 Save to Phone

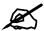

You can view the stored contact entry by pressing the PHONEBOOK key.

#### 4.3 Call a Phonebook Contact

In order to call a number you previously entered into the V300's phonebook, first activate a line (lift the handset, or press the **SPEAKER** or **HEADSET** key). The following screen displays. Ensure you can hear a dial tone.

Figure 13 LCD Dial Screen

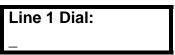

Press the **PHONEBOOK** key. The **Contact List** screen displays.

Figure 14 LCD Contact List Screen

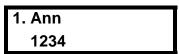

Scroll to the contact name or number you want to call, then press the **SEND** key to dial the number.

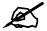

The numbers that display to the left of a contact's name in this screen are index numbers only - you cannot use them to select an entry to call.

#### 4.4 Calling a Number Not in the Phonebook

When you want to call a number that is not in your V300's phonebook, activate a line, dial the number and press the **SEND** key to start the call.

# **LCD Menus: Basic Settings**

#### 5.1 Overview

This chapter discusses how to set up your V300 using the internal configuration menus.

#### 5.1.1 What You Can Do in This Chapter

- The **Menu** system lets you configure your V300 (Section 5.2 on page 47).
- The **Phonebook** menu lets you view a list of your contacts (Section 5.3 on page 48).
- The **Volume** menu lets you set the loudness of the speakers (Section 5.4 on page 48).
- The **Advanced Setting** menu let you configure a range of more detailed phone options, such as your VoIP account and PPPoE settings (Section 5.6 on page 49).
- The **Reset** menu lets you restart the phone or restore its defaults (Section 5.7 on page 50).

#### 5.2 Entering the Menu System

Press MENU to enter the menu system. The Menu Setting screen displays as shown below.

Figure 15 LCD Menu Setting

Menu Setting: 1. Phonebook

See the rest of this chapter for details on configuring each menu. For background information, see the relevant chapter in the web configurator section of this User's Guide.

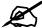

When a menu has more than one option, only the first option can be seen on the LCD screen. Use the navigator to scroll down to the other options.

#### 5.3 The Phonebook Menu

Use the phonebook to view a list of your contacts.

Select **MENU** > **Phonebook**. The following screen displays. This is the same fuction as pressing the actual **PHONEBOOK** button.

Figure 16 LCD Menu: Phonebook

| 1. Ann |  |
|--------|--|
| 1234   |  |

If you want to add, edit or remove an entry in the phonebook, use the web configurator. See Chapter 7 on page 73 for more information.

If you want to add a call record in the phonebook or call a phonebook contact, see Chapter 4 on page 45.

#### 5.4 The Volume Setting Menu

Use these menus to set the loudness of the V300's audio equipment.

Select **MENU** > **Vol Setting**. The following screen displays.

Figure 17 LCD Menu: Volume Setting

Vol Control
 Speaker Volume

The following table describes the labels in this screen.

Table 8 LCD Menu: Volume Setting

| LABEL          | DESCRIPTION                                                                                                    |
|----------------|----------------------------------------------------------------------------------------------------|
| Speaker Volume | Select this to set the internal speakerphone volume. This controls both the internal speaker and the internal microphone.                                                                                 |
| Phone Volume   | Select this to set the handset volume. This controls both the handset's speaker and its microphone.                                                                                                    |
| Ring Volume    | Select this to set the volume of the V300's ringtone. This setting applies to all configured group rings.                                                                                                 |
| Headset Volume | Select this to set the volume of an attached headset (or any device connected to the external speaker and/or microphone sockets). This controls both the handset's speaker (earpiece) and its microphone. |

#### 5.4.1 Volume Screen

When you select one of the options in the **Volume Setting** menu, a screen similar to the following displays. This example uses the **Speaker Volume** screen.

Figure 18 LCD Menu: Volume Screen

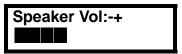

Use the **VOLUME** keys to increase or decrease the volume. Press ◀ or ▶ to go back to the previous menu when you are done.

#### 5.5 The System Info Menu

The System Info menu allows you to quickly check some of your V300's settings. These settings are read-only.

Select **MENU** > **System Info**. The following screen displays.

Press to enter the **System Info** menu and use the arrows to view the system settings.

Figure 19 LCD Menu: System Info

Menu Setting: 3. System Info

The following table describes the labels in this menu.

Table 9 LCD Menu: System Info

| LABEL       | DESCRIPTION                                                                                                    |
|-------------|----------------------------------------------------------------------------------------------------|
| IP Address  | This is the IP address currently assigned to the V300. This displays 0.0.0.0 if DHCP is disabled.                                     |
| Subnet Mask | This is the subnet mask currently configured on the V300. This displays 0.0.0.0 if DHCP is disabled.                                  |
| Gateway     | This is the IP address of the device on the network your V300 uses to access the Internet. This displays 0.0.0.0 if DHCP is disabled. |
| 1st DNS     | This is the primary DNS (Domain Name System) server your V300 uses. This displays 0.0.0.0 if DHCP is disabled.                        |
| 2nd DNS     | This is the secondary (backup) DNS server your V300 uses. This displays 0.0.0.0 if DHCP is disabled.                                  |
| F/w Version | This is the version number of the firmware currently running on the V300. You can upload new firmware using the web configurator.     |

#### 5.6 The Advanced Setting Menu

Use this menu to configure network and SIP account settings. See Chapter 6 on page 51 for information on the **Advanced Setting** menu.

#### 5.7 The Reset Menu

Use this menu to restart the V300 or reset the V300 to the factory defaults. Press MENU > **Reset** and then ▶ to access the **Reset** menu. The following screen displays.

Figure 20 LCD Menu: Reset

Menu Setting: 5. Reset

#### 5.7.1 System Restart

Use this screen to restart the V300 without turning the power off.

1 Select **RestartPhone**.

Figure 21 LCD Menu: Reset: System Restart

5. Reset
1. RestartPhone

2 Press .and the following screen displays. Press the 1 key to restart the V300 or press the 2 key to return to the previous menu without restarting the V300.

Figure 22 LCD Menu: Reset: System Restart: Confirm

Yes ->Press 1 No ->Press 2

#### 5.7.2 Load Factory Default

Use this screen to reset the V300 back to the factory defaults.

1 Select ResetDefault.

Figure 23 LCD Menu: Reset: Reset Default

5. Reset
2. ResetDefault

2 Press .and the following screen displays. Press the 1 key to clear all user-entered information and return to the factory defaults. Otherwise, press the 2 key to go back to the previous menu without resetting the V300.

Figure 24 LCD Menu: Reset: Reset Default: Confirm

Yes ->Press 1 No ->Press 2

## **LCD Menus: Advanced**

#### 6.1 Overview

This chapter shows you how to use the V300's LCD menus.

#### 6.1.1 What You Can Do in This Chapter

- The **VoIP** menus let you set up your voice accounts (Section 6.3 on page 52).
- The **Auto Provision** menu lets you set up the V300 to receive its configuration data automatically from the SIP server to which it is registered (Section 6.4 on page 59).
- The **DHCP** menu lets you have the V300 get an IP address automatically from a DHCP server on the network (Section 6.5 on page 62).
- The **Static IP** menu lets you manually configure your V300's IP address, subnet mask and gateway settings (Section 6.6 on page 62).
- The **PPPoE** menu lets you configure your V300's PPPoE username and password, if it is a PPPoE client (Section 6.7 on page 65).
- The **LCD Contrast** screen lets you adjust the contrast setting on the V300's LCD (Section 6.8 on page 66).
- The **Ring Setting** screen lets you choose a ring tone (Section 6.9 on page 67).
- The **PBX/Local Mode** screen lets you set the V300's telephony mode (Section 6.10 on page 67).
- The **Flexworker Mode** screen allows you to "carry" your V300 settings with you when you change locations (Section 6.11 on page 67).
- The **Clock Alarm** screen allows you to view the V300's three internal clock alarm configurations (Section 6.12 on page 69).

#### 6.1.2 What You Need to Know

The following terms and concepts may help you as you read through this chapter.

#### **HTTP**

HyperText Transfer Protocol is commonly used on the Internet. HTTP is the primary protocol used for web sites and web browsers. It is also prone to certain kinds of attacks.

#### **HTTPS**

HyperText Transfer Protocol over Secure Socket Layer, or HTTP over SSL is a web protocol that encrypts and decrypts web pages. Secure Socket Layer (SSL) is an application-level protocol that enables secure transactions of data by ensuring confidentiality (an unauthorized party cannot read the transferred data), authentication (one party can identify the other party) and data integrity (you know if data has been changed).

#### **TFTP**

Trivial File Transfer Protocol (TFTP) is an Internet file transfer protocol similar to FTP (File Transfer Protocol), but is scaled back in functionality to require fewer resources to run. TFTP uses the UDP (User Datagram Protocol) rather than TCP (Transmission Control Protocol).

# 6.2 The Advanced Setting Menu

Press **MENU** to access the LCD screen menu system, select **Adv Setting** and press **)**. The following screen displays.

Figure 25 LCD Menu: Advanced Setting

4. Setting

1. VoIP1

#### 6.3 The VolP Menus

Use these menus to set up your V300 to set up and use a Voice over Internet (VoIP) account.

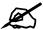

Once you have configured the fields in these menus with the correct information, the V300 must register with the SIP server. You may need to restart the V300 to do this.

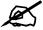

Enter information in these menus exactly as you received it from your VoIP service provider. If you were not given information for any menu or field, leave it at its default setting.

Select **Adv Setting** > **VoIP1** or **VoIP2** and press , upon which you are prompted to enter the V300's admin password (the default is '1234'). If you make a mistake, press the PHONEBOOK to delete your entry one number at a time.

Figure 26 LCD Menu: Admin Password Entry

Password:

Press once again after entering the password. If correct, the following screen displays.

Figure 27 LCD Menu: SIP Active

1. SIP1/2 Active On

See the following sections for more information on each menu in this screen.

Table 10 LCD Menu: SIP Account Configuration

|            | 3                            |
|------------|------------------------------|
| SIP Active | see Section 6.3.1 on page 53 |
| SIP Num    | see Section 6.3.2 on page 54 |
| Serv Addr  | see Section 6.3.3 on page 54 |
| Serv Port  | see Section 6.3.4 on page 55 |
| Reg Addr   | see Section 6.3.5 on page 56 |
| Reg Port   | see Section 6.3.6 on page 56 |
| Domain     | see Section 6.3.7 on page 57 |
| User ID    | see Section 6.3.8 on page 58 |
| Password   | see Section 6.3.9 on page 58 |

#### 6.3.1 SIP Active

Use this screen to set whether the SIP account linked is active or not .When the account is inactive, you cannot make or receive calls on the V300 using that account. You can, however, use the other account, assuming it is active. If both are inactive, then the V300 cannot make or receive any phone calls whatsoever.

Select **Adv Setting** > **VoIP1** or **VoIP2** > **SIP Active** and enter the password when prompted. The following screen displays.

Figure 28 LCD Menu: SIP Active

1. SIP1/2 Active On

Press to toggle between the **ON** and **OFF** settings.

#### 6.3.2 SIP Number

Use this to see and edit the SIP number for your SIP account.

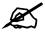

If you have a SIP account like "1234567@voip-provider.com", the SIP Number is "1234567".

Select **Adv Setting > VoIP1** or **VoIP2 > SIP1 Num**. The following screen displays.

Figure 29 LCD Menu: SIP Number

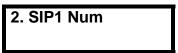

If a SIP account number is already configured, it displays. Otherwise, no SIP number displays. Press ▶ to edit the SIP number, or press ◆ to return to the previous screen.

#### 6.3.2.1 SIP Number - Edit

Press in the **SIP Num** screen. The following screen displays.

Figure 30 LCD Menu: SIP Number - Edit

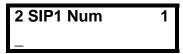

Use **PHONEBOOK** to clear the previously-saved settings if any. Enter the new SIP account number and press ▶ to save the change. Alternatively, press ◀ to return to the previous screen.

#### 6.3.3 SIP Server Address

Use this menu to see and edit the IP address of the SIP server for your account. Select **Adv Setting > VoIP1** or **VoIP2 > Serv Addr**. The following screen displays.

Figure 31 LCD Menu: SIP Server Address

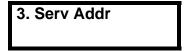

The IP address of the SIP server already configured on the V300 displays. If no IP address is already configured, none displays. Press ▶ to edit the SIP server address, or press ◀ to return to the previous screen.

#### 6.3.3.1 SIP Server Address - Edit

Press in the **Serv Addr** screen. The following screen displays.

Figure 32 LCD Menu: SIP Server Address - Edit

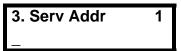

Use **PHONEBOOK** to clear the previously-saved settings if any. Enter the new SIP server address and press ▶ to save the change. Alternatively, press ◀ to return to the previous screen.

#### 6.3.4 SIP Server Port

Use this screen to see and edit the port on the this account's SIP server used for SIP calls. Select **Advanced Setting > VoIP1** or **VoIP2 > Serv Port**. The following screen displays.

Figure 33 LCD Menu: SIP Server Port

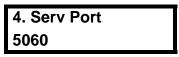

This screen displays the SIP server port number on the V300. The default is 5060. Press ▶ to edit the SIP server port number, or press ◀ to return to the previous screen.

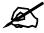

Make no changes in this screen unless your service provider told you to.

#### 6.3.4.1 SIP Server Port - Edit

Press in the **Serv Port** screen. The following screen displays.

Figure 34 LCD Menu: SIP Server Port - Edit

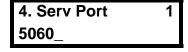

Use **PHONEBOOK** to clear the previously-saved settings if any. Enter the new SIP server port number (from 1024 to 65535) and press ▶ to save the change. Alternatively, press ◀ to return to the previous screen.

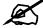

The port number can consist of numerals  $(0 \sim 9)$  only.

#### 6.3.5 SIP Register Server

Use this menu to see and edit the IP address of the server your SIP service provider uses to register the V300. Select **Adv Setting > VoIP1** or **VoIP2 > Reg Addr**. The following screen displays.

Figure 35 LCD Menu: SIP Register Server

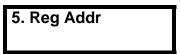

The IP address of the SIP register server already configured on the V300 displays. If no IP address is already configured, none displays. Press \(\right\) to edit the SIP register server address, or press \(\right\) to return to the previous screen.

#### 6.3.5.1 SIP Register Server - Edit

Press in the **Reg Addr** screen. The following screen displays.

Figure 36 LCD Menu: SIP Register Server Address - Edit

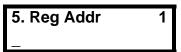

Use **PHONEBOOK** to clear the previously-saved settings if any. Enter the new SIP register server address and press ▶ to save the change. Alternatively, press ◀ to return to the previous screen.

#### 6.3.6 SIP Register Port

Use this screen to see and edit the listening port on the SIP register server for calls from this account. Select **Adv Setting > VoIP1** or **VoIP2 > Reg Port**. The following screen displays.

Figure 37 LCD Menu: SIP Register Port

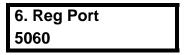

This screen displays the SIP register server port number on the V300. The default is 5060. Press ▶ to edit the SIP register server port number, or press ◀ to return to the previous screen.

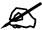

Make no changes in this screen unless your service provider told you to.

#### 6.3.6.1 SIP Register Port - Edit

Press in the **Reg Port** screen. The following screen displays.

Figure 38 LCD Menu: SIP Register Port - Edit

| 6. Reg Port | 1 |
|-------------|---|
| 5060_       |   |

Use **PHONEBOOK** to clear the previously-saved settings if any. Enter the new SIP server port number (from 1024 to 65535) and press ▶ to save the change. Alternatively, press ◀ to return to the previous screen.

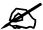

The port number can consist of numerals  $(0 \sim 9)$  only.

#### 6.3.7 SIP Service Domain

Use this to see and edit the SIP service domain configured for your SIP account. The SIP service domain of the VoIP service provider (the company that lets you make phonecalls over the Internet) is the domain name in a SIP URI. For example, if the SIP address is "1122334455@voip-provider.com", then "voip-provider.com" is the SIP service domain.

Select **Adv Setting > VoIP1** or **VoIP2 > Domain**. The following screen displays.

Figure 39 LCD Menu: SIP Service Domain

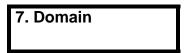

If a SIP domain is already configured on the V300, it displays in this screen. If no SIP domain is already configured, none displays. Press ▶ to edit the SIP domain, or press ◀ to return to the previous screen.

#### 6.3.7.1 SIP Service Domain - Edit

Press in the **Domain** screen. The following screen displays.

Figure 40 LCD Menu: SIP Service Domain - Edit

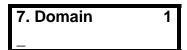

Use **PHONEBOOK** to clear the previously-saved settings if any. Enter the new SIP service domain. If you have a SIP account like "1234567@voip-provider.com", the SIP service domain is "voip-provider.com". Press ▶ to save the change. Alternatively, press ◀ to return to the previous screen.

#### 6.3.8 SIP User ID

A SIP account's user ID is its username. Select **Adv Setting > VoIP1** or **VoIP2 > User ID** to see and edit the SIP user name for your SIP account. The following screen displays.

Figure 41 LCD Menu: SIP User ID

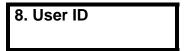

If a SIP authentication ID is already configured on the V300, it displays in this screen. If no SIP authentication ID is already configured, none displays. Press ▶ to edit the SIP authentication ID, or press ◀ to return to the previous screen.

#### 6.3.8.1 SIP Authentication ID - Edit

Press in the **User ID** screen. The following screen displays.

Figure 42 LCD Menu: SIP User ID - Edit

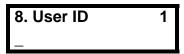

Use **PHONEBOOK** to clear the previously-saved settings if any. Enter the new SIP authentication ID. Press ▶ to save the change. Alternatively, press ◀ to return to the previous screen.

#### 6.3.9 SIP Password

Use this screen to see and edit the password for your SIP account. Select **Adv Setting > VoIP1** or **VoIP2 > Password**. The following screen displays.

Figure 43 LCD Menu: Authentication Password

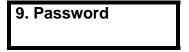

If a SIP authentication password is already configured on the V300, it displays in this screen as a row of asterisks (\*). If no SIP authentication password is already configured, no asterisks display. Each asterisk represents one character of the password configured on the V300. Press to edit the SIP authentication password, or press to return to the previous screen.

#### 6.3.9.1 Authentication Password - Edit

Press in the **Password** screen. The following screen displays.

Figure 44 LCD Menu: Authentication Password - Edit

| 9. Password | 1 |
|-------------|---|
| _           |   |

Use **PHONEBOOK** to clear the previously-saved settings if any. Enter the new SIP authentication password. Press ▶ to save the change. Alternatively, press ◀ to return to the previous screen.

#### 6.4 The Auto Provision Menu

The auto provision menu lets you set up the V300 to receive its configuration data automatically from the SIP server to which it is registered.

Select **Adv Setting** > **Auto Prov** and press , upon which you are prompted to enter the V300's admin password (the default is '1234'). If you make a mistake, press the PHONEBOOK key to delete your entry one number at a time.

Figure 45 LCD Menu: Admin Password Entry

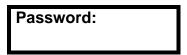

Press \rightarrow once again after entering the password. If correct, the following screen displays.

Figure 46 LCD Menu: DHCP

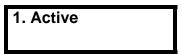

See the following sections for more information on each menu in this screen.

Table 11 LCD Menu: SIP Account Configuration

| g           |                              |  |
|-------------|------------------------------|--|
| Active      | see Section 6.4.1 on page 60 |  |
| Protocol    | see Section 6.4.2 on page 60 |  |
| Serv Addr   | see Section 6.4.3 on page 60 |  |
| Serv Port   | see Section 6.4.4 on page 61 |  |
| Expire Time | see Section 6.4.5 on page 61 |  |
| Retry Time  | see Section 6.4.6 on page 61 |  |

#### 6.4.1 Auto Provision Active

When the auto provision feature is set to **ON**, the V300 then receives all the information it needs to be immediately usable from the SIP server to which it is registered. This is a zero-configuration option that automatically determines the phone's extension number, IP address, and other relevent network data. However, before this feature can be fully utilized the SIP server must be configured in advance to provide the settings needed by the V300.

Select **Adv Setting** > **Auto Prov** > **Active** and enter the password when prompted. The following screen displays.

Figure 47 LCD Menu: DHCP

| 1. Active |  |
|-----------|--|
|           |  |

Press to toggle auto provisioning **OFF** and **ON**.

#### 6.4.2 Protocol

Select **Adv Setting > Auto Prov > Protocol.** The following screen displays.

Figure 48 LCD Menu: Protocol

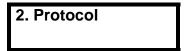

Press by to toggle auto provisioning HTTP, HTTPS, and TFTP.

The following table describes the labels in this screen.

Table 12 LCD Menu: Static IP

| LABEL | DESCRIPTION                                                                                                    |
|-------|----------------------------------------------------------------------------------------------------|
| НТТР  | Select this option if the SIP server to which your V300 is registered uses HTTP as its auto provisioning protocol.  |
| HTTPS | Select this option if the SIP server to which your V300 is registered uses HTTPS as its auto provisioning protocol. |
| TFTP  | Select this option if the SIP server to which your V300 is registered uses TFTP as its auto provisioning protocol.  |

#### 6.4.3 Auto Provisioning Server Address

Select **Adv** > **Auto Prov** > **Serv Addr**. The following screen displays.

Figure 49 LCD Menu: Serv Addr

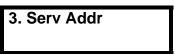

Press to configure the auto provisioning server's IP address.

If you make a mistake, use the PHONEBOOK key to delete your entry one number at a time (you can use the asterix key [\*] to enter periods). Press again to save the address.

If the IP address that you entered is malformed or contains mistakes, then the following error message displays.

Figure 50 LCD Menu: Serv Addr Error

3. Serv Addr 1 Invalid IP Addr

Otherwise, the IP address that you entered is locked into the phone until manually edited again later. You can edit or delete the IP address by entering this screen and using the PHONEBOOK key to clear entries.

#### 6.4.4 Server Port

Select **Adv** > **Auto Prov** > **Serv Port**. The following screen displays.

Figure 51 LCD Menu: Serv Port

4. Serv Port 8080

The default is '8080'. Press to change this.

If you make a mistake, use the PHONEBOOK key to delete your entry one number at a time (you can use the asterix key [\*] to enter periods). Press again to save the port number.

#### 6.4.5 Expire Time

Select **Adv** > **Auto Prov** > **Expire Time**. The following screen displays.

Figure 52 LCD Menu: Expire Time

5. Expire Time 3600

The default is '3600' seconds, or 60 minutes. Press to change this. The maximum allowed is 259200 seconds, or 72 hours/3 days.

If you make a mistake, use the PHONEBOOK key to delete your entry one number at a time. Press again to save the expire time.

#### 6.4.6 Retry Time

Select **Adv** > **Auto Prov** > **Retry Time**. The following screen displays.

Figure 53 LCD Menu: Retry Time

6. Retry Time 1800

The default and maximum is '1800' seconds, or 30 minutes. Press to change this. The minimum allowed is 1 second.

If you make a mistake, use the PHONEBOOK key to delete your entry one number at a time. Press again to save the retry time.

#### 6.5 DHCP

Use DHCP to have the V300 get an IP address automatically from a DHCP server on the network.

Select **Adv Setting** > **DHCP**. The following screen displays.

Figure 54 LCD Menu: DHCP

| 1. DHCP |  |
|---------|--|
| On      |  |

Check whether DHCP is enabled on the V300 or not.

If DHCP is disabled (**Off**), press to enter the **DHCP** screen and press again to change the configuration (turn DHCP on). Alternatively press to return to the previous screen.

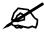

If static IP or PPPoE is enabled, DHCP will be disabled automatically.

#### 6.6 The Static IP Menu

Use this menu to manually configure your V300's IP address, subnet mask and gateway settings. Enter the settings exactly as your ISP or network administrator gave them to you.

Select **Adv Setting** > **Static IP**. The following screen displays.

Figure 55 LCD Menu: Static IP

| 1. Static IP |  |
|--------------|--|
| Off          |  |

Press to toggle auto provisioning **OFF** and **ON**.

The following table describes the other labels in this section.

Table 13 LCD Menu: Static IP

| LABEL       | DESCRIPTION                                                                                                    |  |
|-------------|----------------------------------------------------------------------------------------------------|--|
| Static IP   | Select this to turn on static IP. Your V300 uses the IP settings you configure in this menu. If DHCP or PPPoE is enabled, static IP will be disabled automatically. |  |
| IP Address  | Select this to set the static IP address you want the V300 to use.                                                                                                  |  |
| Gateway     | Select this to set the IP address of the device your V300 uses to access the Internet.                                                                              |  |
| Subnet Mask | Select this to enter the subnet mask your V300 uses.                                                                                                    |  |

Table 13 LCD Menu: Static IP

| LABEL   | DESCRIPTION                                                                    |  |
|---------|--------------------------------------------------------------------------------|--|
| 1st DNS | Select this to enter the primary DNS (Domain Name System) server's IP address. |  |
| 2nd DNS | Select this to enter the secondary (backup) DNS server's IP address.           |  |

See the following sections for more information on each menu in this screen.

Table 14 LCD Menu: SIP Account Configuration

|                            | n , receant configuration    |
|----------------------------|------------------------------|
| Static IP                  | see Section 6.6 on page 62   |
| IP Address                 | see Section 6.6.1 on page 63 |
| Gateway                    | see Section 6.6.2 on page 63 |
| Subnet Mask                | see Section 6.6.3 on page 64 |
| 1st and 2nd DNS<br>Servers | see Section 6.6.4 on page 64 |

#### 6.6.1 IP Address

Select **Adv Setting > Static IP > IP Address**. The following screen displays.

Figure 56 LCD Menu: IP Address

| 2. IP Address |  |
|---------------|--|
| 0.0.0.0       |  |

The number that displays is the static IP address currently configured on the V300. Press to edit the static IP address, or press to return to the previous screen.

#### 6.6.1.1 IP Address - Edit

Press in the **IP Address** screen. The following screen displays.

Figure 57 LCD Menu: IP Address - Edit

| 2. IP Address | 1 |
|---------------|---|
| 0.0.0.0_      |   |

Use **PHONEBOOK** to clear the previously-saved settings if any. Enter your static IP address and press ▶ to save the change. Alternatively, press ◀ to return to the previous screen.

#### 6.6.2 Gateway

Select Adv Setting > Static IP > Gateway. The following screen displays.

Figure 58 LCD Menu: Gateway

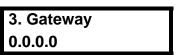

The number that displays is the static IP address of the device your V300 uses to access the Internet. Press ▶ to edit the static IP address, or press ◀ to return to the previous screen.

#### 6.6.2.1 Default Gateway - Edit

Press in the **Gateway** screen. The following screen displays.

Figure 59 LCD Menu: Gateway - Edit

| 3. Gateway | 1 |
|------------|---|
| 0.0.0.0_   |   |

Use **PHONEBOOK** to clear the previously-saved settings if any. Enter the new gateway IP address and press ▶ to save the change. Alternatively, press ◀ to return to the previous screen.

#### 6.6.3 Subnet Mask

Select **Adv Setting > Static IP > Subnet Mask**. The following screen displays.

Figure 60 LCD Menu: Subnet Mask

| 4. Subnet Mask |  |
|----------------|--|
| 0.0.0.0        |  |

The number that displays is the subnet mask your V300 is currently set to use. Press ▶ to edit the subnet mask, or press ◀ to return to the previous screen.

#### 6.6.3.1 Subnet Mask - Edit

Press in the **Subnet Mask** screen. The following screen displays.

Figure 61 LCD Menu: Subnet Mask - Edit

| 4 Subnet Mask | 1 |
|---------------|---|
| 0.0.0.0_      |   |

Use **PHONEBOOK** to clear the previously-saved settings if any. Enter the new subnet mask and press ▶ to save the change. Alternatively, press ◀ to return to the previous screen.

#### 6.6.4 First and Second DNS Servers

Use these screens to enter the IP address(es) of DNS (Domain Name System) servers on your network. Use **1st DNS** for the primary (main) server, and use **2nd DNS** if you have information about a secondary (backup) server.

Select **1st DNS** or **2nd DNS** in the **Advanced Setting > Static IP** menu. A screen similar to the following displays (this example uses the **1st DNS** screen).

Figure 62 LCD Menu: First / Second DNS

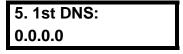

If a DNS server is already configured, its IP address displays. Otherwise, no IP address displays. Press ▶ to edit the DNS server settings, or press ◀ to return to the previous screen.

#### 6.6.4.1 First / Second DNS - Edit

Press in the 1st DNS or 2nd DNS screen. A screen similar to the following displays (this example uses the 1st DNS screen).

Figure 63 LCD Menu: First / Second DNS - Edit

| 5 1st DNS: | 1 |
|------------|---|
| 0.0.0.0_   |   |

Use **PHONEBOOK** to clear the previously-saved settings if any. Enter the new DNS server IP address and press ▶ to save the change. Alternatively, press ◀ to return to the previous screen.

#### 6.7 The PPPoE Menu

Use this menu to configure your V300's PPPoE username and password, if it is a PPPoE client. Enter your details exactly as your ISP or network administrator gave them to you.

Select **Adv Setting** > **PPPoE**. The following screen displays.

Figure 64 LCD Menu: PPPoE

| 1. PPPoE |  |
|----------|--|
| Off      |  |

The following table describes the labels in this screen.

Table 15 LCD Menu: PPPoE

| LABEL    | DESCRIPTION                                                                                        |
|----------|----------------------------------------------------------------------------------------------------|
| PPPoE    | Use this to turn PPPoE on.  If DHCP or static IP is enabled, PPPoE will be disabled automatically. |
| Username | Enter your PPPoE username.                                                                         |
| Password | Enter your PPPoE password.                                                                         |

See the following sections for more information on each menu in this screen.

Table 16 LCD Menu: SIP Account Configuration

| PPPoE          | see Section 6.7 on page 65   |  |
|----------------|------------------------------|--|
| PPPoE Username | see Section 6.7.1 on page 65 |  |
| PPPoE Password | see Section 6.7.2 on page 66 |  |

#### 6.7.1 PPPoE Username

Select **Adv Setting** > **PPFoE** > **Username**. The following screen displays.

Figure 65 LCD Menu: PPPoE Username

| <b>  2</b> _ | Username |
|--------------|----------|
|              | Joonnamo |
|              |          |
|              |          |

Press ▶ to edit the PPPoE username, or press ◀ to return to the previous screen.

#### 6.7.1.1 PPPoE Username - Edit

If you press in the **Username** screen, the following screen displays.

Figure 66 LCD Menu: PPPoE Username - Edit

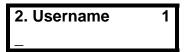

Use **PHONEBOOK** to clear the previously-saved settings if any. Enter your PPPoE username and press ▶ to save the change. Alternatively, press ◀ to return to the previous screen.

#### 6.7.2 PPPoE Password

Select **Adv Setting > PPPoE > Password**. The following screen displays.

Figure 67 LCD Menu: PPPoE Password

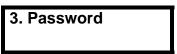

Press ▶ to edit the PPPoE password, or press ◀ to return to the previous screen.

#### 6.7.2.1 PPPoE Password - Edit

Press in the **PPPoE** > **Password** screen. The following screen displays.

Figure 68 LCD Menu: PPPoE Password - Edit

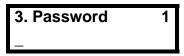

Use **PHONEBOOK** to clear the previously-saved settings if any. Enter your PPPoE username and press ▶ to save the change. Alternatively, press ◀ to return to the previous screen.

#### 6.8 LCD Contrast

Select **Adv Setting > LCD Contrast**. The following screen displays.

Figure 69 LCD Menu: LCD Contrast

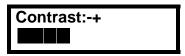

Use the **VOLUME** keys to increase or decrease the contrast. Press ◀ or ▶ to go back to the previous menu when you are done.

#### 6.9 Ring Setting

Select **Adv Setting > Ring Setting**. The following screen displays.

Figure 70 LCD Menu: Ring Type

Ring Type: Chirp 0

#### 6.10 PBX/Local Mode

Select Adv Setting > PBX Mode(On)/Local Mode (On). The following screen displays.

Figure 71 LCD Menu: PBX Mode

Call Feature
PBX Mode

Figure 72 LCD Menu: Local Mode

Call Feature Local Mode

Use the keys to cycle through the modes. Press ◀ or ▶ to go back to the previous menu when you are done.

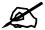

When you set the phone to **Local Mode**, then this menu item name changes to reflect this. The same thing goes for **PBX Mode**. One of these modes is always 'on'; there is no 'off' setting. It just depends on which mode you choose.

#### 6.11 Flexworker Mode

Use this menu to turn Flexworker mode on or off.

The Flexworker feature allows you to "carry" your V300 settings with you when you change locations but are still using a compatible V300 phone.

Select **Advanced Setting** > **Flexworker Mode**. The following screen displays.

Figure 73 LCD Menu: Flexworker Mode

Flexworker Mode On

Use the ▶ key to turn Flexworker mode either **On** or **Off**. Press ◀ to go back to the previous menu when you are done.

#### 6.11.1 Using Flexworker Mode

The Flexworker system lets a person use any V300 connected to an IP PBX that supports autoprovisioning (such as the ZyXEL X6004) and retain its account-specific settings.

All available V300 phones are suitable candidates as long as Flexworker is activated in them. A person can log into any one of them. An unavailable IP phone cannot be chosen as it is one that someone is already logged into it. It can only be used once that person logs out.

To use Flexworker:

1 First, choose an available IP phone. If the phone has been configured to use Flexworker and nobody is currently logged on, then the following screen displays:

16:01 2009-04-22 Flexworker Login

**2** Press the key to display the **Extension Number** screen, as shown next:

# 1. Extension Num

Press the key to set it to edit mode, then enter your extension number as provided by the phone network administrator.

Press the ▶ key a second time to save your changes, then ◀ to turn off edit mode.

**3** Press the key to display the **User Name** screen, as shown next:

# 2. User Name

Press the key to set it to edit mode, then enter your user name as provided by the phone network administrator.

Press the ▶ key a second time to save your changes, then ◀ to turn off edit mode.

**4** Press the key to display the **Password** screen, as shown next:

# 3. Password

Press the key to set it to edit mode, then enter your password as provided by the phone network administrator.

Press the ▶ key a second time to save your changes, then ◀ to turn off edit mode.

- **5** Press the **4** to return to the main menu. The V300 automatically logs in using the information you just configured.
- **6** Once the V300 verifies the login information with the IP PBX, the LED screen updates accordingly and it downloads any other account-specific information.

**7** Finally, press the key to log out. The following screen displays:

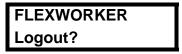

Press the key to confirm the logout.

#### 6.12 Clock Alarm

Use this menu to view the V300's three internal clock alarm configurations.

Select **Advanced Setting** > **Clock Alarm**. The following screen displays.

Figure 74 LCD Menu: Clock Alarm

Clock Alarm 1. 0:0 (off)

To configure the clock alarms, you need to log into the Web Configurator. See Chapter 13 on page 129 for more information.

# PART III The Web Configurator

The Web Configurator (73)

The Status Screens (79)

Network Setup (85)

SIP Account Setup (89)

Phone Setup (105)

The Phone Book (111)

# The Web Configurator

## 7.1 Overview

This chapter describes how to access the V300's web configurator and provides an overview of its screens.

# 7.2 Accessing the Web Configurator

- 1 Make sure your hardware is properly connected and prepare your computer or computer network to connect to the V300 (refer to the Quick Start Guide).
- 2 Launch your web browser.
- **3** Enter the V300's IP address as the URL. The V300 is set to get an IP address automatically. Use the **System Info** > **IP Address** LCD screen to find it out (see Section 5.5 on page 49).

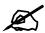

If the V300 is not connected to a network, use the management IP address. The default management IP address is 192.168.5.1.

The following screen displays.

Figure 75 Password Screen

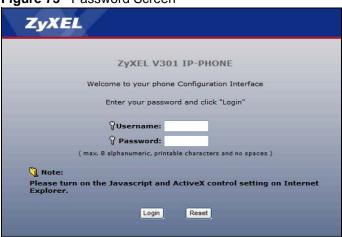

- **4** Type "admin" as the default username and "1234" as the password and click **Login**. Both of these are the device defaults.
- **5** It is strongly recommended that you change your password in the screen that displays next.

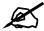

If you do not change your password, anyone who knows the default password can access your phonebook and SIP account information over the network.

**6** Type a new password (and retype it to confirm) then click **Apply**. Alternatively, click **Ignore**.

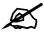

If you do not change the password, the following screen appears every time you log in.

Figure 76 Change Password Screen

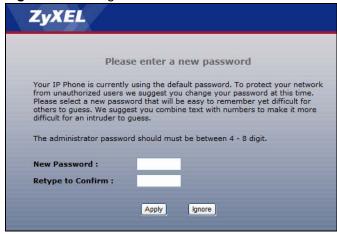

The **Status** screen displays.

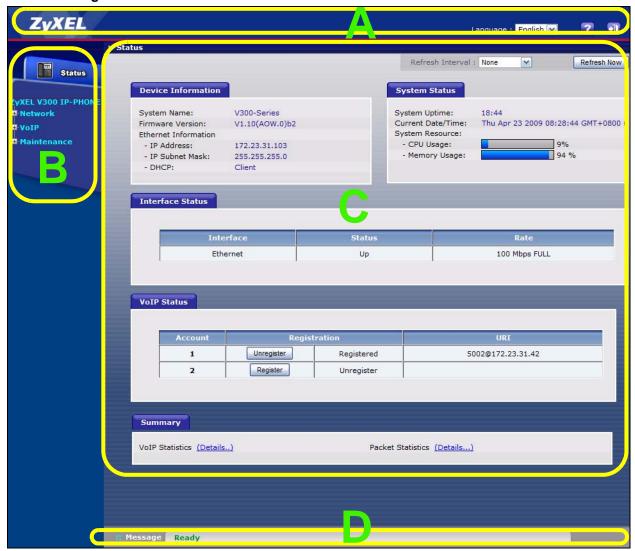

Figure 77 The Status Screen

As illustrated above, the web configurator screen is divided into four parts.

- A title bar
- **B** navigation panel
- · C main window
- **D** status bar

## 7.2.1 Title Bar

The title bar has some icons in the upper right corner.

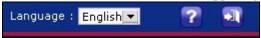

The icons have the following functions.

Table 17 Web Configurator Icons in the Title Bar

| ICON               | DESCRIPTION                                                        |  |  |
|--------------------|--------------------------------------------------------------------|--|--|
| Language : English | Language: At the time of writing, only English is supported.       |  |  |
| ?                  | Help: Click this to see online help related to the current screen. |  |  |
| <b>•</b>           | Logout: Click this icon to log out of the web configurator.        |  |  |

# 7.2.2 Navigation Panel

Use the menu items on the navigation panel to open screens and configure the V300's features. The following table describes the menu items.

Table 18 Navigation Panel Summary

| LINK        | ТАВ                    | FUNCTION                                                                                                    |  |  |
|-------------|------------------------|----------------------------------------------------------------------------------------------------|--|--|
| Status      |                        | This screen contains administrative and system-related information.                                                          |  |  |
| Network     |                        |                                                                                                    |  |  |
| Ethernet    | Internet<br>Connection | Use this screen to configure ISP parameters, WAN IP address assignment and other advanced properties.                        |  |  |
|             | Mgnt Port              | Use this screen to set the V300's management IP address.                                                                     |  |  |
| VoIP        |                        |                                                                                                    |  |  |
| SIP         | SIP Settings           | Use this screen to configure your V300's Voice over IP settings.                                                             |  |  |
|             | QoS                    | Use this screen to configure your V300's Quality of Service settings for VoIP.                                               |  |  |
| Phone Book  | Call Forward           | Use this screen to redirect incoming calls to other phone numbers.                                                           |  |  |
|             | Contact List           | Use this screen to view, edit and add to your list of phonebook entries.                                                     |  |  |
|             | Group List             | Use this screen to view and edit the groups to which your phonebook entries belong.                                          |  |  |
|             | Block List             | Use this screen to view and edit the phone numbers that you prevent from calling you.                                        |  |  |
|             | DND White List         | Use this screen to view and edit the list of people who can call you even when DND (Do Not Disturb) is turned on.            |  |  |
| Maintenance |                        |                                                                                                    |  |  |
| System      | General                | This screen contains administrative and system-related information and also allows you to change your password.              |  |  |
|             | Time Setting           | Use this screen to change your V300's time and date.                                                                         |  |  |
|             | Dynamic DNS            | Use this screen to map your current dynamic IP address with one or many dynamic DNS services so that anyone can contact you. |  |  |
|             | Clock Alarm<br>Setting | Use this screen to set your V300's three built-in clock alarms.                                                              |  |  |

Table 18 Navigation Panel Summary

| LINK  | ТАВ                 | FUNCTION                                                                                                    |  |
|-------|---------------------|----------------------------------------------------------------------------------------------------|--|
| Logs  | View Log            | Use this screen to display your device's logs.                                                                                           |  |
|       | SIP Message         | Use this screen to view SIP server messages and responses.                                                                               |  |
| Tools | Firmware            | Use this screen to upload firmware to your device.                                                                                       |  |
|       | Configuration       | Use this screen to backup and restore your device's configuration (settings) or reset the factory default settings.                      |  |
|       | Restart             | This screen allows you to reboot the V300 without turning the power off.                                                                 |  |
|       | Ring<br>Maintenance | Use this screen to upload files to the V300 and use them as ringtones.                                                                   |  |
|       | Packet Mirror       | Use this screen to send data packets from the V300 to another IP address, where they can be analyzed to clarify Internet-related issues. |  |

## 7.2.3 Main Window

The main window displays information and configuration fields. It is discussed in the rest of this document.

Right after you log in, the **Status** screen is displayed. See **Chapter 8 on page 79** for more information about the **Status** screen.

## 7.2.4 Status Bar

Check the status bar when you click Apply or OK to verify that the configuration has been updated.

# **The Status Screens**

## 8.1 Overview

Use the **Status** screens to see the current status of the V300, its system resources, interfaces, and SIP accounts. You can also register and unregister SIP accounts and view detailed traffic and VoIP statistics.

## 8.1.1 What You Can Do in this Chapter

- The **Status** screen lets you pertinant information regarding the V300's current condition (Section 8.2 on page 80).
- The **Packet Statistics** sub-screen lets you view Ethernet data transmission information for your device (Section 8.3 on page 82).
- The **VoIP Statistics** sub-screen lets you view call statistics (Section 8.4 on page 83).

## 8.2 Status Screen

This screen displays the overall status and performance statistics of your device. Click **Status** to display it.

Figure 78 Status Screen

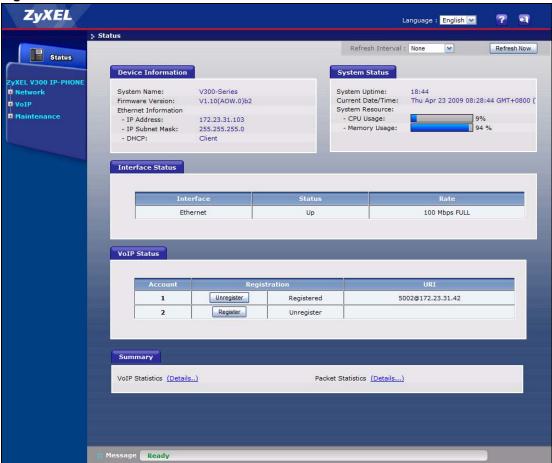

Each field is described in the following table.

Table 19 Status Screen

| LABEL              | DESCRIPTION                                                                                                    |  |  |
|--------------------|----------------------------------------------------------------------------------------------------|--|--|
| Refresh Interval   | Enter how often you want the V300 to update this screen.                                                                                                    |  |  |
| Refresh Now        | Click this to update this screen immediately.                                                                                                    |  |  |
| Device Information |                                                                                                    |  |  |
| System Name        | This field displays the V300's system name. It is used for identification. You can change this in the <b>Maintenance &gt; System &gt; General</b> screen's <b>System Name</b> field.                                                               |  |  |
| Firmware Version   | This field displays the current version of the firmware inside the device. It also shows the date the firmware version was created. You can change the firmware version by uploading new firmware in <b>Maintenance &gt; Tools &gt; Firmware</b> . |  |  |
| IP Address         | This field displays the current IP address of the V300 on the LAN.                                                                                                    |  |  |
| IP Subnet Mask     | This field displays the current subnet mask on the LAN.                                                                                                    |  |  |

Table 19 Status Screen

| LABEL                 | DESCRIPTION                                                                                                    |
|-----------------------|----------------------------------------------------------------------------------------------------|
| DHCP                  | This field displays what DHCP services the V300 is receiving from the LAN. Choices are:  Client - The V300 is a DHCP client. It is receiving DHCP services.  None - The V300 is not receiving DHCP services.  You can change this in the Network > Ethernet > Internet Connection screen.                                                                                                    |
| System Status         |                                                                                                    |
| System Uptime         | This field displays how long the V300 has been running since it last started up.                                                                                                    |
| Current Date/<br>Time | This field displays the current date and time in the V300. You can change this in <b>Maintenance &gt; System &gt; Time Setting</b> .                                                                                                    |
| CPU Usage             | This field displays what percentage of the V300's processing ability is currently in use. If this nears 100%, the V300 may slow down.                                                                                                    |
| Memory Usage          | This field displays what percentage of the V300's memory is currently in use. If this nears 100%, the V300 may slow down. Some memory is required just to start the V300 and to run the web configurator. You can reduce the memory usage by deleting rules in functions such as call forwarding, speed dial entries, and contact list entries.                                                                                                    |
| Interface Status      |                                                                                                    |
| Interface             | This column displays each interface of the V300.                                                                                                    |
| Status                | This field indicates whether or not the V300 is using the interface.  This field displays <b>Up</b> when the V300 is using the interface and <b>Down</b> when the V300 is not using the interface.                                                                                                    |
| Rate                  | This displays the port speed and duplex setting. Ethernet port connections can be in half-duplex or full-duplex mode. Full-duplex refers to a device's ability to send and receive simultaneously, while half-duplex indicates that traffic can flow in only one direction at a time. The Ethernet port must use the same speed or duplex mode setting as the peer Ethernet port in order to connect.                                                                                                    |
| VoIP Status           |                                                                                                    |
| Account               | This column displays each SIP account in the V300.                                                                                                    |
| Registration          | This field displays the current registration status of the SIP account. You have to register a SIP account with a SIP server to use VoIP.  If the SIP account is already registered with the SIP server,  Click Unregister to delete the SIP account's registration in the SIP server. This does not cancel your SIP account, but it deletes the mapping between your SIP identity and your IP address or domain name.  The second field displays Registered.  If the SIP account is not registered with the SIP server,  Click Register to have the V300 attempt to register the SIP account with the SIP server.  The second field displays Unregister. |
| URI                   | This field displays the account number and service domain of the SIP account. You can change these in <b>VoIP &gt; SIP &gt; SIP Settings</b> .                                                                                                    |
| Summary               |                                                                                                    |
| VoIP Statistics       | Click this link to view statistics about your VoIP usage.                                                                                                    |
| Packet Statistics     | Click this link to view port status and packet specific statistics.                                                                                                    |

## 8.3 Packet Statistics

This screen displays read-only information here includes port status and packet specific statistics. Also provided are "system up time" and "poll interval(s)". The **Poll Interval(s)** field is configurable. To access it, open the **Status** screen (see Section 8.2 on page 80), and click (**Details...**) next to **Packet Statistics**.

Figure 79 Packet Statistics

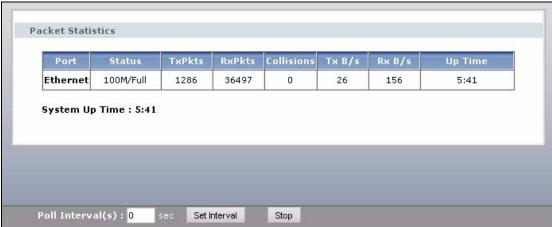

The following table describes the fields in this screen.

Table 20 Packet Statistics

| LABEL             | DESCRIPTION                                                                                     |
|-------------------|-------------------------------------------------------------------------------------------------|
| Packet Statistics |                                                                                                 |
| Port              | This column displays each interface of the V300.                                                |
| Status            | This displays the port speed and duplex setting.                                                |
| TxPkts            | This field displays the number of packets transmitted on this interface.                        |
| RxPkts            | This field displays the number of packets received on this interface.                           |
| Collisions        | This field displays the number of collisions on this port.                                      |
| Tx B/s            | This field displays the number of bytes transmitted in the last second.                         |
| Rx B/s            | This field displays the number of bytes received in the last second.                            |
| Up Time           | This field displays the elapsed time this interface has been connected.                         |
| System up Time    | This is the elapsed time the system has been on.                                                |
| Poll Interval(s)  | Type the time interval (in seconds) for the browser to refresh system statistics.               |
| Set Interval      | Click this button to apply the new poll interval you entered in the <b>Poll Interval</b> field. |
| Stop              | Click this button to halt the refreshing of the system statistics.                              |

## 8.4 VoIP Statistics

This screen displays SIP registration information, status of calls and VoIP traffic statistics. To access it, open the **Status** screen (see Section 8.2 on page 80), and click (**Details...**) next to **VoIP Statistics**.

Figure 80 VoIP Statistics

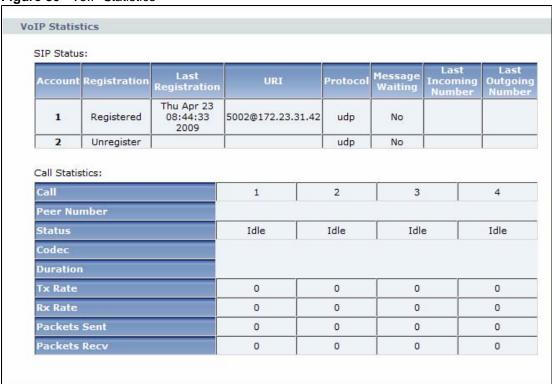

Each field is described in the following table.

Table 21 VoIP Statistics

| LABEL                   | DESCRIPTION                                                                                                    |
|-------------------------|----------------------------------------------------------------------------------------------------|
| SIP Status              |                                                                                                    |
| Account                 | This column displays each SIP account in the V300.                                                                                                    |
| Registration            | This field displays the current registration status of the SIP account. You can change this in the <b>Status</b> screen.  • <b>Registered</b> - The SIP account is registered with a SIP server. |
|                         | Unregister - The SIP account has failed to register with a SIP server, or is not active.                                                                                                    |
| Last<br>Registration    | This field displays the last time you successfully registered the SIP account. It displays <b>N/A</b> if you never successfully registered this account.                                         |
| URI                     | This field displays the account number and service domain of the SIP account. You can change these in <b>VoIP &gt; SIP &gt; SIP Settings</b> .                                                   |
| Protocol                | This field displays the transport protocol the SIP account uses. SIP accounts always use UDP.                                                                                                    |
| Message<br>Waiting      | This field indicates whether or not there are any messages waiting for the SIP account.                                                                                                    |
| Last Incoming<br>Number | This field displays the last number that called the SIP account. It displays <b>N/A</b> if no number has ever dialed the SIP account.                                                            |

 Table 21
 VolP Statistics

| LABEL                   | DESCRIPTION                                                                                                    |  |
|-------------------------|----------------------------------------------------------------------------------------------------|--|
| Last Outgoing<br>Number | This field displays the last number the SIP account called. It displays <b>N/A</b> if the SIP account has never dialed a number.                                                                                                    |  |
| Call Statistics         |                                                                                                    |  |
| Call                    | This field displays the V300's line number.                                                                                                    |  |
| Peer Number             | This field displays the SIP number of the person on the other end of the line, when a call is in progress.                                                                                                    |  |
| Status                  | <ul> <li>This field indicates whether the line is active or not.</li> <li>Idle - The line is not active.</li> <li>Dial - the line is active and a connection to a SIP server has been made, but a call is not in progress.</li> <li>Dialing - the V300 is initiating a call on this line.</li> <li>Ringing - the V300 has initiated a call, and the phone at the other end is ringing.</li> <li>Connected - a call is in progress on this line.</li> <li>Disconnect - the line is active, but the connection with the SIP server has been terminated.</li> <li>Hold - a call on this line is on hold.</li> <li>Waiting - another line is active, and this line has an incoming call that has not been answered.</li> <li>Transfer - a call on this line is waiting to be transferred.</li> <li>Transferred - a call on this line has been transferred to another number, and is still ongoing.</li> <li>Incoming - an incoming call on this line is waiting to be answered.</li> <li>Busy - the V300 has tried to initiate a call, but the phone at the other end is engaged.</li> </ul> |  |
| Codec                   | This field displays what voice codec (coder/decoder) is being used for a current VoIP call.                                                                                                    |  |
| Duration                | This field displays how long the current call has lasted.                                                                                                    |  |
| Packets Sent            | This field displays the number of packets the V300 has transmitted in the current call.                                                                                                    |  |
| Packets Recv            | This field displays the number of packets the V300 has received in the current call                                                                                                    |  |
| Tx Rate                 | This field displays how quickly the V300 has transmitted packets in the current call. The rate is the average number of bytes transmitted per second.                                                                                                    |  |
| Rx Rate                 | This field displays how quickly the V300 has received packets in the current call. The rate is the average number of bytes transmitted per second.                                                                                                    |  |
| Poll Interval(s)        | Enter how often you want the V300 to update this screen, and click <b>Set Interval</b> .                                                                                                    |  |
| Set Interval            | Click this to make the V300 update the screen based on the amount of time you specified in the <b>Poll Interval</b> field.                                                                                                    |  |
| Stop                    | Click this to make the V300 stop updating the screen.                                                                                                    |  |

# **Network Setup**

### 9.1 Overview

This chapter discusses how to configure the V300's network settings.

## 9.1.1 What You Can Do in This Chapter

- The **Internet Connection** screen lets you change your V300's Internet access settings (Section 9.2 on page 87).
- The **Management Port** screen lets you configure the management IP address of the V300 (Section 9.3 on page 88).

## 9.1.2 What You Need to Know About Network Setup

The following terms and concepts may help you as you read through this chapter.

#### **IP Address Assignment**

Every computer on the Internet must have a unique IP address. If your networks are isolated from the Internet (for instance, only between your two branch offices) you can assign any IP addresses to the hosts without problems. However, the Internet Assigned Numbers Authority (IANA) has reserved the following three blocks of IP addresses specifically for private networks.

Table 22 Private IP Address Ranges

| 10.0.0.0    | - | 10.255.255.255  |  |
|-------------|---|-----------------|--|
| 172.16.0.0  | - | 172.31.255.255  |  |
| 192.168.0.0 | - | 192.168.255.255 |  |

You can obtain your IP address from the IANA, from an ISP or have it assigned by a private network. If you belong to a small organization and your Internet access is through an ISP, the ISP can provide you with the Internet addresses for your local networks. On the other hand, if you are part of a much larger organization, you should consult your network administrator for the appropriate IP addresses.

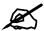

Regardless of your particular situation, do not create an arbitrary IP address; always follow the guidelines above. For more information on address assignment, please refer to RFC 1597, Address Allocation for Private Internets and RFC 1466, Guidelines for Management of IP Address Space.

#### IP Address and Subnet Mask

Similar to the way houses on a street share a common street name, computers on a LAN share one common network number.

Where you obtain your network number depends on your particular situation. If the ISP or your network administrator assigns you a block of registered IP addresses, follow their instructions in selecting the IP addresses and the subnet mask.

If the ISP did not explicitly give you an IP network number, then most likely you have a single user account and the ISP will assign you a dynamic IP address when the connection is established. The Internet Assigned Number Authority (IANA) reserved this block of addresses specifically for private use; please do not use any other number unless you are told otherwise. Let's say you select 192.168.1.0 as the network number; which covers 254 individual addresses, from 192.168.1.1 to 192.168.1.254 (zero and 255 are reserved). In other words, the first three numbers specify the network number while the last number identifies an individual computer on that network.

Once you have decided on the network number, pick an IP address that is easy to remember, for instance, 192.168.1.2, for your device, but make sure that no other device on your network is using that IP address.

The subnet mask specifies the network number portion of an IP address. Your device will compute the subnet mask automatically based on the IP address that you entered. You don't need to change the subnet mask computed by the device unless you are instructed to do otherwise.

#### **PPPoE Encapsulation**

The V300 supports PPPoE (Point-to-Point Protocol over Ethernet). PPPoE is an IETF standard (RFC 2516) specifying how a personal computer (PC) interacts with a broadband modem (DSL, cable, wireless, etc.) connection.

For the service provider, PPPoE offers an access and authentication method that works with existing access control systems (for example Radius).

One of the benefits of PPPoE is the ability to let you access one of multiple network services, a function known as dynamic service selection. This enables the service provider to easily create and offer new IP services for individuals.

Operationally, PPPoE saves significant effort for both you and the ISP or carrier, as it requires no specific configuration of the broadband modem at the customer site.

By implementing PPPoE directly on the V300 (rather than individual computers), the computers on the LAN do not need PPPoE software installed, since the V300 does that part of the task. Furthermore, with NAT, all of the LANs' computers will have access.

## 9.2 Internet Connection

Use this screen to change your V300's Internet access settings. Click **Network** > **Internet Connection**.

Figure 81 Network > Internet Connection

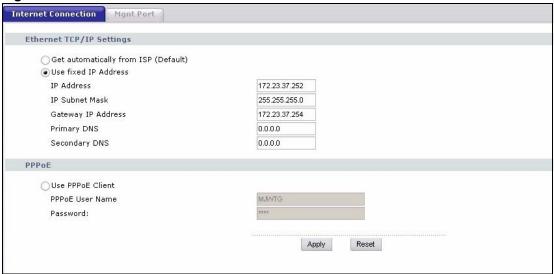

The following table describes the labels in this screen.

Table 23 Network > Internet Connection

| LABEL                             | DESCRIPTION                                                                                                    |  |  |
|-----------------------------------|----------------------------------------------------------------------------------------------------|--|--|
| Ethernet TCP/IP Settings          |                                                                                                    |  |  |
| Get<br>automatically<br>from DHCP | Select this option if your ISP did not give you an IP address.                                                     |  |  |
| Use Fixed IP<br>Address           | Select this option If your ISP assigned a fixed IP address. Enter the address information in the following fields. |  |  |
| IP Address                        | Enter your WAN IP address in this field if you selected <b>Use Fixed IP Address</b> .                              |  |  |
| IP Subnet Mask                    | Enter the IP Subnet Mask in this field.                                                                            |  |  |
| Gateway IP<br>Address             | Enter a Gateway IP Address (if your ISP gave you one) in this field.                                               |  |  |
| Primary DNS<br>Secondary DNS      | Enter the DNS (Domain Name Service) servers, if provided by your ISP.                                              |  |  |
| PPPoE                             |                                                                                                    |  |  |
| Use PPPoE<br>Client               | Select this if your V300 is a PPPoE client.                                                                        |  |  |
| PPPoE User<br>Name                | Type the user name given to you by your ISP.                                                                       |  |  |
| Password                          | Type the password associated with the user name above.                                                             |  |  |
| Apply                             | Click this to save your changes.                                                                                   |  |  |
| Reset                             | Click this to reload the previous configuration for this screen.                                                   |  |  |

# 9.3 Management Port

Use this screen to configure the management IP address of the V300. You can use this IP address to connect to the V300 even when its WAN IP address is in a different subnet. Your computer must be in the same subnet as the management IP address to use it.

Click **Network** > **Ethernet** > **Mgnt Port**. The following screen displays.

Figure 82 Network > Mgnt Port

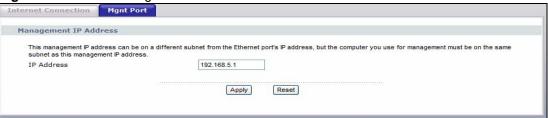

The following table describes the labels in this screen.

Table 24 Network > Mgnt Port

| LABEL                 | DESCRIPTION                                                      |  |  |
|-----------------------|------------------------------------------------------------------|--|--|
| Management IP Address |                                                                  |  |  |
| IP Address            | Enter the new management IP address you want the V300 to use.    |  |  |
| Apply                 | Click this to save your changes.                                 |  |  |
| Reset                 | Click this to reload the previous configuration for this screen. |  |  |

# **SIP Account Setup**

### 10.1 Overview

This chapter discusses the V300's **VoIP** > **SIP** screens.

## 10.1.1 What You Can Do in This Chapter

- The **SIP Settings** screen lets you maintain basic information about each SIP account (Section 10.2 on page 96).
- The **Advanced SIP Setup** screen lets you maintain advanced settings for each SIP account (Section 10.2.1 on page 99).
- The **SIP QoS** screen lets you maintain ToS and VLAN settings for the V300 (Section 10.3 on page 103).

### 10.1.2 What You Need to Know About Network Setup

The following terms and concepts may help you as you read through this chapter.

#### **VoIP**

VoIP (Voice over IP) is the sending of voice signals over the Internet Protocol. This allows you to make phone calls and send faxes over the Internet at a fraction of the cost of using the traditional circuit-switched telephone network. You can also use servers to run telephone service applications like PBX services and voice mail. Internet Telephony Service Provider (ITSP) companies provide VoIP service. A company could alternatively set up an IP-PBX and provide its own VoIP service.

Circuit-switched telephone networks require 64 kilobits per second (kbps) in each direction to handle a telephone call. VoIP can use advanced voice coding techniques with compression to reduce the required bandwidth.

#### SIP

The Session Initiation Protocol (SIP) is an application-layer control (signaling) protocol that handles the setting up, altering and tearing down of voice and multimedia sessions over the Internet.

SIP signaling is separate from the media for which it handles sessions. The media that is exchanged during the session can use a different path from that of the signaling. SIP handles telephone calls and can interface with traditional circuit-switched telephone networks.

#### SIP Identities

A SIP account uses an identity (sometimes referred to as a SIP address). A complete SIP identity is called a SIP URI (Uniform Resource Identifier). A SIP account's URI identifies the SIP account in a way similar to the way an e-mail address identifies an e-mail account. The format of a SIP identity is SIP-Number@SIP-Service-Domain.

#### SIP Number

The SIP number is the part of the SIP URI that comes before the "@" symbol. A SIP number can use letters like in an e-mail address (johndoe@your-ITSP.com for example) or numbers like a telephone number (1122334455@VoIP-provider.com for example).

#### **SIP Service Domain**

The SIP service domain of the VoIP service provider (the company that lets you make phone calls over the Internet) is the domain name in a SIP URI. For example, if the SIP address is <a href="mailto:1122334455@VoIP-provider.com">1122334455@VoIP-provider.com</a>, then "VoIP-provider.com" is the SIP service domain.

#### SIP Call Progression

The following figure displays the basic steps in the setup and tear down of a SIP call. **A** calls **B**.

Table 25 SIP Call Progression

| Α         |                            | В          |
|-----------|----------------------------|------------|
| 1. INVITE |                            |            |
|           |                            | 2. Ringing |
|           |                            | 3. OK      |
| 4. ACK    |                            |            |
|           | 5.Dialogue (voice traffic) |            |
| 6. BYE    |                            |            |
|           |                            | 7. OK      |

- **1 A** sends a SIP INVITE request to **B**. This message is an invitation for **B** to participate in a SIP telephone call.
- **2 B** sends a response indicating that the telephone is ringing.
- **3 B** sends an OK response after the call is answered.
- **4** A then sends an ACK message to acknowledge that **B** has answered the call.
- **5** Now **A** and **B** exchange voice media (talk).
- **6** After talking, A hangs up and sends a BYE request.
- **7 B** replies with an OK response confirming receipt of the BYE request and the call is terminated.

#### SIP Client Server

SIP is a client-server protocol. A SIP client is an application program or device that sends SIP requests. A SIP server responds to the SIP requests.

When you use SIP to make a VoIP call, it originates at a client and terminates at a server. A SIP client could be a computer or a SIP phone. One device can act as both a SIP client and a SIP server.

#### **SIP User Agent**

A SIP user agent can make and receive VoIP telephone calls. This means that SIP can be used for peer-to-peer communications even though it is a client-server protocol. In the following figure, either **A** or **B** can act as a SIP user agent client to initiate a call. **A** and **B** can also both act as a SIP user agent to receive the call.

Figure 83 SIP User Agent

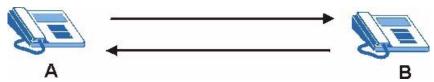

#### **SIP Proxy Server**

A SIP proxy server receives requests from clients and forwards them to another server.

In the following example, you want to use client device A to call someone who is using client device C.

- 1 The client device (**A** in the figure) sends a call invitation to the SIP proxy server (**B**).
- **2** The SIP proxy server forwards the call invitation to **C**.

Figure 84 SIP Proxy Server

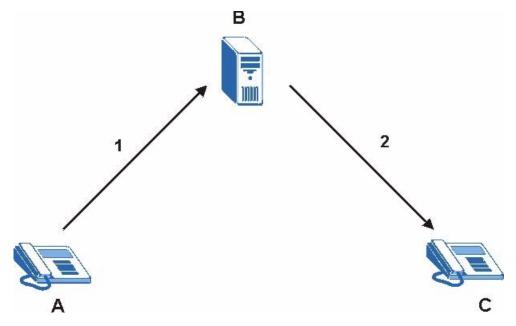

#### SIP Redirect Server

A SIP redirect server accepts SIP requests, translates the destination address to an IP address and sends the translated IP address back to the device that sent the request. Then the client device that originally sent the request can send requests to the IP address that it received back from the redirect server. Redirect servers do not initiate SIP requests.

In the following example, you want to use client device A to call someone who is using client device C.

- 1 Client device A sends a call invitation for C to the SIP redirect server (B).
- **2** The SIP redirect server sends the invitation back to **A** with **C**'s IP address (or domain name).
- **3** Client device **A** then sends the call invitation to client device **C**.

Figure 85 SIP Redirect Server

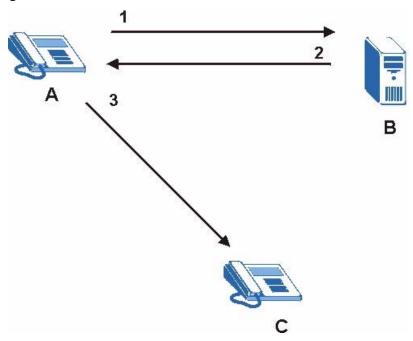

#### SIP Register Server

A SIP register server maintains a database of SIP identity-to-IP address (or domain name) mapping. The register server checks your user name and password when you register.

#### **RTP**

When you make a VoIP call using SIP, the RTP (Real time Transport Protocol) is used to handle voice data transfer. See RFC 1889 for details on RTP.

#### **NAT and SIP**

NAT (Network Address Translation - NAT, RFC 1631) is the translation of the IP address of a host in a packet, for example, the source address of an outgoing packet, used within one network to a different IP address known within another network.

The V300 must register its public IP address with a SIP register server. If there is a NAT router between the V300 and the SIP register server, the V300 probably has a private IP address. The V300 lists its IP address in the SIP message that it sends to the SIP register server. NAT does not translate this IP address in the SIP message. The SIP register server gets the V300's IP address from inside the SIP message and maps it to your SIP identity. If the V300 has a private IP address listed in the SIP message, the SIP server cannot map it to your SIP identity.

Use STUN or outbound proxy to allow the V300 to list its public IP address in the SIP messages.

#### STUN

STUN (Simple Traversal of User Datagram Protocol (UDP) through Network Address Translators) allows the V300 to find the presence and types of NAT routers and/or firewalls between it and the public Internet. STUN also allows the V300 to find the public IP address that NAT assigned, so the V300 can embed it in the SIP data stream. STUN does not work with symmetric NAT routers or firewalls. See RFC 3489 for details on STUN.

The following figure shows how STUN works.

- 1 The V300 (A) sends SIP packets to the STUN server (B).
- **2** The STUN server (**B**) finds the public IP address and port number that the NAT router used on the V300's SIP packets and sends them to the V300.
- **3** The V300 uses the public IP address and port number in the SIP packets that it sends to the SIP server (**C**).

Figure 86 STUN

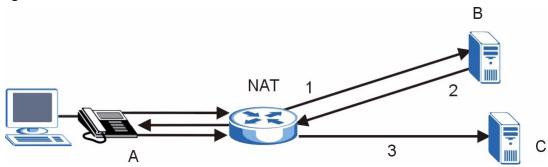

#### **Outbound Proxy**

Your VoIP service provider may host a SIP outbound proxy server to handle all of the V300's VoIP traffic. This allows the V300 to work with any type of NAT router and eliminates the need for STUN or a SIP ALG. Turn off a SIP ALG on a NAT router in front of the V300 to keep it from retranslating the IP address (since this is already handled by the outbound proxy server).

#### Voice Coding

A codec (coder/decoder) codes analog voice signals into digital signals and decodes the digital signals back into voice signals. The V300 supports the following codecs.

- **G.711** is a Pulse Code Modulation (PCM) waveform codec. PCM measures analog signal amplitudes at regular time intervals (sampling) and converts them into digital bits (quantization). Quantization "reads" the analog signal and then "writes" it to the nearest digital value. For this reason, a digital sample is usually slightly different from its analog original (this difference is known as "quantization noise").
  - G.711 provides excellent sound quality but requires 64kbps of bandwidth.
- **G.722** is an Adaptive Differential Pulse Code Modulation (ADPCM) waveform codec. Differential (or Delta) PCM is similar to PCM, but encodes the audio signal based on the difference between one sample and a prediction based on previous samples, rather than encoding the sample's actual quantized value. Many thousands of samples are taken each second, and the differences between consecutive samples are usually quite small, so this saves space and reduces the bandwidth necessary.
  - However, DPCM produces a high quality signal (high signal-to-noise ratio or SNR) for high difference signals (where the actual signal is very different from what was predicted) but a poor quality signal (low SNR) for low difference signals (where the actual signal is very similar to what was predicted). This is because the level of quantization noise is the same at all signal levels. Adaptive DPCM solves this problem by adapting the difference signal's level of quantization according to the audio signal's difference level. A low difference signal is given a higher quantization level, increasing its signal-to-noise ratio. This provides a similar sound quality at all signal levels.
  - G.722 samples audio at 16 kHz; twice the traditional rate of 8 kHz. G.722 provides excellent quality audio and requires 48 to 64 kbps.
- **G.723.1** is a Code Excited Linear Prediction (CELP) codec that compresses voice audio in 30 ms frames. G.723.1 operates at two bitrates: 6.3 kbps when sampling at 24 bytes or 5.3 kbps when sampling at 20 bytes per 30 ms frame.
- **G.726** is an ADPCM waveform codec that uses a lower bitrate than standard PCM conversion. G.726 operates at 16, 24, 32 or 40 kbps.
- **G.729** is an Analysis-by-Synthesis (AbS) hybrid waveform codec. It uses a filter based on information about how the human vocal tract produces sounds. The codec analyzes the incoming voice signal and attempts to synthesize it using its list of voice elements. It tests the synthesized signal against the original and, if it is acceptable, transmits details of the voice elements it used to make the synthesis. Because the codec at the receiving end has the same list, it can exactly recreate the synthesized audio signal.
  - G.729 provides good sound quality and reduces the required bandwidth to 8kbps.

#### MWI (Message Waiting Indication)

Enable Message Waiting Indication (MWI) enables your phone to give you a message—waiting (beeping) dial tone when you have one or more voice messages. Your VoIP service provider must have a messaging system that sends message-waiting-status SIP packets as defined in RFC 3842.

#### **Quality of Service (QoS)**

Quality of Service (QoS) refers to both a network's ability to deliver data with minimum delay and the networking methods used to provide bandwidth for real-time multimedia applications.

#### Type Of Service (ToS)

Network traffic can be classified by setting the ToS (Type Of Service) values at the data source (for example, at the V300) so a server can decide the best method of delivery, that is the least cost, fastest route and so on.

#### **DiffServ**

DiffServ is a class of service (CoS) model that marks packets so that they receive specific perhop treatment at DiffServ-compliant network devices along the route based on the application types and traffic flow. Packets are marked with DiffServ Code Points (DSCPs) indicating the level of service desired. This allows the intermediary DiffServ-compliant network devices to handle the packets differently depending on the code points without the need to negotiate paths or remember state information for every flow. In addition, applications do not have to request a particular service or give advanced notice of where the traffic is going.

#### **DSCP** and Per-Hop Behavior

DiffServ defines a new DS (Differentiated Services) field to replace the Type of Service (TOS) field in the IP header. The DS field contains a 2-bit unused field and a 6-bit DSCP field which can define up to 64 service levels. The following figure illustrates the DS field.

Figure 87 DiffServ: Differentiated Service Field

| DSCP    | Unused  |
|---------|---------|
| (6-bit) | (2-bit) |

DSCP is backward compatible with the three precedence bits in the ToS octet so that non-DiffServ compliant, ToS-enabled network device will not conflict with the DSCP mapping.

The DSCP value determines the forwarding behavior, the PHB (Per-Hop Behavior), that each packet gets across the DiffServ network. Based on the marking rule, different kinds of traffic can be marked for different priorities of forwarding. Resources can then be allocated according to the DSCP values and the configured policies.

#### **VLAN**

Virtual Local Area Network (VLAN) allows a physical network to be partitioned into multiple logical networks. Only stations within the same group can communicate with each other.

Your V300 can add IEEE 802.1Q VLAN ID tags to voice frames that it sends to the network. This allows the V300 to communicate with a SIP server that is a member of the same VLAN group. Some ISPs use the VLAN tag to identify voice traffic and give it priority over other traffic.

## 10.2 The SIP Settings Screen

Use this screen to maintain basic information about each SIP account. Your VoIP service provider (the company that lets you make phone calls over the Internet) should provide this. You can also enable and disable each SIP account. To access this screen, click **VoIP** > **SIP** > **SIP Settings**.

Figure 88 VoIP > SIP > SIP Settings

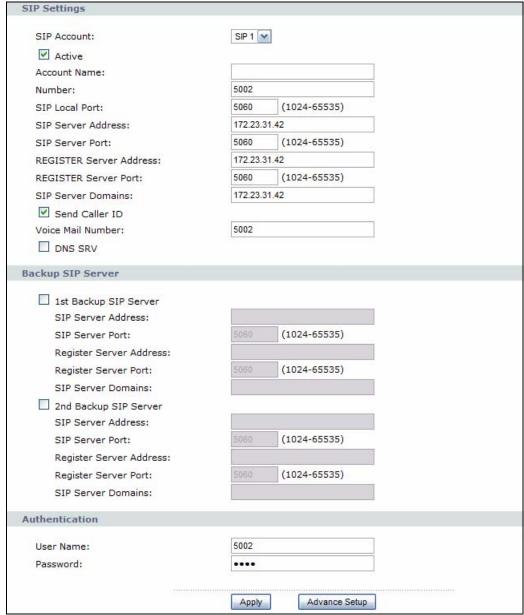

Each field is described in the following table.

 Table 26
 VoIP > SIP > SIP Settings

| LABEL                             | DESCRIPTION                                                                                                    |
|-----------------------------------|----------------------------------------------------------------------------------------------------|
| SIP Settings                      |                                                                                                    |
| SIP Account                       | Select the SIP account you want to see in this screen. At the time of writing, the V300 supports two SIP accounts.                                                                                                    |
| Active                            | Select this if you want the V300 to use this account. Clear it if you do not want the V300 to use this account.                                                                                                    |
| Account<br>Name                   | Enter your SIP account name, if supplied by your SIP service provider.                                                                                                    |
| Number                            | Enter your SIP number. In the full SIP URI, this is the part before the @ symbol. You can use up to 50 printable English keyboard characters.                                                                                                    |
| SIP Local Port                    | Enter the V300's listening port number, if your VoIP service provider gave you one. Otherwise, keep the default value.                                                                                                    |
| SIP Server<br>Address             | Enter the IP address or domain name of the SIP server provided by your VoIP service provider. You can use up to 32 printable English keyboard characters. It does not matter whether the SIP server is a proxy, redirect or register server.                                                                                           |
| SIP Server<br>Port                | Enter the SIP server's listening port number, if your VoIP service provider gave you one. Otherwise, keep the default value.                                                                                                    |
| REGISTER<br>Server<br>Address     | Enter the IP address or domain name of the SIP register server, if your VoIP service provider gave you one. Otherwise, enter the same address you entered in the <b>SIP Server Address</b> field. You can use up to 32 printable English keyboard characters.                                                                          |
| REGISTER<br>Server Port           | Enter the SIP register server's listening port number, if your VoIP service provider gave you one. Otherwise, enter the same port number you entered in the SIP Server Port field.                                                                                                    |
| SIP Server<br>Domains             | Enter the SIP server domain name. In the full SIP URI, this is the part after the @ symbol. You can use up to 32 printable English keyboard characters.                                                                                                    |
| Send Caller ID                    | Select this if you want to send identification when you make VoIP phone calls. Clear this if you do not want to send identification.                                                                                                    |
| Voice Mail<br>Number              | Enter the voicemail number associated with this SIP account.                                                                                                    |
| DNS SRV                           | Select this to use the DNS server(s) you configured in the <b>Network &gt; Ethernet &gt; Internet Connection</b> screen.                                                                                                    |
| Backup SIP<br>Server              |                                                                                                    |
| 1st / 2nd<br>Backup SIP<br>Server | Select the check box to have the V300 use the backup SIP server(s) you configure. If the V300 cannot use the server you configured in the SIP Settings section of this screen, it tries to use the backup server(s). It tries to use the 1st Backup SIP Server and, if it cannot connect, then tries to use the 2nd Backup SIP Server. |
| SIP Service<br>Address            | Enter the IP address or domain name of the backup SIP server provided by your VoIP service provider. You can use up to 32 printable English keyboard characters. It does not matter whether the SIP server is a proxy, redirect or register server.                                                                                    |
| SIP Service<br>Port               | Enter the backup SIP server's listening port number, if your VoIP service provider gave you one. Otherwise, keep the default value.                                                                                                    |
| Register<br>Service<br>Address    | Enter the IP address or domain name of the backup SIP register server, if your VoIP service provider gave you one. Otherwise, enter the same address you entered in the <b>SIP Service Address</b> field for this backup server. You can use up to 32 printable English keyboard characters.                                           |

 Table 26
 VoIP > SIP > SIP Settings

| LABEL                    | DESCRIPTION                                                                                                    |
|--------------------------|----------------------------------------------------------------------------------------------------|
| Register<br>Service Port | Enter the backup SIP register server's listening port number, if your VoIP service provider gave you one. Otherwise, enter the same port number you entered in the SIP Service Port field for this backup server. |
| SIP Server<br>Domains    | Enter the SIP server domain name. In the full SIP URI, this is the part after the @ symbol. You can use up to 32 printable English keyboard characters.                                                           |
| Authentication           |                                                                                                    |
| User Name                | Enter the user name for registering this SIP account, exactly as it was given to you. You can use up to 20 printable English keyboard characters.                                                                 |
| Password                 | Enter the user name for registering this SIP account, exactly as it was given to you. You can use up to 20 printable English keyboard characters.                                                                 |
| Apply                    | Click this to save your changes.                                                                                                    |
| Advanced Setup           | Click this to edit the advanced settings for this SIP account. The <b>Advanced SIP Setup</b> screen appears.                                                                                                    |

## 10.2.1 Advanced SIP Setup Screen

Use this screen to maintain advanced settings for each SIP account. Click **Advanced Setup** in **VoIP > SIP Settings**. The following screen displays.

Figure 89 VoIP > SIP > SIP Settings > Advanced

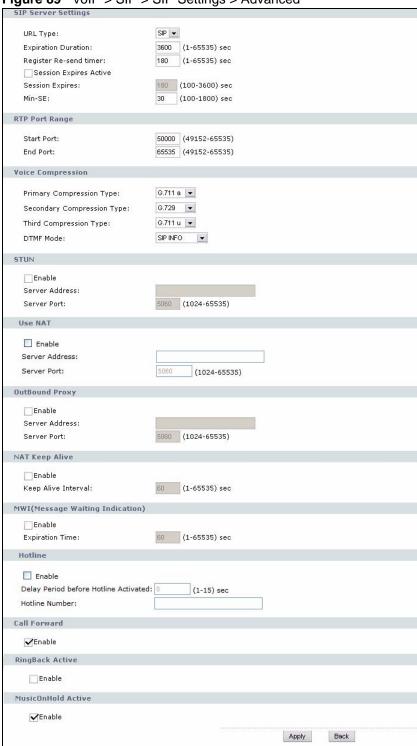

Each field is described in the following table.

 Table 27
 VoIP > SIP > SIP Settings > Advanced Setup

| LABEL                            | DESCRIPTION                                                                                                    |
|----------------------------------|----------------------------------------------------------------------------------------------------|
| SIP Server<br>Settings           |                                                                                                    |
| URL Type                         | Select whether or not to include the SIP service domain name when the V300 sends the SIP number.  SIP - include the SIP service domain name  TEL - do not include the SIP service domain name                                                                                                    |
| Expiration<br>Duration           | Enter the number of seconds your SIP account is registered with the SIP register server before it is deleted. The V300 automatically tries to re-register your SIP account when one-half of this time has passed. (The SIP register server might have a different expiration.)                                                                                                    |
| Register Re-<br>send timer       | Enter the number of seconds the V300 waits before it tries again to register the SIP account, if the first try failed or if there is no response.                                                                                                    |
| Session<br>Expires Active        | Select this to have the V300 use the setting you configure in the <b>Session Expire</b> field. If you do not select this, the V300 does not automatically disconnect calls.                                                                                                    |
| Session<br>Expires               | Enter the number of seconds the conversation can last before the call is automatically disconnected. Usually, when one-half of this time has passed, the V300 or the other party updates this timer to prevent this from happening.                                                                                                    |
| Min-SE                           | Enter the minimum number of seconds the V300 accepts for a session expiration time when it receives a request to start a SIP session. If the request has a shorter time, the V300 rejects it.                                                                                                    |
| RTP Port Range                   |                                                                                                    |
| Start Port<br>End Port           | Enter the listening port number(s) for RTP traffic, if your VoIP service provider gave you this information. Otherwise, keep the default values.  To enter one port number, enter the port number in the <b>Start Port</b> and <b>End Port</b> fields.  To enter a range of ports,  enter the port number at the beginning of the range in the <b>Start Port</b> field  enter the port number at the end of the range in the <b>End Port</b> field.                                                                                                    |
| Voice<br>Compression             | Select the type of voice coder/decoder (codec) that you want the V300 to use. G.711 provides high voice quality but requires more bandwidth (64 kbps). G.711A is typically used in Europe. G.711u is typically used in North America and Japan. G.722 provides excellent sound quality and operates at 48 ~ 64 kbps. G.726 operates at 16, 24, 32 or 40 kbps. By contrast, G.729 requires only 8 kbps. G.723 refers to G.723.1, which uses 5.3 or 6.4 kbps. The V300 must use the same codec as the peer. When two SIP devices start a SIP session, they must agree on a codec. |
| Primary<br>Compression<br>Type   | Select the V300's first choice for voice coder/decoder.                                                                                                    |
| Secondary<br>Compression<br>Type | Select the V300's second choice for voice coder/decoder.                                                                                                    |
| Third<br>Compression<br>Type     | Select the V300's third choice for voice coder/decoder.                                                                                                    |

 Table 27
 VoIP > SIP > SIP Settings > Advanced Setup (continued)

| LABEL                                  | DESCRIPTION                                                                                                    |
|----------------------------------------|----------------------------------------------------------------------------------------------------|
| DTMF Mode                              | Control how the V300 handles the alphanumeric keypad tones. You should use the same mode your VoIP service provider uses.  RFC 2833 - send the DTMF tones in RTP packets  PCM - send the DTMF tones in the voice data stream. This method works best when you are using a codec that does not use compression (like G.711). Codecs that use compression (like G.729) can distort the tones.  SIP INFO - send the DTMF tones in SIP messages. |
| STUN                                   |                                                                                                    |
| Enable                                 | <ul> <li>Select this if all of the following conditions are satisfied.</li> <li>There is a NAT router between the V300 and the SIP server.</li> <li>The NAT router is not a SIP ALG.</li> <li>Your VoIP service provider gave you an IP address or domain name for a STUN server.</li> <li>Otherwise, clear this field.</li> </ul>                                                                                                    |
| Server<br>Address                      | Enter the IP address or domain name of the STUN server provided by your VoIP service provider.                                                                                                    |
| Server Port                            | Enter the STUN server's listening port, if your VoIP service provider gave you one. Otherwise, keep the default value.                                                                                                    |
| Use NAT                                |                                                                                                    |
| Enable                                 | Select this if your service provider has a NAT router between your phone and the SIP server.                                                                                                    |
| Server<br>address                      | Enter the IP address or domain name of the NAT router.                                                                                                    |
| Server Port                            | Enter the NAT router's listening port, if your network administrtor gave you one. Otherwise, keep the default value.                                                                                                    |
| Outbound Proxy                         |                                                                                                    |
| Enable                                 | Select this if your service provider has a SIP outbound server to handle voice calls. This allows the V300 to work with any type of NAT router and eliminates the need for STUN or a SIP ALG. Turn off any SIP ALG on a NAT router in front of the V300 to keep it from retranslating the IP address (since this is already handled by the outbound proxy server.                                                                            |
| Server<br>address                      | Enter the IP address or domain name of the SIP outbound proxy server.                                                                                                    |
| Server Port                            | Enter the outbound proxy server's listening port, if your VoIP service provider gave you one. Otherwise, keep the default value.                                                                                                    |
| NAT Keep Alive                         |                                                                                                    |
| Enable                                 | Select this to stop NAT routers between the V300 and SIP server (a SIP proxy server or outbound proxy server) from dropping the SIP session. The V300 does this by sending SIP notify messages to the SIP server based on the specified interval.                                                                                                    |
| Keep Alive<br>Interval                 | Enter how often (in seconds) the V300 should send SIP notify messages to the SIP server.                                                                                                    |
| MWI (Message<br>Waiting<br>Indication) |                                                                                                    |
| Enable                                 | Select this if you want to hear a waiting (beeping) dial tone on your phone when you have at least one voice message. Your VoIP service provider must support this feature.                                                                                                    |

 Table 27
 VoIP > SIP > SIP Settings > Advanced Setup (continued)

| LABEL                                        | DESCRIPTION                                                                                                    |
|----------------------------------------------|----------------------------------------------------------------------------------------------------|
| Expiration<br>Time                           | Keep the default value, unless your VoIP service provider tells you to change it. Enter the number of seconds the SIP server should provide the message waiting service each time the V300 subscribes to the service. Before this time passes, the V300 automatically subscribes again.           |
| Hot Line                                     | Configure this option to have the V300 automatically dial the <b>Hotline Number</b> after the line is off the hook for the duration specified in the <b>Delay Period</b> option. This is especially useful for dialing emergency numbers.                                                         |
| Enable                                       | Select this to enable the Hot Line feature.                                                                                                    |
| Delay Period<br>before Hotline<br>Activated: | Enter the duration the phone can remain off the hook before automatically dialing the hotline number. You can set the delay from 1 to 15 seconds.                                                                                                    |
| Hotline<br>Number:                           | Enter the number to be dialed once the V300 has surpassed the delay period.                                                                                                    |
| Call Forward                                 |                                                                                                    |
| Enable                                       | Select this if you want the V300 to use the call forwarding rules you set up in the VoIP > Phone Book > Call Forward screen.                                                                                                    |
| RingBack Active                              |                                                                                                    |
| Enable                                       | Select this to turn the RingBack function on. When someone calls you, and the line is busy, the caller is given the option to set an automatic RingBack. When you finish your call, the V300 automatically calls the person who called you, and then rings to alert you once the caller picks up. |
| MusicOnHold<br>Active                        |                                                                                                    |
| Enable                                       | Check this box if you want people to hear a customized recording when you put them on hold. This function depends on your service provider.                                                                                                    |
| Apply                                        | Click this to save your changes.                                                                                                    |
| Back                                         | Click this to return to the SIP Settings screen without saving your changes.                                                                                                    |

# 10.3 SIP QoS Screen

Use this screen to maintain ToS and VLAN settings for the V300. Click **VoIP > SIP > QoS**. The following screen displays.

Figure 90 VoIP > SIP > QoS

| SIP Settings QoS                   |                            |
|------------------------------------|----------------------------|
| TOS                                |                            |
| SIPTOS:<br>RTPTOS:                 | 160 (0~255)<br>160 (0~255) |
| VLAN Tagging                       | (i                         |
| ☑Enable VLAN Tag<br>Voice VLAN ID: | (0~4097)                   |
|                                    | Apply Reset                |

Each field is described in the following table.

Table 28 VoIP > SIP > QoS

| LABEL              | DESCRIPTION                                                                                                    |
|--------------------|----------------------------------------------------------------------------------------------------|
| TOS                |                                                                                                    |
| SIPTOS             | Enter the priority for SIP voice transmissions. The V300 creates Type of Service priority tags with this priority to voice traffic that it transmits.                   |
| RTPTOS             | Enter the priority for RTP voice transmissions. The V300 creates Type of Service priority tags with this priority to RTP traffic that it transmits.                     |
| VLAN Tagging       |                                                                                                    |
| Enable VLAN<br>Tag | Select this if the V300 has to be a member of a VLAN to communicate with the SIP server. Ask your network administrator if you are unsure. Otherwise, clear this field. |
| Voice VLAN<br>ID   | Enter the VLAN ID provided by your network administrator. Your LAN and gateway must be configured to use VLAN tags.                                                     |
| Apply              | Click this to save your changes.                                                                                                    |
| Reset              | Click this to set every field in this screen to its last-saved value.                                                                                                   |

# **Phone Setup**

## 11.1 Overview

This chapter discusses the V300's **Phone** screens.

# 11.2 What You Can Do in This Chapter

- The **Phone Settings** screen lets you adjust the V300's volume levels (Section 11.3 on page 106).
- The **Phone Region** screen lets you maintain settings that depend on which region of the world the V300 is in (Section 11.4 on page 108).
- The **Speed Dial Settings** screen provides shortcuts for dialing frequently used phone numbers (Section 11.5 on page 109).
- The **Programmable Feature Key Settings** screen program the custom keys on the V300 to automatically control certain supplementary call services, such as caller ID, call forwarding, call waiting, and so on (Section 11.6 on page 110).

# 11.3 Phone Settings Screen

Use this screen to configure basic phone settings like volume levels.

Click **VoIP** > **Phone** > **Phone** Settings. The following screen displays.

Figure 91 VoIP > Phone > Phone Settings

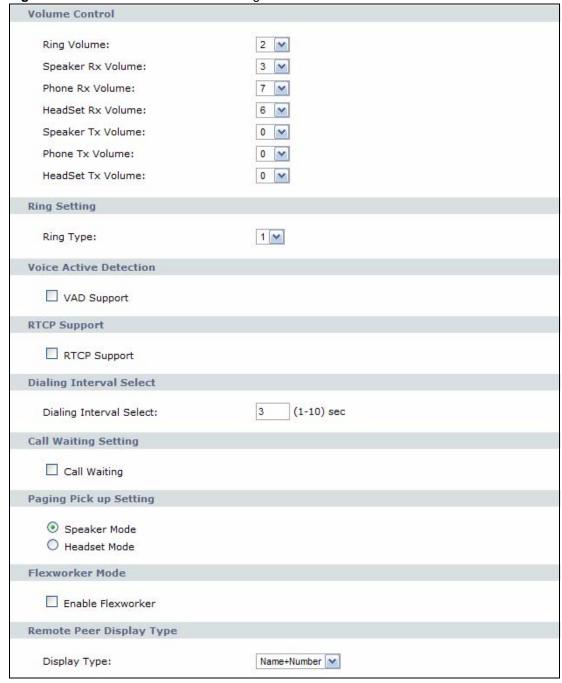

Each field is described in the following table.

**Table 29** VoIP > Phone > Phone Settings

| LABEL                                    | Phone > Phone Settings  DESCRIPTION                                                                                                    |
|------------------------------------------|----------------------------------------------------------------------------------------------------|
| Volume Control                           |                                                                                                    |
| Ring Volume                              | Select this to set the volume of the V300's ringtone. <b>0</b> is the quietest and <b>12</b> is the loudest.                                                                                                    |
| Speaker Rx<br>Volume                     | Select this to set the internal speakerphone's inbound volume. This controls both the internal speaker and the internal microphone.  0 is the quietest and 12 is the loudest.                                                                                                    |
| Phone RX<br>Volume                       | Select this to set the handset's inbound volume. This controls both the handset's speaker and its microphone.  0 is the quietest and 12 is the loudest.                                                                                                    |
| Headset RX<br>Volume                     | Select this to set the inbound volume of an attached headset (or any device connected to the external speaker and/or microphone sockets). This controls both the handset's speaker (earpiece) and its microphone.  0 is the quietest and 12 is the loudest.                                                                                                    |
| Speaker Tx<br>Volume                     | Select this to set the internal speakerphone's outbound volume. This controls both the internal speaker and the internal microphone.  0 is the quietest and 12 is the loudest.                                                                                                    |
| Phone Tx<br>Volume                       | Select this to set the handset's outbound volume. This controls both the handset's speaker and its microphone.  0 is the quietest and 12 is the loudest.                                                                                                    |
| Headset Tx<br>Volume                     | Select this to set the outbound volume of an attached headset (or any device connected to the external speaker and/or microphone sockets). This controls both the handset's speaker (earpiece) and its microphone.  0 is the quietest and 12 is the loudest.                                                                                                    |
| Ring Setting                             |                                                                                                    |
| Ring Type                                | Select the ring tone you want to use for the V300. These are the same options as available on the phone itself through the <b>Advanced Setting &gt; Ring Setting</b> menu. (For information, see Section 6.9 on page 67 for more information.)                                                                                                    |
| Voice Active<br>Detection                |                                                                                                    |
| VAD Support                              | Select this if the V300 should stop transmitting when you are not speaking. This reduces the bandwidth the V300 uses.                                                                                                    |
| RTCP Support                             |                                                                                                    |
| RTCP Support                             | Select this option if you want the V300 to transmit its connection statistics to the IP PBX. Doing this may increase the device's bandwidth. A single device should not make much of an impact but enough devices on a network using RTCP could. When activated, the VoIP Statistics screen displays more comprehensive data based on the data gathered with RTCP. |
| Dialing Interval<br>Select               |                                                                                                    |
| Dialing<br>Interval Select<br>(1-10) sec | Enter the number of seconds (1-10) between dials.                                                                                                    |
| Call Waiting<br>Setting                  |                                                                                                    |
| Call Waiting                             | Select this to enable call waiting on your V300.                                                                                                    |
| Paging Pick Up<br>Setting                |                                                                                                    |

**Table 29** VoIP > Phone > Phone Settings

| LABEL                             | DESCRIPTION                                                                                                    |
|-----------------------------------|----------------------------------------------------------------------------------------------------|
| Speaker Mode<br>/ Headset<br>Mode | Select either <b>Speaker</b> or <b>Headset</b> as the preferred method for picking up pages.                                                                                                    |
| Flexworker Mode                   |                                                                                                    |
| Enable<br>Flexworker              | Select this to enable the Flexworker feature, which allows other people in the company to use this device in conjunction with their personal account settings. As soon as they log in, their account profile is uploaded from the IP PBX.                                                                                                    |
| Remote Peer<br>Display Type       |                                                                                                    |
| Display Type                      | Select the type of information displayed on your V300 LCD screen when you a receive a call. Options are:                                                                                                    |
|                                   | <ul> <li>Full Content - This displays all available caller ID information.</li> <li>Name+Number - This displays the caller's name and number in that order.</li> <li>Number+Name - This displays the caller's number and name in that order.</li> <li>Number Only - This displays just the caller's number.</li> <li>Name Only - This displays just the caller's name.</li> </ul> |
| Apply                             | Click this to save your changes and to apply them to the V300.                                                                                                    |
| Reset                             | Click this to set every field in this screen to its last-saved value.                                                                                                    |

## 11.3.1 Voice Activity Detection/Silence Suppression

Voice Activity Detection (VAD) detects whether or not speech is present. This lets the V300 reduce the bandwidth that a call uses by not transmitting "silent packets" when you are not speaking.

### 11.3.2 Comfort Noise Generation

When using VAD, the V300 generates comfort noise when the other party is not speaking. The comfort noise lets you know that the line is still connected as total silence could easily be mistaken for a lost connection.

# 11.4 Phone Region Screen

Use this screen to maintain settings that depend on which region of the world the V300 is in. To access this screen, click **VoIP > Phone > Region**.

Figure 92 VoIP > Phone > Region

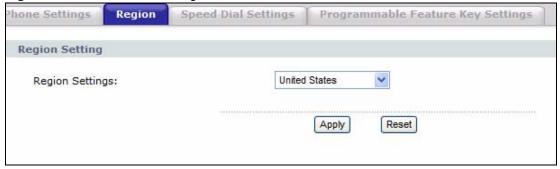

Each field is described in the following table.

Table 30 VoIP > Phone > Region

| LABEL              | DESCRIPTION                                            |
|--------------------|--------------------------------------------------------|
| Region Setting     |                                                        |
| Region<br>Settings | Select the place in which the V300 is located.         |
| Apply              | Click this to save your changes.                       |
| Reset              | Click this to set this screen to its last-saved value. |

# 11.5 Speed Dial Settings Screen

Speed dial provides shortcuts for dialing frequently used phone numbers. You can map a phone number to an alphanumeric keypad key (1 to 9) and then use that keypad key to call the phone number (press and hold the key for one second or longer). Use this screen to add, edit, or remove speed-dial numbers for outgoing calls.

You also have to create speed-dial entries if you want to make peer-to-peer calls or call SIP numbers that use letters.

In peer-to-peer calls, you call another VoIP device directly without going through a SIP server. Enter the callee's SIP URI (such as "200@172.25.27.2"). The V300 sends SIP INVITE requests to the peer VoIP device when you use the speed dial entry.

You do not need to configure a SIP account in order to make a peer-to-peer VoIP call.

Click **VoIP > Phone > Speed Dial Settings**. The following screen displays.

Figure 93 Phone Book > Speed Dial

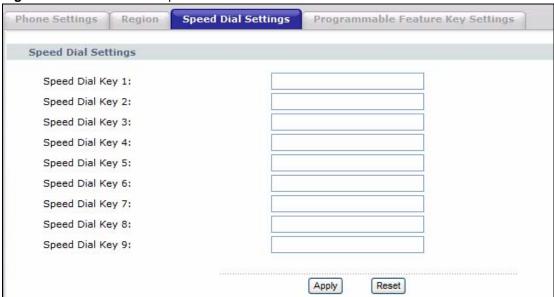

Each field is described in the following table.

**Table 31** Phone Book > Speed Dial

| LABEL                  | DESCRIPTION                                                                                            |
|------------------------|----------------------------------------------------------------------------------------------------|
| Speed Dial<br>Settings |                                                                                                    |
| Speed Dial Key 1 ~ 9   | Enter the SIP URI (peer-to-peer call) that you want the V300 to call when you use this speed dial key. |
| Apply                  | Click this to save your settings.                                                                      |
| Reset                  | Click this to set every field in this screen to its last-saved value.                                  |

# 11.6 Programmable Feature Key Settings Screen

You can program the custom keys on the V300 to automatically control certain supplementary call services, such as caller ID, call forwarding, call waiting, and so on. These services are generally available from your VoIP service provider. The call functions available, and the codes you use to control them, may differ from one service provider to another.

Click **VoIP > Phone > Programmable Feature Key Setting**. The following screen displays.

Figure 94 Phone Book > Programmable Feature Key Settings

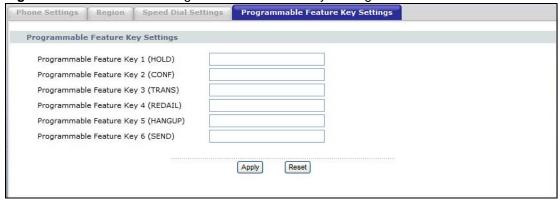

Each field is described in the following table.

**Table 32** Phone Book > Programmable Feature Key Settings

| LABEL                           | DESCRIPTION                                                                      |
|---------------------------------|----------------------------------------------------------------------------------|
| Programmable<br>Feature Key 1~6 | Enter the feature code you want the V300 to use when you press this feature key. |
| Apply                           | Click this to save your settings.                                                |
| Reset                           | Click this to set every field in this screen to its last-saved value.            |

# The Phone Book

#### 12.1 Overview

This chapter discusses the **Phone Book** screens.

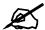

The V300 can hold a maximum of 200 private phone numbers and 200 public phone numbers. Public phone numbers are provided by the PBX to which your phone is connected, while private numbers are the ones you enter into your phone memory yourself.

#### 12.1.1 What You Can Do in This Chapter

- The **Call Forward** screen lets you configure call forwarding for incoming calls (Section 12.2 on page 112).
- The **Contact List** screen lets you see, add and edit details of the contacts in your phonebook (Section 12.3 on page 114).
- The **Group List** screen lets you see and edit the calling groups to which your phonebook contacts belong (Section 12.4 on page 115).
- The **Block List** screen lets you see and edit details of the phone numbers that are prevented from making incoming calls to the V300 (Section 12.5 on page 117).
- The **DND White List** screen lets you see and edit details of people who can make incoming calls to the V300 even when you have DND (Do Not Disturb) turned on (Section 12.6 on page 118).

#### 12.2 Call Forward Screen

Use this screen to configure call forwarding for incoming calls. When call forwarding is active, incoming calls are redirected to other phone numbers. You can set up rules for all incoming calls, or have the V300 forward calls from specific numbers only.

Click **VoIP** > **Phone Book** > **Call Forward**. The following screen displays.

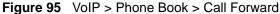

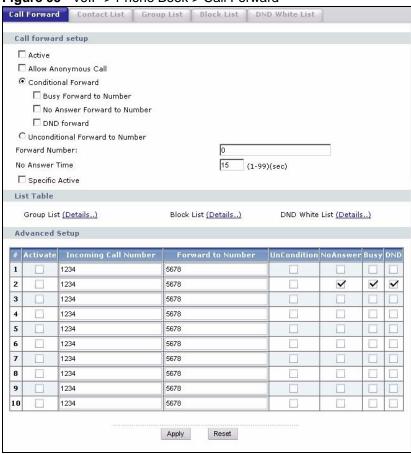

The following table describes the labels in this screen.

Table 33 VoIP > Phone Book > Call Forward

| LABEL                      | DESCRIPTION                                                                                                    |
|----------------------------|----------------------------------------------------------------------------------------------------|
| Call Forward<br>Setup      | The V300 checks these rules, in the order in which they appear, after it checks the rules in the <b>Advanced Setup</b> section.                                               |
| Active                     | Select this to turn call forwarding on. This setting applies to all call forwarding on the V300.                                                                              |
| Allow<br>Anonymous<br>Call | Select this to allow incoming calls that do not carry caller ID.  If this is not selected, the phone does not ring when someone tries to call you with caller ID deactivated. |
| Conditional<br>Forward     | Select this to forward all incoming calls under certain circumstances (if the phone is in use, if you do not answer, or if you have the Do Not Disturb function turned on).   |

 Table 33
 VoIP > Phone Book > Call Forward (continued)

| Table 33 VOIF >                       | Friorie Book > Cair Forward (continued)                                                                                                    |
|---------------------------------------|----------------------------------------------------------------------------------------------------|
| LABEL                                 | DESCRIPTION                                                                                                    |
| Busy Forward<br>to Number             | Select this if you want the V300 to forward incoming calls to the specified phone number if the phone is busy (it does not matter which line is being used). Specify the phone number in the field on the right. If you have call waiting, the incoming call is forwarded to the specified phone number if you reject or ignore the second incoming call.                                                                                                   |
| No Answer<br>Forward to<br>Number     | Select this to forward all incoming calls if you do not answer the phone within the time you set in the <b>No Answer Time</b> field.                                                                                                    |
| DND Forward                           | Select this to forward all incoming calls if you have DND (Do Not Disturb) turned on.                                                                                                    |
| Unconditional<br>Forward to<br>Number | Select this if you want the V300 to forward all incoming calls to the specified phone number, regardless of other rules in the <b>Forward to Number</b> section. Specify the phone number in the <b>Forward Number</b> field.                                                                                                    |
| Forward<br>Number                     | Enter the phone number to which you want to forward incoming calls.                                                                                                    |
| No Answer<br>Time                     | This field is used by the <b>No Answer Forward to Number</b> feature and <b>No Answer</b> conditions.  Enter the number of seconds the V300 should wait for you to answer an incoming call before it considers the call is unanswered.                                                                                                    |
| Specific Active                       | Select this to turn on the specific call forwarding rules you set up in the <b>Advanced Setup</b> section of this screen.  If you have <b>Conditional Forwarding</b> or <b>Unconditional Forwarding</b> turned on as well as specific call forwarding, the V300 applies the specific call forwarding rules first. If the incoming number does not match a specific call forwarding rule, the V300 applies the conditional or unconditional forwarding rule. |
| List Table                            |                                                                                                    |
| Group List                            | Select this to see the phonebook entries belonging to each group.                                                                                                    |
| Block List                            | Select this to see the phone numbers that are prevented from calling the V300.                                                                                                    |
| DND White<br>List                     | Select this to see which contacts (phonebook entries) are allowed to call the V300 even when DND (Do Not Disturb) is turned on.                                                                                                    |
| Advanced Setup                        | The V300 checks these rules before it checks the rules in the <b>Call Forward Setup</b> section.                                                                                                    |
| #                                     | This field is a sequential value, and it is not associated with a specific rule. The sequence is important, however. The V300 checks each rule in order, and it only follows the first one that applies.                                                                                                    |
| Activate                              | Select this to have the V300 use the specific call forwarding rule. Deselect it to ignore the rule.                                                                                                    |
| Incoming Call<br>Number               | Enter the incoming phone number to which you want this rule to apply.                                                                                                    |
| Forward to<br>Number                  | Enter the phone number to which you want to forward calls from this number                                                                                                    |
| Uncondition                           | Select this to always forward incoming calls from this number.                                                                                                    |
| NoAnswer                              | Select this to forward incoming calls from this number if you do not answer the phone within the time you set in the <b>No Answer Time</b> field.                                                                                                    |
| Busy                                  | Select this to forward incoming calls from this number if the V300 is in use. It does not matter which line is being used.                                                                                                    |
| DND                                   | Select this to forward incoming calls from this number if you have DND (Do Not Disturb) turned on.                                                                                                    |
|                                       |                                                                                                    |

**Table 33** VoIP > Phone Book > Call Forward (continued)

| LABEL | DESCRIPTION                                                           |
|-------|-----------------------------------------------------------------------|
| Apply | Click this to save your settings.                                     |
| Reset | Click this to set every field in this screen to its last-saved value. |

#### 12.3 Contact List Screen

Use this screen to see, add and edit details of your contacts. Click **VoIP** > **Phone Book** > **Contact List**. The following screen displays.

Figure 96 VoIP > Phone Book > Contact List

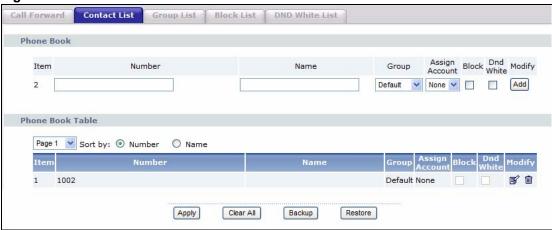

The following table describes the labels in this screen.

Table 34 VoIP > Phone Book > Contact List

| LABEL               | DESCRIPTION                                                                                                    |
|---------------------|----------------------------------------------------------------------------------------------------|
| Phone Book          |                                                                                                    |
| Item                | This shows the index number of the list entry. The V300 supports up to 200 phonebook entries.                                                               |
| Number              | Enter the contact's phone number.                                                                                                    |
| Name                | Enter the contact's name.                                                                                                    |
| Group               | Select the group to which you want the contact to belong. Alternatively, leave <b>Default</b> selected if you do not wish to assign the contact to a group. |
| Assign<br>Account   | At the time of writing, the V300 supports a single SIP account.                                                                                             |
| Block               | Select this if you want to prevent this contact from calling you.                                                                                           |
| DND White           | Select this if you want this contact to be able to call you even when DND (Do Not Disturb) is turned on.                                                    |
| Modify              | Click the <b>Add</b> button to include the new entry in the phonebook, or to save the changes you made to an existing entry.                                |
| Phone Book<br>Table |                                                                                                    |
| Page                | Select a page from the list to go to that page of contacts.                                                                                                 |
| Sort By             | Select a method for sorting the items in your phonebook.                                                                                                    |

**Table 34** VoIP > Phone Book > Contact List (continued)

| LABEL             | DESCRIPTION                                                                                                    |
|-------------------|----------------------------------------------------------------------------------------------------|
| Item              | This shows the index number of the contact's entry.                                                                                                    |
| Number            | This is the contact's phone number.                                                                                                    |
| Name              | This is the contact's name.                                                                                                    |
| Group             | This is the calling group to which the contact belongs.                                                                                                    |
| Assign<br>Account | This is the SIP account the V300 always uses to call this contact. This shows <b>None</b> if you can use any SIP account to call the contact.                                                                                                    |
| Block             | This is selected if this contact is prevented from calling you.                                                                                                    |
| DND White         | This is selected if this contact can call you even when DND (Do Not Disturb) is turned on.                                                                                                    |
| Modify            | Click the <b>Edit</b> icon to change this entry's details. Click the <b>Delete</b> icon to remove the entry from the phonebook. If you do this, the information cannot be recovered.                                                                                                    |
| Apply             | Click this to save your settings.                                                                                                    |
| Clear All         | Click this to remove all the entries from the phonebook. If you do this, the information cannot be recovered.                                                                                                    |
| Backup            | Click this to save your phonebook as an *.ini file.                                                                                                    |
| Restore           | Click this restore a previously saved phonebook file.  When you click the <b>Restore</b> button, a filename field, <b>Browse</b> button and <b>Upload</b> button appear. Use the <b>Browse</b> button to locate the previously saved phonebook book then click the <b>Upload</b> button to load it into the web configurator, which then updates your phone. |

# 12.4 Group List Screen

Use this screen to see and edit the calling groups to which your phonebook contacts belong.

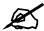

You can also edit this information in the **VoIP** > **Phone Book** > **Contact List** screen.

Click **VoIP** > **Phone Book** > **Group List**. The following screen displays.

Figure 97 VoIP > Phone Book > Group List

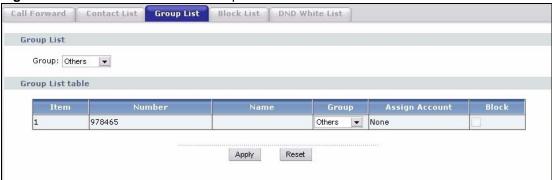

The following table describes the labels in this screen.

**Table 35** VoIP > Phone Book > Group List

| LABEL             | DESCRIPTION                                                                                                    |
|-------------------|----------------------------------------------------------------------------------------------------|
| Group List        |                                                                                                    |
| Group             | Select the calling group you want to see. The list of group members displays in the <b>Group List Table</b> . Each group can have up to 200 members. |
| Group List Table  |                                                                                                    |
| Item              | This is the index number of the group member's list entry.                                                                                           |
| Number            | This is the contact's phone number.                                                                                                    |
| Name              | This is the contact's name.                                                                                                    |
| Group             | Select an entry from the list to move the contact to another group.                                                                                  |
| Assign<br>Account | This shows the SIP account the V300 uses to call this contact, or <b>None</b> if you can use any account to call the contact.                        |
| Block             | This is selected if the contact is prevented from calling you.                                                                                       |
| Apply             | Click this to save your changes.                                                                                                    |
| Reset             | Click this to return to the fields in this screen to their last-saved values.                                                                        |

## 12.5 Block List Screen

Use this screen to see and edit details of the phone numbers that are prevented from making incoming calls to the V300.

Click **VoIP** > **Phone Book** > **Block List**. The following screen displays.

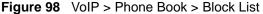

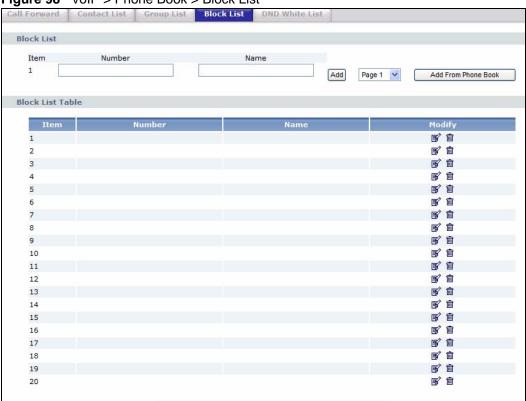

The following table describes the labels in this screen.

Table 36 VoIP > Phone Book > Block List

| LABEL                  | DESCRIPTION                                                                                                    |
|------------------------|----------------------------------------------------------------------------------------------------|
| Block List             |                                                                                                    |
| Item                   | This is the index number of the block list entry.                                                                                                    |
| Number                 | Enter the phone number you want to block.                                                                                                    |
| Name                   | Enter a name for this entry, or leave this field blank.                                                                                                    |
| Add                    | Click this to include the details you entered into the block list.                                                                                                 |
| Page                   | If you want to add an entry to the block list from the phonebook, select the entry's phonebook page and click <b>Add From Phone Book</b> .                         |
| Add From<br>Phone Book | Click this to select an entry from the phonebook page shown in the <b>Page</b> field. The list of contact numbers displays. Click on the number you want to block. |
| Block List Table       |                                                                                                    |
| Item                   | This is the index number of the block list entry.                                                                                                    |
| Number                 | This is the block list entry's phone number. Incoming calls from this phone number are prevented from calling you.                                                 |
| Name                   | This is the name associated with the blocked phone number, if configured.                                                                                          |

**Table 36** VoIP > Phone Book > Block List (continued)

| LABEL     | DESCRIPTION                                                                                                    |
|-----------|----------------------------------------------------------------------------------------------------|
| Modify    | Click the <b>Edit</b> icon to change this entry's details. Click the <b>Delete</b> icon to remove the entry from the block list. If you do this for an entry not in the phonebook, the information cannot be recovered. |
| Apply     | Click this to save your settings.                                                                                                    |
| Clear All | Click this to remove all the entries from the block list. If you do this for entries not in the phonebook, the information cannot be recovered.                                                                         |

#### 12.6 DND White List Screen

Use this screen to see and edit details of people who can make incoming calls to the V300 even when you have DND (Do Not Disturb) turned on.

Click **VoIP** > **Phone Book** > **DND White List**. The following screen displays.

Figure 99 VoIP > Phone Book > DND White List

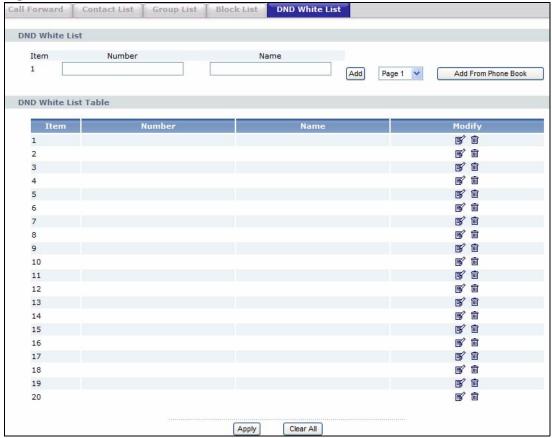

The following table describes the labels in this screen.

**Table 37** VoIP > Phone Book > DND White List

| LABEL                   | DESCRIPTION                                                                                                    |
|-------------------------|----------------------------------------------------------------------------------------------------|
| DND White LIst          |                                                                                                    |
| Item                    | This is the index number of the DND white list entry.                                                                                                    |
| Number                  | Enter the phone number you want to add to the list.                                                                                                    |
| Name                    | Enter a name for this entry, or leave this field blank.                                                                                                    |
| Add                     | Click this to include the details you entered into the DND white list.                                                                                                    |
| Page                    | If you want to add an entry to the DND white list from the phonebook, select the entry's phonebook page and click <b>Add From Phone Book</b> .                                                                              |
| Add From<br>Phone Book  | Click this to select an entry from the phonebook page shown in the <b>Page</b> field. The list of contact numbers displays. Click on the number you want to add.                                                            |
| DND White List<br>Table |                                                                                                    |
| Item                    | This is the index number of the DND white list entry.                                                                                                    |
| Number                  | This is the list entry's phone number. Incoming calls from this phone number can call you even when DND is turned on.                                                                                                    |
| Name                    | This is the name associated with the entry's phone number, if configured.                                                                                                    |
| Modify                  | Click the <b>Edit</b> icon to change this entry's details. Click the <b>Delete</b> icon to remove the entry from the DND white list. If you do this for an entry not in the phonebook, the information cannot be recovered. |
| Apply                   | Click this to save your settings.                                                                                                    |
| Clear All               | Click this to remove all the entries from the DND white list. If you do this for entries not in the phonebook, the information cannot be recovered.                                                                         |

# PART IV Maintenance and Troubleshooting

System (123)

Logs (131)

Tools (133)

Troubleshooting (141)

# **System**

#### 13.1 Overview

Use the System screens to change the V300's system and domain name settings, change the password or configure time settings.

# 13.2 What You Can Do in This Chapter

- The **General** screen lets you change system settings and the web configurator password, or to set the administrator inactivity timer (Section 13.3 on page 124).
- The **Time Setting** screen lets you change your V300's time and date (Section 13.4 on page 126).
- The **Dynamic DNS** screen allows you to map your current dynamic IP address with one or many dynamic DNS services so that anyone can contact you (Section 13.5 on page 128).
- The **Clock Alarm Setting** screen allows you to set your V300's three built-in clock alarms (Section 13.6 on page 129).

# 13.3 General Screen

Use this screen to change system settings and the web configurator password, or to set the administrator inactivity timer.

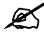

If you forget your password you will need to reset the device. See your Quick Start Guide for details.

Click **Maintenance** > **System** > **General**. The following screen displays.

Figure 100 Maintenance > System > General

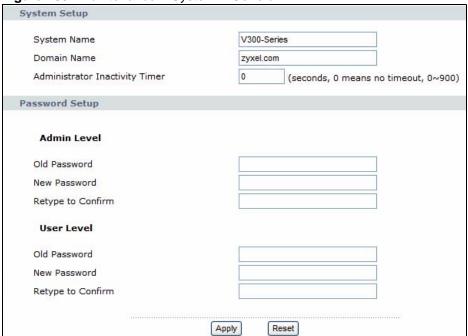

The following table describes the labels in this screen.

Table 38 Maintenance > System > General

| LABEL        | DESCRIPTION                                                                                                    |
|--------------|----------------------------------------------------------------------------------------------------|
| System Setup |                                                                                                    |
| System Name  | System Name is a unique name to identify the V300 in an Ethernet network. It is recommended you enter your computer's "Computer name" in this field. This name can be up to 30 alphanumeric characters long. Spaces are not allowed, but dashes "-" and underscores "_" are accepted. |
| Domain Name  | Enter the domain name (if you know it) here. If you leave this field blank, the ISP may assign a domain name via DHCP.  The domain name entered by you is given priority over the ISP assigned domain name.                                                                           |

 Table 38
 Maintenance > System > General (continued)

| LABEL                                | DESCRIPTION                                                                                                    |
|--------------------------------------|----------------------------------------------------------------------------------------------------|
| Administrator<br>Inactivity<br>Timer | Type how many seconds a management session can be left idle before the session times out. After it times out you have to log in with your password again. Very long idle timeouts may have security risks. The default is 0 seconds, which means a management session never times out, no matter how long it has been left idle. |
| Password Setup                       | Set up both the <b>Admin</b> and <b>User</b> level passwords in this section.                                                                                                    |
|                                      | Both accounts can log into the web configurator and change its settings, but the <b>User</b> account has some limitations on what it is allowed to do.                                                                                                    |
|                                      | The <b>User</b> account:                                                                                                    |
|                                      | <ul> <li>Cannot access the SIP screens or configure them.</li> <li>Cannot access the Tools screens or configure them.</li> </ul>                                                                                                    |
| Old Password                         | Type in your existing system password ("1234" is the default password).                                                                                                    |
| New<br>Password                      | Type your new system password.                                                                                                    |
|                                      | Note: The new password must be between 4 and 8 numerals (0 ~ 9) long. Letters, spaces and other characters are not allowed.                                                                                                    |
|                                      | Note that as you type a password, the screen displays an asterisk (*) for each character you type.                                                                                                    |
| Retype to<br>Confirm                 | Retype your new system password for confirmation.                                                                                                    |
| Apply                                | Click this to save your changes back to the device.                                                                                                    |
| Reset                                | Click this to reload the previous configuration for this screen.                                                                                                    |

# 13.4 Time Setting Screen

To change your V300's time and date, click **Maintenance** > **System** > **Time Setting**. The screen appears as shown. Use this screen to configure the V300's time based on your local time zone.

Figure 101 Maintenance > Time Setting

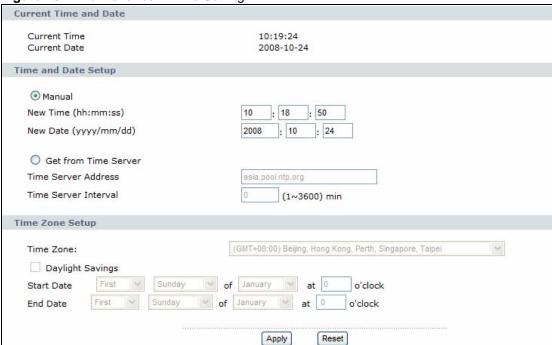

The following table describes the labels in this screen.

Table 39 Maintenance > Time Setting

| LABEL                  | DESCRIPTION                                                                                                    |
|------------------------|----------------------------------------------------------------------------------------------------|
| Current Time and Date  |                                                                                                    |
| Current Time           | This field displays the time of your V300.  Each time you reload this page, the V300 synchronizes the time with the time server.                                                                                                    |
| Current Date           | This field displays the date of your V300.  Each time you reload this page, the V300 synchronizes the date with the time server.                                                                                                    |
| Time and Date<br>Setup |                                                                                                    |
| Manual                 | Select this to enter the time and date manually. If you configure a new time and date, Time Zone and Daylight Saving at the same time, the new time and date you entered has priority and the Time Zone and Daylight Saving settings do not affect it. |
| New Time<br>(hh:mm:ss) | This field displays the last updated time from the time server or the last time configured manually.  When you set <b>Time and Date Setup</b> to <b>Manual</b> , enter the new time in this field and then click <b>Apply</b> .                        |

 Table 39
 Maintenance > Time Setting (continued)

| LABEL                    | DESCRIPTION                                                                                                    |
|--------------------------|----------------------------------------------------------------------------------------------------|
| New Date<br>(yyyy/mm/dd) | This field displays the last updated date from the time server or the last date configured manually.  When you set <b>Time and Date Setup</b> to <b>Manual</b> , enter the new date in this field and then click <b>Apply</b> .                                                                                                    |
| Get from Time<br>Server  | Select this to have the V300 get the time and date from the time server you specify below.                                                                                                    |
| Time Server<br>Address   | Select <b>User Defined Time Server Address</b> and enter the IP address or URL (up to 20 characters in length) of your time server. Check with your ISP/network administrator if you are unsure of this information.                                                                                                    |
| Time Server<br>Interval  | Enter the duration between time checks. The V300 will only ping the time server to update itself once every <i>x</i> minutes where <i>x</i> is the value you enter here.                                                                                                    |
| Time Zone Setup          |                                                                                                    |
| Time Zone                | Choose the time zone of your location. This will set the time difference between your time zone and Greenwich Mean Time (GMT).                                                                                                    |
| Daylight Savings         | Daylight saving is a period from late spring to early fall when many countries set their clocks ahead of normal local time by one hour to give more daytime light in the evening.  Select this option if you use Daylight Saving Time.                                                                                                    |
| Start Date               | Configure the day and time when Daylight Saving Time starts if you selected Daylight Savings. The o'clock field uses the 24 hour format. Here are a couple of examples:  Daylight Saving Time starts in most parts of the United States on the first Sunday of April. Each time zone in the United States starts using Daylight Saving Time at 2 A.M. local time. So in the United States you would select First, Sunday, April and type 2 in the o'clock field.  Daylight Saving Time starts in the European Union on the last Sunday of March. All of the time zones in the European Union start using Daylight Saving Time at the same moment (1 A.M. GMT or UTC). So in the European Union you would select Last, Sunday, March. The time you type in the o'clock field depends on your time zone. In Germany for instance, you would type 2 because Germany's time zone is one hour ahead of GMT or UTC (GMT+1).                                                             |
| End Date                 | Configure the day and time when Daylight Saving Time ends if you selected <b>Daylight Savings</b> . The <b>o'clock</b> field uses the 24 hour format. Here are a couple of examples:  Daylight Saving Time ends in the United States on the last Sunday of October. Each time zone in the United States stops using Daylight Saving Time at 2 A.M. local time. So in the United States you would select <b>Last</b> , <b>Sunday</b> , <b>October</b> and type 2 in the <b>o'clock</b> field.  Daylight Saving Time ends in the European Union on the last Sunday of October. All of the time zones in the European Union stop using Daylight Saving Time at the same moment (1 A.M. GMT or UTC). So in the European Union you would select <b>Last</b> , <b>Sunday</b> , <b>October</b> . The time you type in the <b>o'clock</b> field depends on your time zone. In Germany for instance, you would type 2 because Germany's time zone is one hour ahead of GMT or UTC (GMT+1). |
| Apply                    | Click this to save your changes back to the V300.                                                                                                    |
| 117                      |                                                                                                    |

# 13.5 Dynamic DNS

Dynamic DNS allows you to map your current dynamic IP address with one or many dynamic DNS services so that anyone can contact you. SIP IP phones can access the SIP server on the V300 using a domain name (for instance myhost.dhs.org, where myhost is a name of your choice) that will never change instead of using an IP address that changes each time you reconnect.

First of all, you need to have registered a dynamic DNS account with www.dyndns.org. This is for people with a dynamic IP from their ISP or DHCP server that would still like to have a domain name. The Dynamic DNS service provider will give you a password or key.

Click **Maintenance** > **System** > **Dynamic DNS**. The screen appears as shown. Use this screen to change your V300's DDNS settings.

Figure 102 Maintenance > DDNS

| Dynamic DNS Setup                   |                    |
|-------------------------------------|--------------------|
| Enable Dynamic DNS Service Provider | Dyndns 💌           |
| Host Name                           |                    |
| User Name                           |                    |
| Password                            |                    |
| Update Period                       | 1440 (1-14400) min |
|                                     |                    |

The following table describes the labels in this screen.

Table 40 Maintenance > System > DDNS

| LABEL                 | DESCRIPTION                                                                                                    |
|-----------------------|----------------------------------------------------------------------------------------------------|
| Enable Dynamic<br>DNS | Select this to allow the V300 to use DDNS.                                                                                                    |
| Service Provider      | Select the type of service that you are registered for with your Dynamic DNS service provider.                                                                                          |
| Host name             | Type the host name assigned to your V300 by your Dynamic DNS provider.                                                                                                    |
| User Name             | Type your user name.                                                                                                    |
| Password              | Type the password assigned to you.                                                                                                    |
| Update Period         | Enter the number of minutes that pass before the V300 checks to see whether the public IP address on the DDNS matches the device's current IP address. If not, the V300 updates itself. |
| Apply                 | Click this to save your changes.                                                                                                    |
| Reset                 | Click this to set every field in this screen to its last-saved value.                                                                                                    |

# 13.6 Clock Alarm Setting

Click **Maintenance** > **System** > **Clock Alarm Setting**. The screen appears as shown. Use this screen to configure the V300's clock alarm schedule.

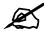

The three alarms must have different configurations. You cannot have two or three identical alarms.

Figure 103 Maintenance > System > Clock Alarm Setting

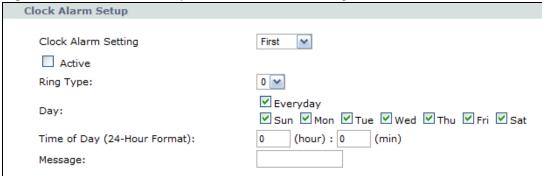

The following table describes the labels in this screen.

Table 41 Maintenance > System > Clock Alarm Setting

| LABEL                            | DESCRIPTION                                                                                                    |
|----------------------------------|----------------------------------------------------------------------------------------------------|
| Clock Alarm<br>Setting           | Select one of three available clock alarms to configure.                                                                                                    |
| Active                           | Check this to enable the currently selected clock alarm.                                                                                                    |
| Ring Type                        | Choose a ring type for the currently selected clock alarm. There are 12 available clock alarm ring types.                                                                   |
| Day                              | Choose a day (or number of days) on which the clock alarm will be triggered.                                                                                                |
| Time of Day (24-<br>Hour Format) | Enter the time of day for the clock alarm to be triggered.                                                                                                    |
| Message                          | Enter the text message that appears on screen when the clock alarm is triggered. You can enter up to 14 alphanumeric characters (a-z, A-Z, 0-9) and spaces are not allowed. |
| Apply                            | Click this to save your changes.                                                                                                    |
| Reset                            | Click this to set every field in this screen to its last-saved value.                                                                                                    |

# Logs

#### 14.1 Overview

This chapter contains information on viewing your V300's logs.

# 14.2 Logs Screen

Click **Maintenance > Logs** to open the **Logs** screen.

You can view logs and alert messages in this screen. Once the log table is full, old logs are deleted as new logs are created.

Click a column heading to sort the entries. A triangle indicates the direction of the sort order.

Figure 104 Maintenance > Logs

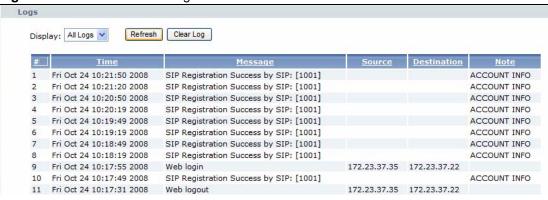

The following table describes the labels in this screen.

Table 42 Maintenance > Logs

| LABEL     | DESCRIPTION                                                                                                    |
|-----------|----------------------------------------------------------------------------------------------------|
| Logs      |                                                                                                    |
| Display   | Select a category of logs to view.                                                                                    |
| Refresh   | Click <b>Refresh</b> to renew the log screen.                                                                         |
| Clear Log | Click Clear Log to delete all the logs.                                                                               |
| #         | This is the log's index number.                                                                                       |
| Time      | This field displays the time the log was recorded.                                                                    |
| Message   | This field states the reason for the log.                                                                             |
| Source    | This field lists the source IP address and the port number of the incoming packet that caused the log, if applicable. |

**Table 42** Maintenance > Logs (continued)

| LABEL       | DESCRIPTION                                                                                                    |
|-------------|----------------------------------------------------------------------------------------------------|
| Destination | This field lists the destination IP address and the port number of the outgoing packet that caused the log, if applicable. |
| Note        | This field displays additional information about the log entry.                                                            |

# 14.3 SIP Message

Click **Maintenance** > **Logs** > **SIP Message** to open this screen.

You can view SIP server messages and responses in this screen. Once the log is full, old messages are deleted as new ones are created.

Figure 105 Maintenance > SIP Message

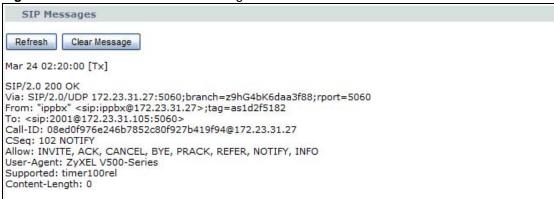

The following table describes the labels in this screen.

Table 43 Maintenance > SIP Message

| LABEL         | DESCRIPTION                                                |
|---------------|------------------------------------------------------------|
| Refresh       | Click this to refresh the V300 SIP messages.               |
| Clear Message | Click this to clear all existing SIP messages in the V300. |

# **Tools**

#### 15.1 Overview

This chapter shows you how to upload new firmware, upload or save backup configuration files and restart the V300.

#### 15.1.1 What You Can Do in This Chapter

- The **Firmware** screen lets you upload new firmware to your V300 whenever an update becomes available (Section 15.2 on page 133).
- The **Configuration** screen lets you backup and restore previous configuration settings or the factory defaults (Section 15.3 on page 135).
- The **Restart** screen lets you restart the V300 (Section 15.4 on page 137).
- The **Ring Maintenance** screen allows you to upload files to the V300 and use them as ringtones (Section 15.5 on page 138).
- The **Packet Mirror** screen allows you to send data packets from the V300 to another IP address, where they can be analyzed to clarify Internet-related issues (Section 15.6 on page 139).

#### 15.2 Firmware Screen

Find firmware at <a href="www.zyxel.com">www.zyxel.com</a> in a file that (usually) uses the system model name with a "\*.bin" extension, e.g., "V300.bin". The upload process uses HTTP (Hypertext Transfer Protocol) and may take up to two minutes. After a successful upload, the system will reboot. See the Firmware and Configuration File Maintenance chapter for upgrading firmware using FTP/TFTP commands.

Click **Maintenance** > **Tools**. Follow the instructions in this screen to upload firmware to your V300.

Figure 106 Maintenance > Tools > Firmware Upload

|              | e, browse to the location of the binary (.BIN) upgrade file and click <b>Upload</b> . Upgrade files can be downloaded from website. If (.ZIP file), you must first extract the binary (.BIN) file. In some cases, you may need to reconfigure. |
|--------------|----------------------------------------------------------------------------------------------------|
| File Upload: | Browse (Select A Local File)                                                                                                    |

The following table describes the labels in this screen.

Table 44 Maintenance > Tools > Firmware Upload

| LABEL               | DESCRIPTION                                                                                                    |
|---------------------|----------------------------------------------------------------------------------------------------|
| Firmware<br>Upgrade |                                                                                                    |
| File Upload         | Type in the location of the file you want to upload in this field or click <b>Browse</b> to find it.                                                |
| Browse              | Click <b>Browse</b> to find the .bin file you want to upload. Remember that you must decompress compressed (.zip) files before you can upload them. |
| Upload              | Click <b>Upload</b> to begin the upload process. This process may take up to two minutes.                                                           |

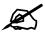

Do not turn off the V300 while firmware upload is in progress!

After you see the **Firmware Upload In Process** screen, wait two minutes before logging into the V300 again.

Figure 107 Upload Warning

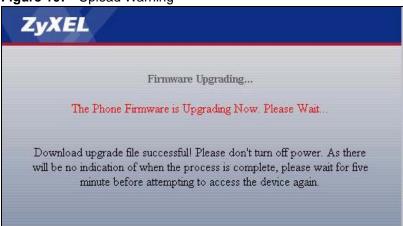

The V300 automatically restarts during this interval, causing a temporary network disconnect. In some operating systems, you may see the following icon on your desktop.

Figure 108 Network Temporarily Disconnected

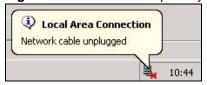

After two minutes, log in again and check your new firmware version in the **Status** screen.

If the upload was not successful, the following screen will appear. Click **Return** to go back to the **Firmware** screen.

Figure 109 Upload Error Message

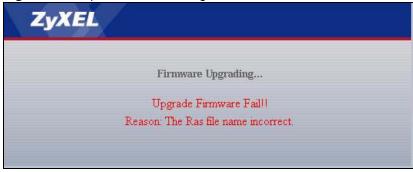

# 15.3 Configuration Screen

Click **Maintenance > Tools > Configuration**. Information related to factory defaults, backup configuration, and restoring configuration appears on this screen.

Figure 110 Maintenance > Tools > Configuration

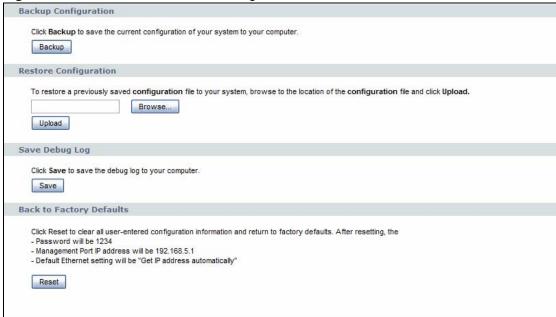

# 15.3.1 Backup Configuration

Backup configuration allows you to back up (save) the V300's current configuration to a file on your computer. Once your V300 is configured and functioning properly, it is highly recommended that you back up your configuration file before making configuration changes. The backup configuration file will be useful in case you need to return to your previous settings.

Click **Backup** to save the V300's current configuration to your computer.

#### 15.3.2 Restore Configuration

Restore configuration allows you to upload a new or previously saved configuration file from your computer to your V300.

**Table 45** Maintenance > Tools > Configuration > Restore

| LABEL                    | DESCRIPTION                                                                                                    |
|--------------------------|----------------------------------------------------------------------------------------------------|
| Restore<br>Configuration |                                                                                                    |
| File Path                | Type in the location of the file you want to upload in this field or click <b>Browse</b> to find it.                                           |
| Browse                   | Click <b>Browse</b> to find the file you want to upload. Remember that you must decompress compressed (.ZIP) files before you can upload them. |
| Upload                   | Click <b>Upload</b> to begin the upload process.                                                                                               |

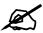

Do not turn off the V300 while configuration file upload is in progress

After you see a "configuration upload successful" screen, you must then wait one minute before logging into the V300 again.

Figure 111 Configuration Upload Successful

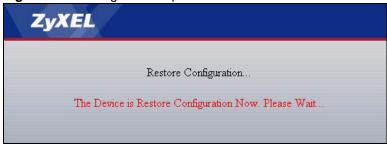

The V300 automatically restarts during this interval, causing a temporary network disconnect. In some operating systems, you may see the following icon on your desktop.

Figure 112 Temporarily Disconnected

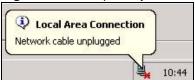

If you uploaded a configuration file that sets the V300 to get an IP address automatically, use the **System Info** LCD menu to find out its new address. See Section 5.5 on page 49 for more information.

If the upload was not successful, the following screen will appear. Click **Return** to go back to the **Configuration** screen.

Figure 113 Configuration Restore Error

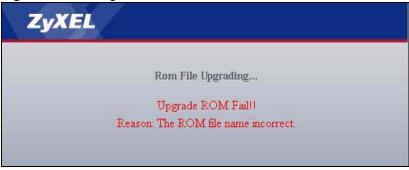

#### 15.3.3 Save Debug Log

Save Debug Log allows you save a copy of the V300's debug log to your computer. This is useful if you encounter any problems with the device and need to talk to customer support.

#### 15.3.4 Back to Factory Defaults

Back to Factory Defaults let you clear all user-entered configuration information and returns the V300 to its factory defaults.

You can also press the **RESET** button on the rear panel to reset the factory defaults of your V300. Refer to the chapter about introducing the web configurator for more information on the **RESET** button.

#### 15.4 Restart Screen

System restart allows you to reboot the V300 without turning the power off.

Click **Maintenance > Tools > Restart**. Click **Restart** to have the V300 reboot. This does not affect the V300's configuration.

Figure 114 Maintenance > Tools > Restart

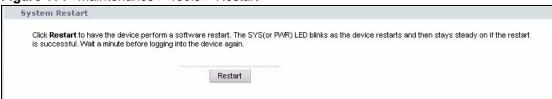

# 15.5 Ring Maintenance Screen

This screen allows you to upload files to the V300 and use them as ringtones. These files must be MIDI (Musical Instrument Digital Interface) files with a ".midi" extension. You can also download files from the V300 to your computer.

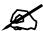

The V300 has ten MIDI file slots. If you upload a MIDI file to a file slot on the V300, the MIDI file already in the slot is deleted. There is no way to retrieve the deleted file, unless it is a default ringtone (in which case you need to reset the V300).

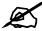

Each MIDI file can be up to 10K in size.

Click **Maintenance** > **Tools** > **Ring Maintenance**. The following screen displays.

Figure 115 Maintenance > Tools > Ring Maintenance

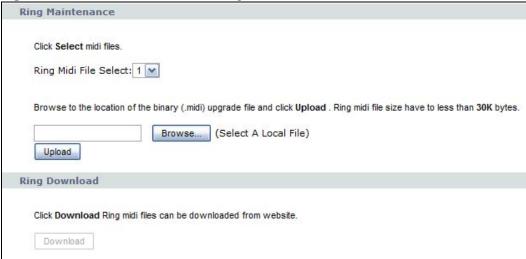

The following table describes the labels in this screen.

**Table 46** Maintenance > Tools > Ring Maintenance

| LABEL                    | DESCRIPTION                                                                               |
|--------------------------|-------------------------------------------------------------------------------------------|
| Ring<br>Maintenance      |                                                                                           |
| Ring Midi<br>File Select | Select the file you want to manage. The V300 has four MIDI file slots.                    |
| Browse                   | Use this to select the file you want to upload to the V300.                               |
| Upload                   | Click this once you have selected a file you want to upload.                              |
| Delete                   | Click this to delete the file in the slot you selected in the Ring Midi File Select list. |

Table 46 Maintenance > Tools > Ring Maintenance

| LABEL         | DESCRIPTION                                                                                                    |
|---------------|----------------------------------------------------------------------------------------------------|
| Ring Download |                                                                                                    |
| Download      | Click this to download the MIDI file you selected in the <b>Ring Midi File Select</b> list to your computer. The file is saved in .rar format. |

#### 15.6 Packet Mirror Screen

This screen is where you can configure packet mirroring on the V300. This sets the device to send voice packets from the V300 to another IP address, where they can be analyzed to clarify Internet-related issues.

Figure 116 Packet Mirror Example

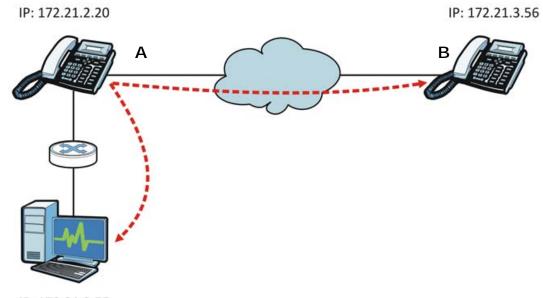

IP: 172.21.2.55

In this example, phone  $\bf A$  sends its voices packets to phone  $\bf B$  as part of its routine communication but also sends duplicate packets to a computer with a packet analyzer so that they can be scanned for errors. Furthermore, in order for this to work both phone  $\bf A$  and the monitoring computer are in the same subnet.

Click **Maintenance** > **Tools** > **Packet Mirror**. The following screen displays.

Figure 117 Maintenance > Tools > Packet Mirror

| Packet Mirror     |  |
|-------------------|--|
| Active MIRROR IP: |  |

The following table describes the labels in this screen.

 Table 47
 Maintenance > Tools > Ring Maintenance

| LABEL     | DESCRIPTION                                                                                                    |
|-----------|----------------------------------------------------------------------------------------------------|
| Active    | Check this to enable packet mirroring.                                                                                                    |
| Mirror IP | Enter an IP address to which mirrored packets are sent.  The mirror IP and the V300's IP must be in the same subnet. For more information subnetting, see Appendix D on page 185. |
| Apply     | Click this to save your changes.                                                                                                    |
| Reset     | Click this to set every field in this screen to its last-saved value.                                                                                                    |

# **Troubleshooting**

#### 16.1 Overview

This chapter offers some suggestions to solve problems you might encounter. The potential problems are divided into the following categories.

- Power, Hardware Connections, and LEDs
- Internet Access
- · Phone Calls and VoIP

# 16.2 Power, Hardware Connections, and LEDs

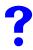

The V300 does not turn on. None of the LEDs turn on.

- 1 Make sure you are using the power adaptor or cord included with the V300.
- **2** Make sure the power adaptor or cord is connected to the V300 and plugged in to an appropriate power source. Make sure the power source is turned on.
- **3** Disconnect and re-connect the power adaptor or cord to the V300.
- **4** If the problem continues, contact the vendor.

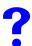

One of the keys or LEDs does not behave as expected.

- 1 Make sure you understand the normal behavior of the key or LED. See Section 2.2 on page 31.
- **2** Check the hardware connections. See the Quick Start Guide and Section 2.2 on page 31.
- **3** Inspect your cables for damage. Contact the vendor to replace any damaged cables.
- **4** Disconnect and re-connect the power adaptor to the V300.
- **5** If the problem continues, contact the vendor.

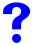

#### I forgot the IP address for the V300.

- 1 The V300 is set to get an IP address automatically by default. Check the IP address in the **System Info > IP Address > IP Address** LCD menu.
- 2 Set a static IP address for the V300 in the **Adv Setting** > **Network** > **Static IP** menus (see Section 6.6 on page 62).
- **3** Alternatively, use the management IP address to log in to the V300 (see Section 9.3 on page 88).

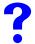

#### I forgot the password.

- 1 The default password is **1234**.
- **2** If this does not work, you have to reset the device to its factory defaults. See Section 2.2.2 on page 35.

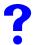

I cannot see or access the **Login** screen in the web configurator.

- 1 Make sure you are using the correct IP address.
  - The V300 is set to get an IP address automatically by default. Check the IP address it is using in the **System Info** > **IP Address** > **IP Address** LCD menu.
  - If you changed the IP address (Section on page 85), use the new IP address.
  - If you changed the IP address and have forgotten it, see the troubleshooting suggestions for I forgot the IP address for the V300.
- **2** Check the hardware connections, and make sure the LEDs and the LCD screen are behaving as expected. See the Quick Start Guide and Section 2.2 on page 31.
- **3** Make sure your Internet browser does not block pop-up windows and has JavaScripts and Java enabled. See Appendix C on page 179.
- **4** Make sure your computer is in the same subnet as the V300. (If you know that there are routers between your computer and the V300, skip this step.)
  - If there is no DHCP server on your network, make sure your computer's IP address is in the same subnet as the V300. See Appendix B on page 155.
- **5** If the problem continues, contact the network administrator or vendor, or try one of the advanced suggestions.

#### Advanced Suggestions

• Try to access the V300 using another service, such as Telnet.

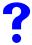

I can see the **Login** screen, but I cannot log in to the V300.

- 1 Make sure you have entered the user name and password correctly. The default password is 1234. This field is case-sensitive, so make sure [Caps Lock] is not on.
- **2** You cannot log in to the web configurator while someone is using Telnet to access the V300. Log out of the V300 in the other session, or ask the person who is logged in to log out.
- **3** Disconnect and re-connect the power adaptor or cord to the V300.
- 4 If this does not work, you have to reset the device to its factory defaults. See Section 2.2.2 on page 35.

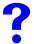

I cannot Telnet to the V300.

See the troubleshooting suggestions for I cannot see or access the Login screen in the web configurator. Ignore the suggestions about your browser.

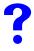

I cannot use FTP to upload / download the configuration file. / I cannot use FTP to upload new firmware.

See the troubleshooting suggestions for I cannot see or access the Login screen in the web configurator. Ignore the suggestions about your browser.

## 16.3 Internet Access

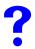

I cannot access the Internet through the V300.

- 1 Check the hardware connections, and make sure the LEDs and the LCD screen are behaving as expected. See the Quick Start Guide and Section 2.2 on page 31.
- **2** Disconnect all the cables from your device, and follow the directions in the Quick Start Guide again.
- **3** If the problem continues, contact your ISP.

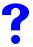

I cannot access the Internet anymore. I had access to the Internet (with the V300), but my Internet connection is not available anymore.

- 1 Check the hardware connections, and make sure the LEDs and the LCD screen are behaving as expected. See the Quick Start Guide and Section 2.2 on page 31.
- **2** Restart the V300.
- **3** If the problem continues, contact your ISP.

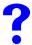

The Internet connection is slow or intermittent.

- 1 There might be a lot of traffic on the network. Check Section 2.2 on page 31. If the V300 is sending or receiving a lot of information, try closing some programs that use the Internet, especially peer-to-peer applications.
- 2 Check the signal strength. If the signal strength is low, try moving the V300 closer to the AP if possible, and look around to see if there are any devices that might be interfering with the wireless network (for example, microwaves, other wireless networks, and so on).
- **3** Reboot the V300.
- **4** If the problem continues, contact the network administrator or vendor, or try one of the advanced suggestions.

#### 16.4 Phone Calls and VolP

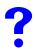

I cannot make VoIP calls.

Ensure that your V300 is set up as shown in your Quick Start Guide and Section 2.2 on page 31.

Look at the LCD screen. If a SIP account is registered, its name appears here. If a SIP account is not registered, **No Reg** displays.

If no SIP account is registered, do the following.

- 1 The V300's SIP settings may be misconfigured. Check your SIP settings and re-enter them if necessary (see Section 6.3 on page 52 for details).
- **2** If **No Reg** still displays, check your network settings (see Section 5.5 on page 49). If they are not correct, change them using information supplied by your ISP or network administrator. If this does not help, contact your ISP or network administrator.

If a SIP account is registered, try to make the call. If you still cannot call out, do the following.

1 Check your DNS (Domain Name Service) settings (see Section 5.5 on page 49).

- If you use a static IP address, see Section 6.6 on page 62 for how to change DNS settings.
- If you use a dynamic IP address (DHCP) your DNS settings are controlled by the DHCP server. The DHCP server may belong to your service provider, or it may be on your network. If your V300 does not get DNS server information automatically, check the settings on any hardware to which the V300 is connected, or contact your ISP or network administrator.
- If you use PPPoE, your DNS settings are controlled by your Internet Service Provider. If your V300 does not get DNS server information automatically, contact your ISP.
- **2** Make sure that your V300 uses the voice codecs recommended by your VoIP service provider (see Section 6.5 on page 62).

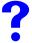

I can make some VoIP calls, but not others.

The V300's DNS (Domain Name Service) settings may be misconfigured. See the suggestions about DNS in the troubleshooting section for "I cannot make VoIP calls.".

If this does not help, the phone of the person you are calling may be malfunctioning or misconfigured.

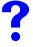

I can make phonecalls, but I cannot receive them.

OL

I can receive some phonecalls, but not others.

Check your V300's call forwarding settings in the VoIP > Phone Book > Call Forward screeb (see Section 12.2 on page 112). If they are misconfigured, certain calls may be mistakenly forwarded.

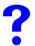

All my VoIP calls are of poor audio quality.

- If your ISP or network administrator gave you SIP TOS or RTP TOS values to use, enter them in the web configurator's VoIP > SIP > QoS screen (see Section 10.3 on page 103).
- If your V300 is connected to a router with configurable bandwidth management settings, check these settings. Consult the router's documentation for more information.
- Make sure that your V300 uses the voice codecs recommended by your VoIP service provider (see Section 6.5 on page 62).

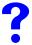

I cannot use some calling features.

Many of the features your V300 supports depend on your VoIP service provider. You may have to subscribe to certain services. Contact your VoIP service provider for more information.

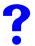

The incoming or outgoing audio is too quiet or too loud.

I cannot hear the V300's ring when a call is incoming.

Use the **VOLUME** keys to increase or decrease the volume.

- When no audio device (the handset, speakerphone or an external headset) is active, the **VOLUME** keys control the ringing volume.
- When an audio device is active, the **VOLUME** keys control the input and output of that device.

# PART V Appendices and Index

Product Specifications (149)

Setting Up Your Computer's IP Address (155)

Pop-up Windows, JavaScripts and Java Permissions (179)

IP Addresses and Subnetting (185)

Legal Information (193)

Customer Support (203)

Index (209)

### **Product Specifications**

The following tables summarize the V300's hardware and firmware features.

Table 48 Hardware Specifications

| Dimensions (W x D x H)                                                              | 16.5mm x 208mm x 91.5mm                                                                                                |
|-------------------------------------------------------------------------------------|----------------------------------------------------------------------------------------------------|
| Weight                                                                              | 465g                                                                                                    |
| Power Specification                                                                 | 12V DC, 1.5A                                                                                                    |
| Power over Ethernet<br>(PoE) - V301 Only                                            | IEEE 802.3af compliant.                                                                                                |
| Ethernet Ports                                                                      | Auto-negotiating: 10 Mbps or 100 Mbps in either half-duplex or full-duplex mode.                                       |
|                                                                                     | Use crossover Ethernet cables.                                                                                         |
| Handset Port                                                                        | RJ-11 telephone connector.                                                                                             |
| (Headset) Microphone<br>Port                                                        | 3.5mm                                                                                                    |
| (Headset) Headphone<br>Port                                                         | 3.5mm                                                                                                    |
| Operation Temperature                                                               | 0 ~ 40 C                                                                                                    |
| Storage Temperature                                                                 | -30 ~ 60 C                                                                                                    |
| Operation Humidity                                                                  | 20 ~ 95% RH                                                                                                    |
| Storage Humidity                                                                    | 20 ~ 95% RH                                                                                                    |
| Distance between the centers of the holes (for wall mounting) on the device's back. | 100mm                                                                                                    |
| Recommended type of screws for wall-mounting                                        | M4 Tap Screw, see Figure 119 on page 153.                                                                              |
| Speakerphone                                                                        | Internal speaker and microphone.                                                                                       |
| Phone Functions                                                                     | Call forwarding Call transferring Conference calling Last number redial Voicemail Call muting Do Not Disturb Phonebook |

 Table 49
 Firmware Specifications

| FEATURE                                          | DESCRIPTION                                                                                                    |
|--------------------------------------------------|----------------------------------------------------------------------------------------------------|
| Default DHCP status                              | Client                                                                                                    |
| Default management IP address                    | 192.168.5.1                                                                                                    |
| Default Password                                 | 1234                                                                                                    |
| Device Management                                | Use the V300's LCD screen menus or the web configurator to easily configure the rich range of features.                                                                                                    |
| Firmware Upgrade                                 | Download new firmware (when available) from the ZyXEL web site and use the web configurator, an FTP or a TFTP tool to put it on the V300.                                                                                           |
|                                                  | Note: Only upload firmware for your specific model!                                                                                                    |
| Configuration Backup & Restoration               | Make a copy of the V300's configuration. You can put it back on the V300 later if you decide to revert back to an earlier configuration.                                                                                            |
| Network Address<br>Translation (NAT)             | Each computer on your network must have its own unique IP address. Use NAT to convert your public IP address(es) to multiple private IP addresses for the computers on your network.                                                |
| Time and Date                                    | Get the current time and date from an external server when you turn on your V300. You can also set the time manually. These dates and times are then used in logs.                                                                  |
| Logging and Tracing                              | Use packet tracing and logs for troubleshooting. You can send logs from the V300 to an external syslog server.                                                                                                    |
| PPPoE                                            | PPPoE mimics a dial-up Internet access connection.                                                                                                    |
| Remote Management                                | This allows you to decide whether a service (HTTP or FTP traffic for example) from a computer on a network (LAN or WAN for example) can access the V300.                                                                            |
| Embedded FTP and TFTP<br>Servers                 | The embedded FTP and TFTP servers enable fast firmware upgrades as well as configuration file backups and restoration.                                                                                                    |
| Auto-provisioning support                        | When auto-provisioning is used, the V300 downloads its settings automatically from the auto-provisioning server, meaning you do not have to input them manually.                                                                    |
| Dynamic Jitter Buffer                            | The built-in adaptive buffer helps to smooth out the variations in delay (jitter) for voice traffic. This helps ensure good voice quality for your conversations.                                                                   |
| Voice Activity Detection/<br>Silence Suppression | Voice Activity Detection (VAD) reduces the bandwidth that a call uses by not transmitting when you are not speaking.                                                                                                    |
| Comfort Noise Generation                         | Your device generates background noise to fill moments of silence when the other device in a call stops transmitting because the other party is not speaking (as total silence could easily be mistaken for a lost connection).     |
| Echo Cancellation                                | You device supports G.167, an ITU-T standard for eliminating the echo caused by the sound of your voice reverberating in the telephone receiver while you talk.                                                                     |
| QoS (Quality of Service)                         | Quality of Service (QoS) mechanisms help to provide better service on a per-flow basis. Your device supports Type of Service (ToS) tagging. This allows the device to tag voice frames so they can be prioritized over the network. |
| Voice Codecs                                     | G.711a/u, G.723.1A, G.726 (16/24/32/40), G.729a/b                                                                                                    |
| voice oddecs                                     |                                                                                                    |

The following list, which is not exhaustive, illustrates the standards supported in the V300.

Table 50 Standards Supported

| RFC 2516  A Method for Transmitting PPP Over Ethernet (PPPoE)  RFC 2617  HTTP Authentication: Basic and Digest Access Authentication  RFC 2766  Network Address Translation - Protocol  RFC 2782  A DNS RR for specifying the location of services (DNS SRV)  RFC 2833  RTP Payload for DTMF Digits, Telephony Tones and Telephony Signals  RFC 2976  The SIP INFO Method  RFC 3261  SIP: Session Initiation Protocol. (Updated by RFC3265, RFC3853)  RFC 3262  Reliability of Provisional Responses in Session Initiation  RFC 3263  Session Initiation Protocol (SIP): Locating SIP Servers.  RFC 3264  An Offer/Answer Model with Session Description Protocol (SDP)  RFC 3389  Real-time Transport Protocol (RTP) Payload for Comfort Noise (CN)  RFC 3515  The Session Initiation Protocol (SIP) Refer Method.  RFC 3550  RTP: A Transport Protocol for Real-Time Applications.  RFC 3581  An Extension to the Session Initiation Protocol (SIP) for Symmetric Response Routing.  RFC 3608  Session Initiation Protocol (SIP) Extension Header Field for Service Route Discovery During Registration  RFC 3665  Session Initiation Protocol (SIP) Basic Call Flow Examples                                                                                                    | STANDARD | DESCRIPTION                                                                                                 |
|----------------------------------------------------------------------------------------------------|----------|----------------------------------------------------------------------------------------------------|
| RFC 1305 Network Time Protocol (NTP version 3)  RFC 1321 The MD5 Message-Digest Algorithm  RFC 1483 Multiprotocol Encapsulation over ATM Adaptation Layer 5  RFC 1631 IP Network Address Translator (NAT)  RFC 1661 The Point-to-Point Protocol (PPP)  RFC 1723 RIP-2 (Routing Information Protocol)  RFC 1890 RTP Profile for Audio and Video Conferences with Minimal Control  RFC 2336 Internet Group Management Protocol, Version 2.  RFC 2327 SDP: Session Description Protocol.  RFC 2327 SDP: Session Description Protocol.  RFC 2408 Internet Security Association and Key Management Protocol (ISAKMP)  RFC 2516 A Method for Transmitting PPP Over Ethernet (PPPoE)  RFC 2617 HTTP Authentication: Basic and Digest Access Authentication  RFC 2766 Network Address Translation - Protocol  RFC 2782 A DNS RR for specifying the location of services (DNS SRV)  RFC 2833 RTP Payload for DTMF Digits, Telephony Tones and Telephony Signals  RFC 2976 The SIP INFO Method  RFC 3261 SIP: Session Initiation Protocol. (Updated by RFC3265, RFC3853)  RFC 3262 Reliability of Provisional Responses in Session Initiation  RFC 3263 Session Initiation Protocol (SIP): Locating SIP Servers.  RFC 3264 An Offer/Answer Model with Session Description Protocol (SDP)  RFC 3389 Real-time Transport Protocol (RTP) Payload for Comfort Noise (CN)  RFC 3550 RTP: A Transport Protocol (SIP) Refer Method.  RFC 3581 An Extension to the Session Initiation Protocol (SIP) for Symmetric Response Routing.  RFC 3608 Session Initiation Protocol (SIP) Extension Header Field for Service Route Discovery During Registration  RFC 3665 Session Initiation Protocol (SIP) Basic Call Flow Examples | RFC 1058 | RIP-1 (Routing Information Protocol)                                                                        |
| RFC 1321 The MD5 Message-Digest Algorithm  RFC 1483 Multiprotocol Encapsulation over ATM Adaptation Layer 5  RFC 1631 IP Network Address Translator (NAT)  RFC 1661 The Point-to-Point Protocol (PPP)  RFC 1723 RIP-2 (Routing Information Protocol)  RFC 1890 RTP Profile for Audio and Video Conferences with Minimal Control  RFC 2336 Internet Group Management Protocol, Version 2.  RFC 2327 SDP: Session Description Protocol.  RFC 2408 Internet Security Association and Key Management Protocol (ISAKMP)  RFC 2408 Internet Security Association and Key Management Protocol (ISAKMP)  RFC 2516 A Method for Transmitting PPP Over Ethernet (PPPoE)  RFC 2617 HTTP Authentication: Basic and Digest Access Authentication  RFC 2766 Network Address Translation - Protocol  RFC 2782 A DNS RR for specifying the location of services (DNS SRV)  RFC 2833 RTP Payload for DTMF Digits, Telephony Tones and Telephony Signals  RFC 2976 The SIP INFO Method  RFC 3261 SIP: Session Initiation Protocol. (Updated by RFC3265, RFC3853)  RFC 3262 Reliability of Provisional Responses in Session Initiation  RFC 3263 Session Initiation Protocol (SIP): Locating SIP Servers.  RFC 3264 An Offer/Answer Model with Session Description Protocol (SDP)  RFC 3389 Real-time Transport Protocol (RTP) Payload for Comfort Noise (CN)  RFC 3550 RTP: A Transport Protocol (SIP) Refer Method.  RFC 3551 An Extension to the Session Initiation Protocol (SIP) for Symmetric Response Routing.  RFC 3608 Session Initiation Protocol (SIP) Extension Header Field for Service Route Discovery During Registration  RFC 3665 Session Initiation Protocol (SIP) Basic Call Flow Examples                 | RFC 1112 | IGMP v1                                                                                                    |
| RFC 1483 Multiprotocol Encapsulation over ATM Adaptation Layer 5 RFC 1631 IP Network Address Translator (NAT) RFC 1661 The Point-to-Point Protocol (PPP) RFC 1723 RIP-2 (Routing Information Protocol) RFC 1890 RTP Profile for Audio and Video Conferences with Minimal Control RFC 2236 Internet Group Management Protocol, Version 2. RFC 2327 SDP: Session Description Protocol. RFC 2408 Internet Security Association and Key Management Protocol (ISAKMP) RFC 2516 A Method for Transmitting PPP Over Ethernet (PPPoE) RFC 2617 HTTP Authentication: Basic and Digest Access Authentication RFC 2766 Network Address Translation - Protocol RFC 2782 A DNS RR for specifying the location of services (DNS SRV) RFC 2833 RTP Payload for DTMF Digits, Telephony Tones and Telephony Signals RFC 2976 The SIP INFO Method RFC 3261 SIP: Session Initiation Protocol. (Updated by RFC3265, RFC3853) RFC 3262 Reliability of Provisional Responses in Session Initiation RFC 3263 Session Initiation Protocol (SIP): Locating SIP Servers. RFC 3264 An Offer/Answer Model with Session Description Protocol (SDP) RFC 3389 Real-time Transport Protocol (SIP) Payload for Comfort Noise (CN) RFC 3515 The Session Initiation Protocol (SIP) Refer Method. RFC 3550 RTP: A Transport Protocol for Real-Time Applications. RFC 3581 An Extension to the Session Initiation Protocol (SIP) for Symmetric Response Routing. RFC 3608 Session Initiation Protocol (SIP) Extension Header Field for Service Route Discovery During Registration RFC 3665 Session Initiation Protocol (SIP) Basic Call Flow Examples                                                                                          | RFC 1305 | Network Time Protocol (NTP version 3)                                                                       |
| RFC 1631 IP Network Address Translator (NAT)  RFC 1661 The Point-to-Point Protocol (PPP)  RFC 1723 RIP-2 (Routing Information Protocol)  RFC 1890 RTP Profile for Audio and Video Conferences with Minimal Control RFC 2236 Internet Group Management Protocol, Version 2.  RFC 2327 SDP: Session Description Protocol.  RFC 2408 Internet Security Association and Key Management Protocol (ISAKMP)  RFC 2516 A Method for Transmitting PPP Over Ethernet (PPPoE)  RFC 2617 HTTP Authentication: Basic and Digest Access Authentication  RFC 2766 Network Address Translation - Protocol  RFC 2782 A DNS RR for specifying the location of services (DNS SRV)  RFC 2833 RTP Payload for DTMF Digits, Telephony Tones and Telephony Signals  RFC 2976 The SIP INFO Method  RFC 3261 SIP: Session Initiation Protocol. (Updated by RFC3265, RFC3853)  RFC 3262 Reliability of Provisional Responses in Session Initiation  RFC 3263 Session Initiation Protocol (SIP): Locating SIP Servers.  RFC 3264 An Offer/Answer Model with Session Description Protocol (SDP)  RFC 3389 Real-time Transport Protocol (RTP) Payload for Comfort Noise (CN)  RFC 3515 The Session Initiation Protocol (SIP) Refer Method.  RFC 3550 RTP: A Transport Protocol for Real-Time Applications.  RFC 3581 An Extension to the Session Initiation Protocol (SIP) for Symmetric Response Routing.  RFC 3608 Session Initiation Protocol (SIP) Extension Header Field for Service Route Discovery During Registration  RFC 3665 Session Initiation Protocol (SIP) Basic Call Flow Examples                                                                                                    | RFC 1321 | The MD5 Message-Digest Algorithm                                                                            |
| RFC 1661 The Point-to-Point Protocol (PPP)  RFC 1723 RIP-2 (Routing Information Protocol)  RFC 1890 RTP Profile for Audio and Video Conferences with Minimal Control RFC 2236 Internet Group Management Protocol, Version 2.  RFC 2327 SDP: Session Description Protocol.  RFC 2408 Internet Security Association and Key Management Protocol (ISAKMP)  RFC 2516 A Method for Transmitting PPP Over Ethernet (PPPoE)  RFC 2617 HTTP Authentication: Basic and Digest Access Authentication  RFC 2766 Network Address Translation - Protocol  RFC 2782 A DNS RR for specifying the location of services (DNS SRV)  RFC 2833 RTP Payload for DTMF Digits, Telephony Tones and Telephony Signals RFC 2976 The SIP INFO Method  RFC 3261 SIP: Session Initiation Protocol. (Updated by RFC3265, RFC3853)  RFC 3262 Reliability of Provisional Responses in Session Initiation  RFC 3263 Session Initiation Protocol (SIP): Locating SIP Servers.  RFC 3264 An Offer/Answer Model with Session Description Protocol (SDP)  RFC 3389 Real-time Transport Protocol (RTP) Payload for Comfort Noise (CN)  RFC 3550 RTP: A Transport Protocol for Real-Time Applications.  RFC 3581 An Extension to the Session Initiation Protocol (SIP) for Symmetric Response Routing.  RFC 3608 Session Initiation Protocol (SIP) Extension Header Field for Service Route Discovery During Registration  RFC 3665 Session Initiation Protocol (SIP) Basic Call Flow Examples                                                                                                    | RFC 1483 | Multiprotocol Encapsulation over ATM Adaptation Layer 5                                                     |
| RFC 1723 RIP-2 (Routing Information Protocol) RFC 1890 RTP Profile for Audio and Video Conferences with Minimal Control RFC 2236 Internet Group Management Protocol, Version 2. RFC 2327 SDP: Session Description Protocol. RFC 2408 Internet Security Association and Key Management Protocol (ISAKMP) RFC 2516 A Method for Transmitting PPP Over Ethernet (PPPoE) RFC 2617 HTTP Authentication: Basic and Digest Access Authentication RFC 2766 Network Address Translation - Protocol RFC 2782 A DNS RR for specifying the location of services (DNS SRV) RFC 2833 RTP Payload for DTMF Digits, Telephony Tones and Telephony Signals RFC 2976 The SIP INFO Method RFC 3261 SIP: Session Initiation Protocol. (Updated by RFC3265, RFC3853) RFC 3262 Reliability of Provisional Responses in Session Initiation RFC 3263 Session Initiation Protocol (SIP): Locating SIP Servers. RFC 3264 An Offer/Answer Model with Session Description Protocol (SDP) RFC 3389 Real-time Transport Protocol (RTP) Payload for Comfort Noise (CN) RFC 3515 The Session Initiation Protocol (SIP) Refer Method. RFC 3550 RTP: A Transport Protocol for Real-Time Applications. RFC 3581 An Extension to the Session Initiation Protocol (SIP) for Symmetric Response Routing. RFC 3608 Session Initiation Protocol (SIP) Extension Header Field for Service Route Discovery During Registration RFC 3665 Session Initiation Protocol (SIP) Basic Call Flow Examples                                                                                                    | RFC 1631 | IP Network Address Translator (NAT)                                                                         |
| RFC 1890 RTP Profile for Audio and Video Conferences with Minimal Control RFC 2236 Internet Group Management Protocol, Version 2.  RFC 2327 SDP: Session Description Protocol.  RFC 2408 Internet Security Association and Key Management Protocol (ISAKMP) RFC 2516 A Method for Transmitting PPP Over Ethernet (PPPoE)  RFC 2516 HTTP Authentication: Basic and Digest Access Authentication Network Address Translation - Protocol  RFC 2766 Network Address Translation - Protocol  RFC 2782 A DNS RR for specifying the location of services (DNS SRV)  RFC 2833 RTP Payload for DTMF Digits, Telephony Tones and Telephony Signals RFC 2976 The SIP INFO Method  RFC 3261 SIP: Session Initiation Protocol. (Updated by RFC3265, RFC3853)  RFC 3262 Reliability of Provisional Responses in Session Initiation  RFC 3263 Session Initiation Protocol (SIP): Locating SIP Servers.  RFC 3264 An Offer/Answer Model with Session Description Protocol (SDP)  RFC 3389 Real-time Transport Protocol (RTP) Payload for Comfort Noise (CN)  RFC 3515 The Session Initiation Protocol (SIP) Refer Method.  RFC 3550 RTP: A Transport Protocol for Real-Time Applications.  RFC 3581 An Extension to the Session Initiation Protocol (SIP) for Symmetric Response Routing.  RFC 3608 Session Initiation Protocol (SIP) Extension Header Field for Service Route Discovery During Registration  RFC 3665 Session Initiation Protocol (SIP) Basic Call Flow Examples                                                                                                    | RFC 1661 | The Point-to-Point Protocol (PPP)                                                                           |
| RFC 2236 Internet Group Management Protocol, Version 2.  RFC 2327 SDP: Session Description Protocol.  RFC 2408 Internet Security Association and Key Management Protocol (ISAKMP)  RFC 2516 A Method for Transmitting PPP Over Ethernet (PPPoE)  RFC 2617 HTTP Authentication: Basic and Digest Access Authentication  RFC 2766 Network Address Translation - Protocol  RFC 2782 A DNS RR for specifying the location of services (DNS SRV)  RFC 2833 RTP Payload for DTMF Digits, Telephony Tones and Telephony Signals  RFC 2976 The SIP INFO Method  RFC 3261 SIP: Session Initiation Protocol. (Updated by RFC3265, RFC3853)  RFC 3262 Reliability of Provisional Responses in Session Initiation  RFC 3263 Session Initiation Protocol (SIP): Locating SIP Servers.  RFC 3264 An Offer/Answer Model with Session Description Protocol (SDP)  RFC 3389 Real-time Transport Protocol (RTP) Payload for Comfort Noise (CN)  RFC 3515 The Session Initiation Protocol (SIP) Refer Method.  RFC 3550 RTP: A Transport Protocol for Real-Time Applications.  RFC 3581 An Extension to the Session Initiation Protocol (SIP) for Symmetric Response Routing.  RFC 3608 Session Initiation Protocol (SIP) Extension Header Field for Service Route Discovery During Registration  RFC 3665 Session Initiation Protocol (SIP) Basic Call Flow Examples                                                                                                    | RFC 1723 | RIP-2 (Routing Information Protocol)                                                                        |
| RFC 2327  SDP: Session Description Protocol.  RFC 2408  Internet Security Association and Key Management Protocol (ISAKMP)  RFC 2516  A Method for Transmitting PPP Over Ethernet (PPPoE)  RFC 2617  HTTP Authentication: Basic and Digest Access Authentication  RFC 2766  Network Address Translation - Protocol  RFC 2782  A DNS RR for specifying the location of services (DNS SRV)  RFC 2833  RTP Payload for DTMF Digits, Telephony Tones and Telephony Signals  RFC 2976  The SIP INFO Method  RFC 3261  SIP: Session Initiation Protocol. (Updated by RFC3265, RFC3853)  RFC 3262  Reliability of Provisional Responses in Session Initiation  RFC 3263  Session Initiation Protocol (SIP): Locating SIP Servers.  RFC 3264  An Offer/Answer Model with Session Description Protocol (SDP)  RFC 3389  Real-time Transport Protocol (RTP) Payload for Comfort Noise (CN)  RFC 3515  The Session Initiation Protocol (SIP) Refer Method.  RFC 3550  RTP: A Transport Protocol for Real-Time Applications.  RFC 3581  An Extension to the Session Initiation Protocol (SIP) for Symmetric Response Routing.  RFC 3608  Session Initiation Protocol (SIP) Extension Header Field for Service Route Discovery During Registration  RFC 3665  Session Initiation Protocol (SIP) Basic Call Flow Examples                                                                                                    | RFC 1890 | RTP Profile for Audio and Video Conferences with Minimal Control                                            |
| RFC 2408 Internet Security Association and Key Management Protocol (ISAKMP) RFC 2516 A Method for Transmitting PPP Over Ethernet (PPPoE) RFC 2617 HTTP Authentication: Basic and Digest Access Authentication RFC 2766 Network Address Translation - Protocol RFC 2782 A DNS RR for specifying the location of services (DNS SRV) RFC 2833 RTP Payload for DTMF Digits, Telephony Tones and Telephony Signals RFC 2976 The SIP INFO Method RFC 3261 SIP: Session Initiation Protocol. (Updated by RFC3265, RFC3853) RFC 3262 Reliability of Provisional Responses in Session Initiation RFC 3263 Session Initiation Protocol (SIP): Locating SIP Servers. RFC 3264 An Offer/Answer Model with Session Description Protocol (SDP) RFC 3389 Real-time Transport Protocol (RTP) Payload for Comfort Noise (CN) RFC 3515 The Session Initiation Protocol (SIP) Refer Method. RFC 3550 RTP: A Transport Protocol for Real-Time Applications. RFC 3581 An Extension to the Session Initiation Protocol (SIP) for Symmetric Response Routing. RFC 3608 Session Initiation Protocol (SIP) Extension Header Field for Service Route Discovery During Registration RFC 3665 Session Initiation Protocol (SIP) Basic Call Flow Examples                                                                                                    | RFC 2236 | Internet Group Management Protocol, Version 2.                                                              |
| RFC 2516  A Method for Transmitting PPP Over Ethernet (PPPoE)  RFC 2617  HTTP Authentication: Basic and Digest Access Authentication  RFC 2766  Network Address Translation - Protocol  RFC 2782  A DNS RR for specifying the location of services (DNS SRV)  RFC 2833  RTP Payload for DTMF Digits, Telephony Tones and Telephony Signals  RFC 2976  The SIP INFO Method  RFC 3261  SIP: Session Initiation Protocol. (Updated by RFC3265, RFC3853)  RFC 3262  Reliability of Provisional Responses in Session Initiation  RFC 3263  Session Initiation Protocol (SIP): Locating SIP Servers.  RFC 3264  An Offer/Answer Model with Session Description Protocol (SDP)  RFC 3389  Real-time Transport Protocol (RTP) Payload for Comfort Noise (CN)  RFC 3515  The Session Initiation Protocol (SIP) Refer Method.  RFC 3550  RTP: A Transport Protocol for Real-Time Applications.  RFC 3581  An Extension to the Session Initiation Protocol (SIP) for Symmetric Response Routing.  RFC 3608  Session Initiation Protocol (SIP) Extension Header Field for Service Route Discovery During Registration  RFC 3665  Session Initiation Protocol (SIP) Basic Call Flow Examples                                                                                                    | RFC 2327 | SDP: Session Description Protocol.                                                                          |
| RFC 2617  HTTP Authentication: Basic and Digest Access Authentication  RFC 2766  Network Address Translation - Protocol  RFC 2782  A DNS RR for specifying the location of services (DNS SRV)  RFC 2833  RTP Payload for DTMF Digits, Telephony Tones and Telephony Signals  RFC 2976  The SIP INFO Method  RFC 3261  SIP: Session Initiation Protocol. (Updated by RFC3265, RFC3853)  RFC 3262  Reliability of Provisional Responses in Session Initiation  RFC 3263  Session Initiation Protocol (SIP): Locating SIP Servers.  RFC 3264  An Offer/Answer Model with Session Description Protocol (SDP)  RFC 3389  Real-time Transport Protocol (RTP) Payload for Comfort Noise (CN)  RFC 3515  The Session Initiation Protocol (SIP) Refer Method.  RFC 3550  RTP: A Transport Protocol for Real-Time Applications.  RFC 3581  An Extension to the Session Initiation Protocol (SIP) for Symmetric Response Routing.  RFC 3608  Session Initiation Protocol (SIP) Extension Header Field for Service Route Discovery During Registration  RFC 3665  Session Initiation Protocol (SIP) Basic Call Flow Examples                                                                                                    | RFC 2408 | Internet Security Association and Key Management Protocol (ISAKMP)                                          |
| RFC 2766 Network Address Translation - Protocol RFC 2782 A DNS RR for specifying the location of services (DNS SRV) RFC 2833 RTP Payload for DTMF Digits, Telephony Tones and Telephony Signals RFC 2976 The SIP INFO Method RFC 3261 SIP: Session Initiation Protocol. (Updated by RFC3265, RFC3853) RFC 3262 Reliability of Provisional Responses in Session Initiation RFC 3263 Session Initiation Protocol (SIP): Locating SIP Servers. RFC 3264 An Offer/Answer Model with Session Description Protocol (SDP) RFC 3389 Real-time Transport Protocol (RTP) Payload for Comfort Noise (CN) RFC 3515 The Session Initiation Protocol (SIP) Refer Method. RFC 3550 RTP: A Transport Protocol for Real-Time Applications. RFC 3581 An Extension to the Session Initiation Protocol (SIP) for Symmetric Response Routing. RFC 3608 Session Initiation Protocol (SIP) Extension Header Field for Service Route Discovery During Registration RFC 3665 Session Initiation Protocol (SIP) Basic Call Flow Examples                                                                                                    | RFC 2516 | A Method for Transmitting PPP Over Ethernet (PPPoE)                                                         |
| RFC 2782 A DNS RR for specifying the location of services (DNS SRV)  RFC 2833 RTP Payload for DTMF Digits, Telephony Tones and Telephony Signals RFC 2976 The SIP INFO Method  RFC 3261 SIP: Session Initiation Protocol. (Updated by RFC3265, RFC3853)  RFC 3262 Reliability of Provisional Responses in Session Initiation  RFC 3263 Session Initiation Protocol (SIP): Locating SIP Servers.  RFC 3264 An Offer/Answer Model with Session Description Protocol (SDP)  RFC 3389 Real-time Transport Protocol (RTP) Payload for Comfort Noise (CN)  RFC 3515 The Session Initiation Protocol (SIP) Refer Method.  RFC 3550 RTP: A Transport Protocol for Real-Time Applications.  RFC 3581 An Extension to the Session Initiation Protocol (SIP) for Symmetric Response Routing.  RFC 3608 Session Initiation Protocol (SIP) Extension Header Field for Service Route Discovery During Registration  RFC 3665 Session Initiation Protocol (SIP) Basic Call Flow Examples                                                                                                    | RFC 2617 | HTTP Authentication: Basic and Digest Access Authentication                                                 |
| RFC 2833 RTP Payload for DTMF Digits, Telephony Tones and Telephony Signals RFC 2976 The SIP INFO Method RFC 3261 SIP: Session Initiation Protocol. (Updated by RFC3265, RFC3853) RFC 3262 Reliability of Provisional Responses in Session Initiation RFC 3263 Session Initiation Protocol (SIP): Locating SIP Servers. RFC 3264 An Offer/Answer Model with Session Description Protocol (SDP) RFC 3389 Real-time Transport Protocol (RTP) Payload for Comfort Noise (CN) RFC 3515 The Session Initiation Protocol (SIP) Refer Method. RFC 3550 RTP: A Transport Protocol for Real-Time Applications. RFC 3581 An Extension to the Session Initiation Protocol (SIP) for Symmetric Response Routing. RFC 3608 Session Initiation Protocol (SIP) Extension Header Field for Service Route Discovery During Registration RFC 3665 Session Initiation Protocol (SIP) Basic Call Flow Examples                                                                                                    | RFC 2766 | Network Address Translation - Protocol                                                                      |
| RFC 2976 The SIP INFO Method  RFC 3261 SIP: Session Initiation Protocol. (Updated by RFC3265, RFC3853)  RFC 3262 Reliability of Provisional Responses in Session Initiation  RFC 3263 Session Initiation Protocol (SIP): Locating SIP Servers.  RFC 3264 An Offer/Answer Model with Session Description Protocol (SDP)  RFC 3389 Real-time Transport Protocol (RTP) Payload for Comfort Noise (CN)  RFC 3515 The Session Initiation Protocol (SIP) Refer Method.  RFC 3550 RTP: A Transport Protocol for Real-Time Applications.  RFC 3581 An Extension to the Session Initiation Protocol (SIP) for Symmetric Response Routing.  RFC 3608 Session Initiation Protocol (SIP) Extension Header Field for Service Route Discovery During Registration  RFC 3665 Session Initiation Protocol (SIP) Basic Call Flow Examples                                                                                                    | RFC 2782 | A DNS RR for specifying the location of services (DNS SRV)                                                  |
| RFC 3261 SIP: Session Initiation Protocol. (Updated by RFC3265, RFC3853)  RFC 3262 Reliability of Provisional Responses in Session Initiation  RFC 3263 Session Initiation Protocol (SIP): Locating SIP Servers.  RFC 3264 An Offer/Answer Model with Session Description Protocol (SDP)  RFC 3389 Real-time Transport Protocol (RTP) Payload for Comfort Noise (CN)  RFC 3515 The Session Initiation Protocol (SIP) Refer Method.  RFC 3550 RTP: A Transport Protocol for Real-Time Applications.  RFC 3581 An Extension to the Session Initiation Protocol (SIP) for Symmetric Response Routing.  RFC 3608 Session Initiation Protocol (SIP) Extension Header Field for Service Route Discovery During Registration  RFC 3665 Session Initiation Protocol (SIP) Basic Call Flow Examples                                                                                                    | RFC 2833 | RTP Payload for DTMF Digits, Telephony Tones and Telephony Signals                                          |
| RFC 3262 Reliability of Provisional Responses in Session Initiation RFC 3263 Session Initiation Protocol (SIP): Locating SIP Servers. RFC 3264 An Offer/Answer Model with Session Description Protocol (SDP) RFC 3389 Real-time Transport Protocol (RTP) Payload for Comfort Noise (CN) RFC 3515 The Session Initiation Protocol (SIP) Refer Method. RFC 3550 RTP: A Transport Protocol for Real-Time Applications. RFC 3581 An Extension to the Session Initiation Protocol (SIP) for Symmetric Response Routing. RFC 3608 Session Initiation Protocol (SIP) Extension Header Field for Service Route Discovery During Registration RFC 3665 Session Initiation Protocol (SIP) Basic Call Flow Examples                                                                                                    | RFC 2976 | The SIP INFO Method                                                                                         |
| RFC 3263 Session Initiation Protocol (SIP): Locating SIP Servers.  RFC 3264 An Offer/Answer Model with Session Description Protocol (SDP)  RFC 3389 Real-time Transport Protocol (RTP) Payload for Comfort Noise (CN)  RFC 3515 The Session Initiation Protocol (SIP) Refer Method.  RFC 3550 RTP: A Transport Protocol for Real-Time Applications.  RFC 3581 An Extension to the Session Initiation Protocol (SIP) for Symmetric Response Routing.  RFC 3608 Session Initiation Protocol (SIP) Extension Header Field for Service Route Discovery During Registration  RFC 3665 Session Initiation Protocol (SIP) Basic Call Flow Examples                                                                                                    | RFC 3261 | SIP: Session Initiation Protocol. (Updated by RFC3265, RFC3853)                                             |
| RFC 3264 An Offer/Answer Model with Session Description Protocol (SDP)  RFC 3389 Real-time Transport Protocol (RTP) Payload for Comfort Noise (CN)  RFC 3515 The Session Initiation Protocol (SIP) Refer Method.  RFC 3550 RTP: A Transport Protocol for Real-Time Applications.  RFC 3581 An Extension to the Session Initiation Protocol (SIP) for Symmetric Response Routing.  RFC 3608 Session Initiation Protocol (SIP) Extension Header Field for Service Route Discovery During Registration  RFC 3665 Session Initiation Protocol (SIP) Basic Call Flow Examples                                                                                                    | RFC 3262 | Reliability of Provisional Responses in Session Initiation                                                  |
| RFC 3389  Real-time Transport Protocol (RTP) Payload for Comfort Noise (CN)  RFC 3515  The Session Initiation Protocol (SIP) Refer Method.  RFC 3550  RTP: A Transport Protocol for Real-Time Applications.  RFC 3581  An Extension to the Session Initiation Protocol (SIP) for Symmetric Response Routing.  RFC 3608  Session Initiation Protocol (SIP) Extension Header Field for Service Route Discovery During Registration  RFC 3665  Session Initiation Protocol (SIP) Basic Call Flow Examples                                                                                                    | RFC 3263 | Session Initiation Protocol (SIP): Locating SIP Servers.                                                    |
| RFC 3515 The Session Initiation Protocol (SIP) Refer Method.  RFC 3550 RTP: A Transport Protocol for Real-Time Applications.  RFC 3581 An Extension to the Session Initiation Protocol (SIP) for Symmetric Response Routing.  RFC 3608 Session Initiation Protocol (SIP) Extension Header Field for Service Route Discovery During Registration  RFC 3665 Session Initiation Protocol (SIP) Basic Call Flow Examples                                                                                                    | RFC 3264 | An Offer/Answer Model with Session Description Protocol (SDP)                                               |
| RFC 3550  RTP: A Transport Protocol for Real-Time Applications.  RFC 3581  An Extension to the Session Initiation Protocol (SIP) for Symmetric Response Routing.  RFC 3608  Session Initiation Protocol (SIP) Extension Header Field for Service Route Discovery During Registration  RFC 3665  Session Initiation Protocol (SIP) Basic Call Flow Examples                                                                                                    | RFC 3389 | Real-time Transport Protocol (RTP) Payload for Comfort Noise (CN)                                           |
| RFC 3581  An Extension to the Session Initiation Protocol (SIP) for Symmetric Response Routing.  RFC 3608  Session Initiation Protocol (SIP) Extension Header Field for Service Route Discovery During Registration  RFC 3665  Session Initiation Protocol (SIP) Basic Call Flow Examples                                                                                                    | RFC 3515 | The Session Initiation Protocol (SIP) Refer Method.                                                         |
| Response Routing.  RFC 3608  Session Initiation Protocol (SIP) Extension Header Field for Service Route Discovery During Registration  RFC 3665  Session Initiation Protocol (SIP) Basic Call Flow Examples                                                                                                    | RFC 3550 | RTP: A Transport Protocol for Real-Time Applications.                                                       |
| Route Discovery During Registration  RFC 3665  Session Initiation Protocol (SIP) Basic Call Flow Examples                                                                                                    | RFC 3581 |                                                                                                    |
| , , , , , , , , , , , , , , , , , , ,                                                                                                    | RFC 3608 | Session Initiation Protocol (SIP) Extension Header Field for Service<br>Route Discovery During Registration |
|                                                                                                    | RFC 3665 | Session Initiation Protocol (SIP) Basic Call Flow Examples                                                  |
| RFC 3711 The Secure Real-time Transport Protocol (SRTP)                                                                                                    | RFC 3711 | The Secure Real-time Transport Protocol (SRTP)                                                              |
| RFC 3842 A Message Summary and Message Waiting Indication Event Package for the Session Initiation Protocol (SIP)                                                                                                    | RFC 3842 | A Message Summary and Message Waiting Indication Event Package for the Session Initiation Protocol (SIP)    |
| RFC 3891 The Session Initiation Protocol (SIP) "Replaces" Header                                                                                                    | RFC 3891 | The Session Initiation Protocol (SIP) "Replaces" Header                                                     |
| RFC 3892 The Session Initiation Protocol (SIP) Referred-By Mechanism. R.                                                                                                    | RFC 3892 | The Session Initiation Protocol (SIP) Referred-By Mechanism. R.                                             |
| RFC 4028 Session Timers in the Session Initiation Protocol (SIP)                                                                                                    | RFC 4028 | Session Timers in the Session Initiation Protocol (SIP)                                                     |
| ITU Q.23 Dual-Tone Multi-Frequency signaling (DTMF)                                                                                                    | ITU Q.23 | Dual-Tone Multi-Frequency signaling (DTMF)                                                                  |

#### **Wall-mounting Instructions**

Complete the following steps to hang your V300 on a wall.

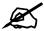

See Table 48 on page 149 for the size of screws to use and how far apart to place them.

- 1 Select a position free of obstructions on a sturdy wall.
- **2** Drill two holes for the screws.

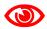

Be careful to avoid damaging pipes or cables located inside the wall when drilling holes for the screws.

- **3** Do not insert the screws all the way into the wall. Leave a small gap of about 0.5 cm between the heads of the screws and the wall.
- **4** Make sure the screws are snugly fastened to the wall. They need to hold the weight of the V300 with the connection cables.
- **5** Align the holes on the back of the V300 with the screws on the wall. Hang the V300 on the screws.

Figure 118 Wall-mounting Example

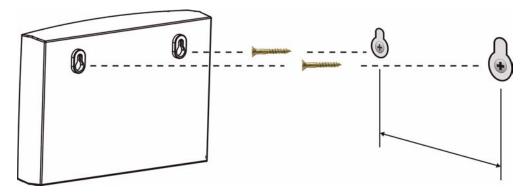

The following are dimensions of an M4 tap screw and masonry plug used for wall mounting. All measurements are in millimeters (mm).

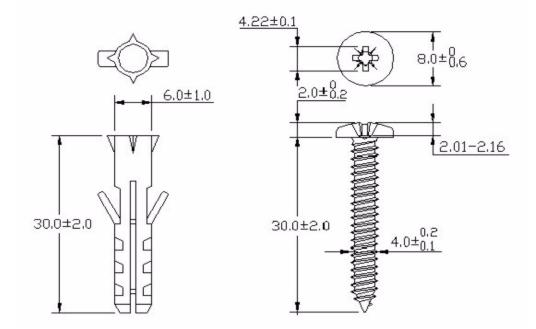

Figure 119 Masonry Plug and M4 Tap Screw

## Setting Up Your Computer's IP Address

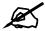

Your specific ZyXEL device may not support all of the operating systems described in this appendix. See the product specifications for more information about which operating systems are supported.

This appendix shows you how to configure the IP settings on your computer in order for it to be able to communicate with the other devices on your network. Windows Vista/XP/2000, Mac OS 9/OS X, and all versions of UNIX/LINUX include the software components you need to use TCP/IP on your computer.

If you manually assign IP information instead of using a dynamic IP, make sure that your network's computers have IP addresses that place them in the same subnet.

In this appendix, you can set up an IP address for:

- Windows XP/NT/2000 on page 156
- Windows Vista on page 159
- Mac OS X: 10.3 and 10.4 on page 163
- Mac OS X: 10.5 on page 166
- Linux: Ubuntu 8 (GNOME) on page 169
- Linux: openSUSE 10.3 (KDE) on page 173

#### Windows XP/NT/2000

The following example uses the default Windows XP display theme but can also apply to Windows 2000 and Windows NT.

1 Click Start > Control Panel.

Figure 120 Windows XP: Start Menu

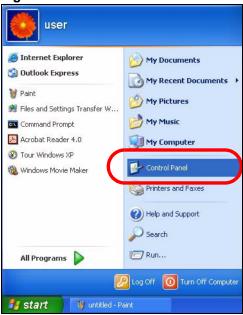

2 In the Control Panel, click the Network Connections icon.

Figure 121 Windows XP: Control Panel

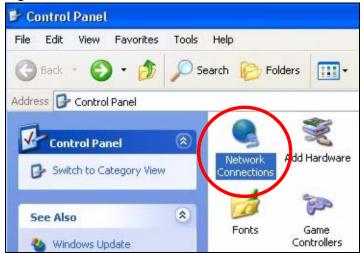

3 Right-click Local Area Connection and then select Properties.

Figure 122 Windows XP: Control Panel > Network Connections > Properties

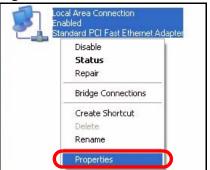

4 On the General tab, select Internet Protocol (TCP/IP) and then click Properties.

Figure 123 Windows XP: Local Area Connection Properties

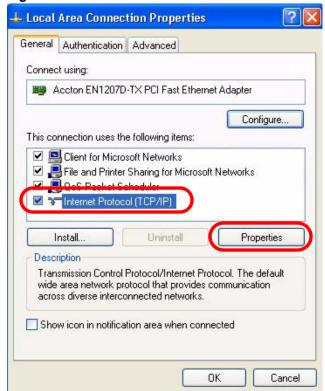

5 The Internet Protocol TCP/IP Properties window opens.

Figure 124 Windows XP: Internet Protocol (TCP/IP) Properties

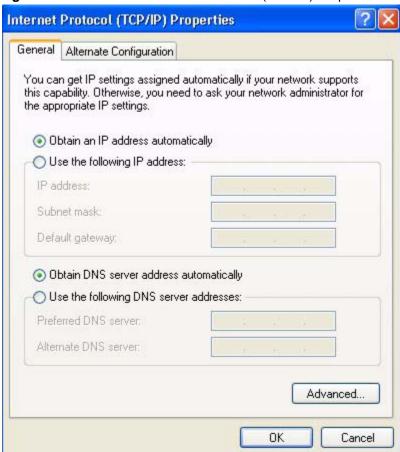

- **6** Select **Obtain an IP address automatically** if your network administrator or ISP assigns your IP address dynamically.
  - Select **Use the following IP Address** and fill in the **IP address**, **Subnet mask**, and **Default gateway** fields if you have a static IP address that was assigned to you by your network administrator or ISP. You may also have to enter a **Preferred DNS server** and an **Alternate DNS server**, if that information was provided.
- 7 Click **OK** to close the **Internet Protocol** (**TCP/IP**) **Properties** window.
- **8** Click **OK** to close the **Local Area Connection Properties** window.

#### **Verifying Settings**

- 1 Click Start > All Programs > Accessories > Command Prompt.
- 2 In the Command Prompt window, type "ipconfig" and then press [ENTER]. You can also go to Start > Control Panel > Network Connections, right-click a network connection, click Status and then click the Support tab to view your IP address and connection information.

#### **Windows Vista**

This section shows screens from Windows Vista Professional.

1 Click Start > Control Panel.

Figure 125 Windows Vista: Start Menu

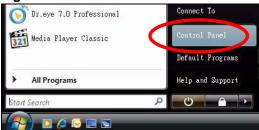

2 In the Control Panel, click the Network and Internet icon.

Figure 126 Windows Vista: Control Panel

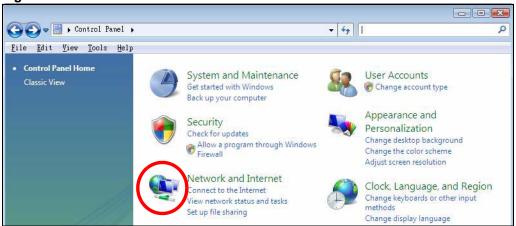

3 Click the **Network and Sharing Center** icon.

Figure 127 Windows Vista: Network And Internet

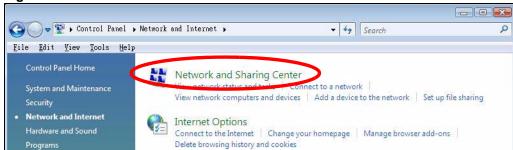

#### 4 Click Manage network connections.

Figure 128 Windows Vista: Network and Sharing Center

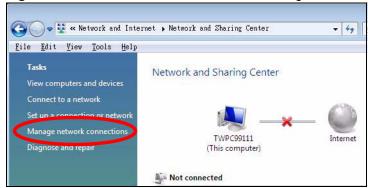

5 Right-click Local Area Connection and then select Properties.

Figure 129 Windows Vista: Network and Sharing Center

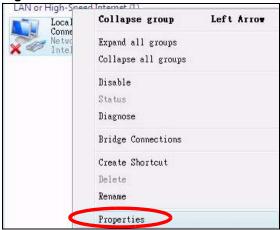

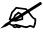

During this procedure, click **Continue** whenever Windows displays a screen saying that it needs your permission to continue.

6 Select Internet Protocol Version 4 (TCP/IPv4) and then select Properties.

Figure 130 Windows Vista: Local Area Connection Properties

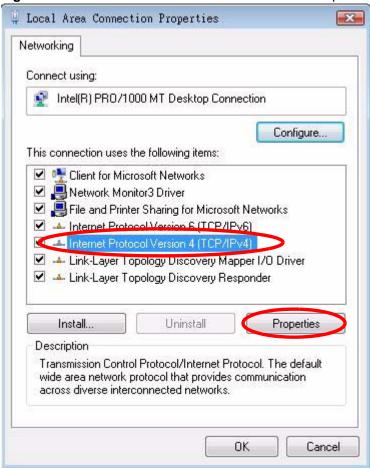

7 The Internet Protocol Version 4 (TCP/IPv4) Properties window opens.

Figure 131 Windows Vista: Internet Protocol Version 4 (TCP/IPv4) Properties

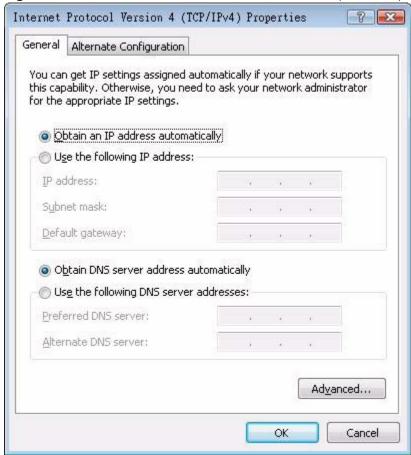

- **8** Select **Obtain an IP address automatically** if your network administrator or ISP assigns your IP address dynamically.
  - Select **Use the following IP Address** and fill in the **IP address**, **Subnet mask**, and **Default gateway** fields if you have a static IP address that was assigned to you by your network administrator or ISP. You may also have to enter a **Preferred DNS server** and an **Alternate DNS server**, if that information was provided. Click **Advanced**.
- **9** Click **OK** to close the **Internet Protocol** (**TCP/IP**) **Properties** window.
- **10** Click **OK** to close the **Local Area Connection Properties** window.

#### **Verifying Settings**

- 1 Click Start > All Programs > Accessories > Command Prompt.
- 2 In the Command Prompt window, type "ipconfig" and then press [ENTER]. You can also go to Start > Control Panel > Network Connections, right-click a network connection, click Status and then click the Support tab to view your IP address and connection information.

#### Mac OS X: 10.3 and 10.4

The screens in this section are from Mac OS X 10.4 but can also apply to 10.3.

1 Click **Apple** > **System Preferences**.

Figure 132 Mac OS X 10.4: Apple Menu

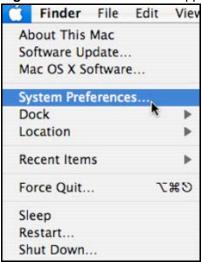

2 In the **System Preferences** window, click the **Network** icon.

Figure 133 Mac OS X 10.4: System Preferences

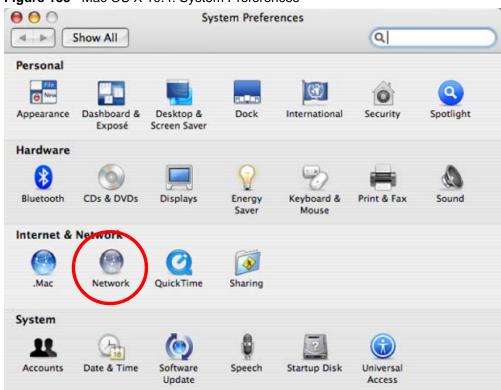

**3** When the **Network** preferences pane opens, select **Built-in Ethernet** from the network connection type list, and then click **Configure.** 

Figure 134 Mac OS X 10.4: Network Preferences

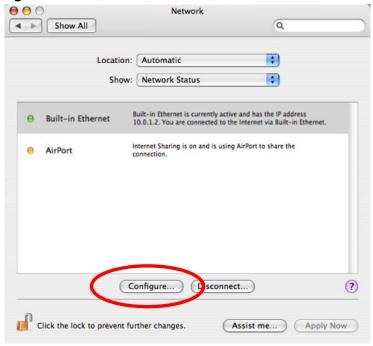

**4** For dynamically assigned settings, select **Using DHCP** from the **Configure IPv4** list in the **TCP/IP** tab.

Figure 135 Mac OS X 10.4: Network Preferences > TCP/IP Tab.

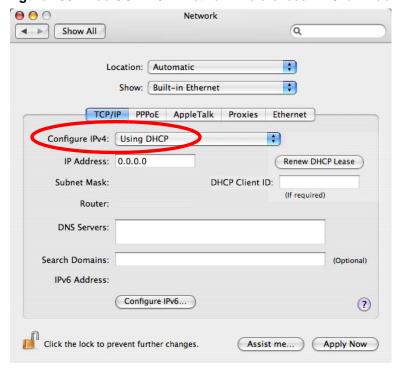

- **5** For statically assigned settings, do the following:
  - From the **Configure IPv4** list, select **Manually**.
  - In the **IP Address** field, type your IP address.
  - In the **Subnet Mask** field, type your subnet mask.
  - In the **Router** field, type the IP address of your device.

Figure 136 Mac OS X 10.4: Network Preferences > Ethernet

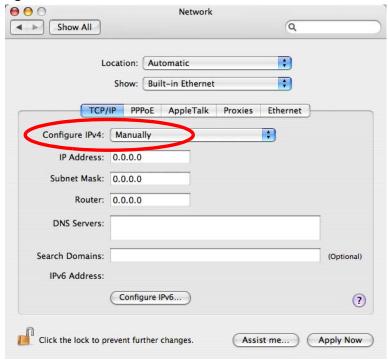

**6** Click **Apply Now** and close the window.

#### **Verifying Settings**

Check your TCP/IP properties by clicking **Applications > Utilities > Network Utilities**, and then selecting the appropriate **Network Interface** from the **Info** tab.

Figure 137 Mac OS X 10.4: Network Utility

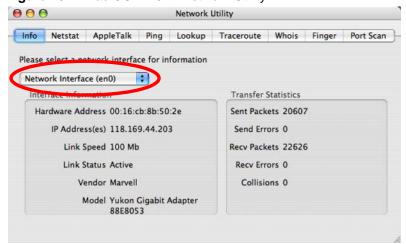

#### Mac OS X: 10.5

The screens in this section are from Mac OS X 10.5.

1 Click Apple > System Preferences.

Figure 138 Mac OS X 10.5: Apple Menu

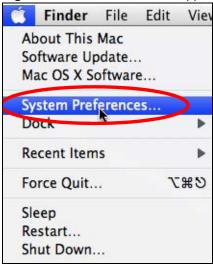

2 In System Preferences, click the Network icon.

Figure 139 Mac OS X 10.5: Systems Preferences

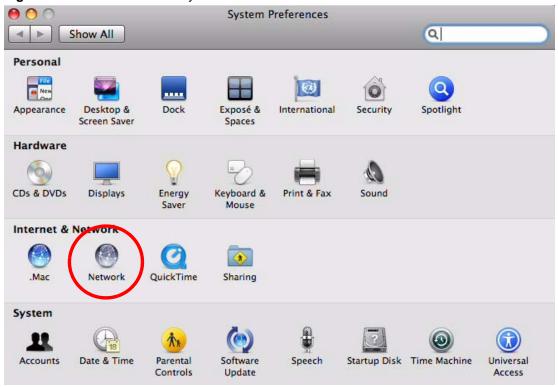

**3** When the **Network** preferences pane opens, select **Ethernet** from the list of available connection types.

Figure 140 Mac OS X 10.5: Network Preferences > Ethernet

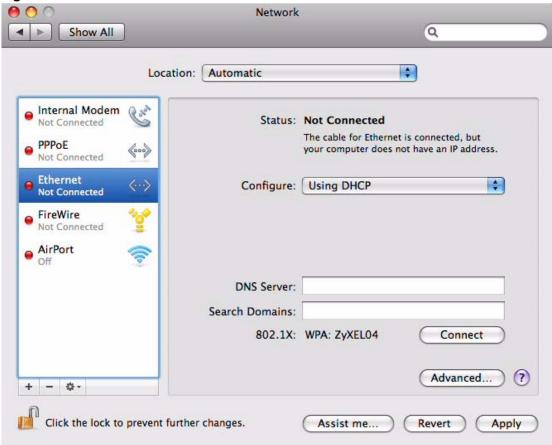

- **4** From the **Configure** list, select **Using DHCP** for dynamically assigned settings.
- **5** For statically assigned settings, do the following:
  - From the **Configure** list, select **Manually**.
  - In the IP Address field, enter your IP address.
  - In the Subnet Mask field, enter your subnet mask.
  - In the **Router** field, enter the IP address of your NWD271N.

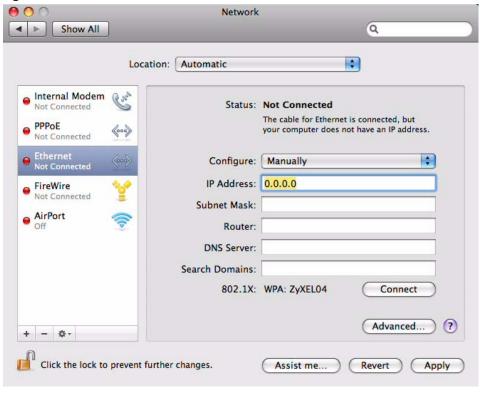

Figure 141 Mac OS X 10.5: Network Preferences > Ethernet

**6** Click **Apply** and close the window.

#### **Verifying Settings**

Check your TCP/IP properties by clicking **Applications > Utilities > Network Utilities**, and then selecting the appropriate **Network interface** from the **Info** tab.

Figure 142 Mac OS X 10.5: Network Utility

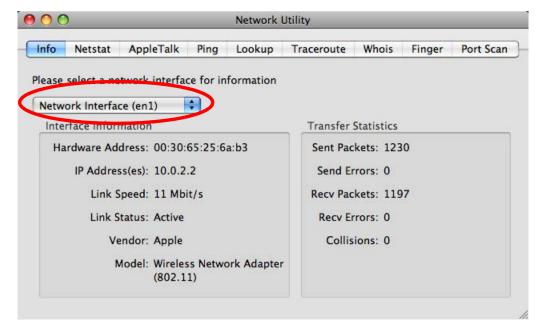

#### **Linux: Ubuntu 8 (GNOME)**

This section shows you how to configure your computer's TCP/IP settings in the GNU Object Model Environment (GNOME) using the Ubuntu 8 Linux distribution. The procedure, screens and file locations may vary depending on your specific distribution, release version, and individual configuration. The following screens use the default Ubuntu 8 installation.

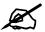

Make sure you are logged in as the root administrator.

Follow the steps below to configure your computer IP address in GNOME:

1 Click System > Administration > Network.

Figure 143 Ubuntu 8: System > Administration Menu

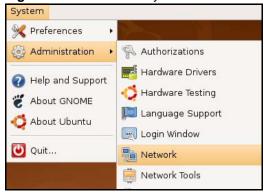

2 When the **Network Settings** window opens, click **Unlock** to open the **Authenticate** window. (By default, the **Unlock** button is greyed out until clicked.) You cannot make changes to your configuration unless you first enter your admin password.

Figure 144 Ubuntu 8: Network Settings > Connections

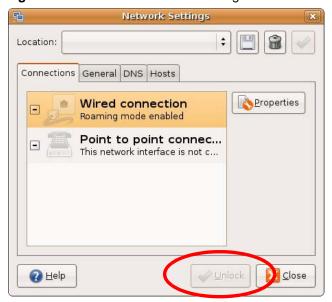

**3** In the **Authenticate** window, enter your admin account name and password then click the **Authenticate** button.

Figure 145 Ubuntu 8: Administrator Account Authentication

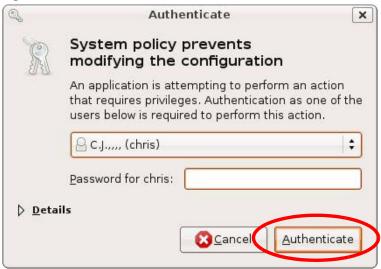

**4** In the **Network Settings** window, select the connection that you want to configure, then click **Properties**.

Figure 146 Ubuntu 8: Network Settings > Connections

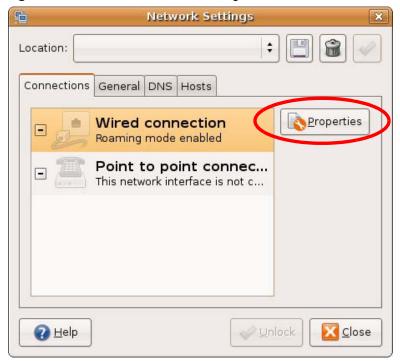

**5** The **Properties** dialog box opens.

Figure 147 Ubuntu 8: Network Settings > Properties

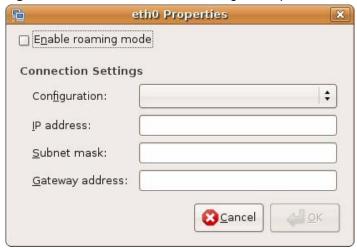

- In the **Configuration** list, select **Automatic Configuration** (**DHCP**) if you have a dynamic IP address.
- In the **Configuration** list, select **Static IP address** if you have a static IP address. Fill in the **IP address**, **Subnet mask**, and **Gateway address** fields.
- **6** Click **OK** to save the changes and close the **Properties** dialog box and return to the **Network Settings** screen.
- 7 If you know your DNS server IP address(es), click the **DNS** tab in the **Network Settings** window and then enter the DNS server information in the fields provided.

Figure 148 Ubuntu 8: Network Settings > DNS

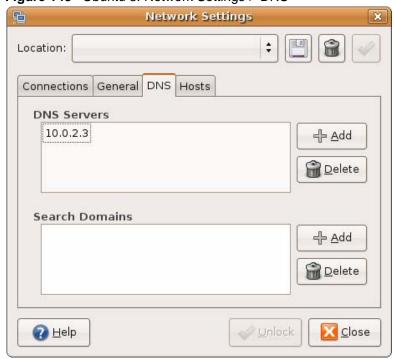

**8** Click the **Close** button to apply the changes.

#### **Verifying Settings**

Check your TCP/IP properties by clicking **System > Administration > Network Tools**, and then selecting the appropriate **Network device** from the **Devices** tab. The **Interface Statistics** column shows data if your connection is working properly.

Figure 149 Ubuntu 8: Network Tools

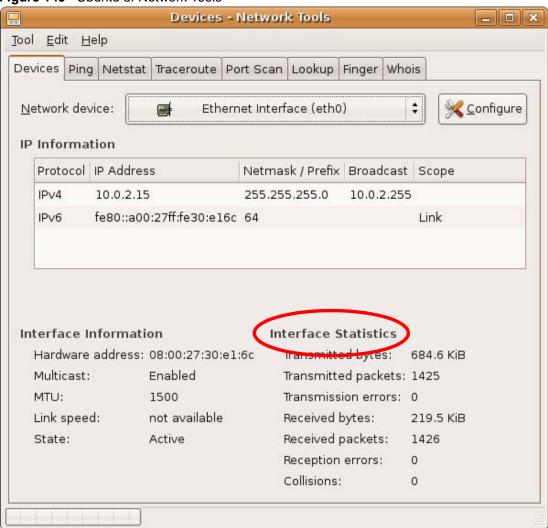

#### Linux: openSUSE 10.3 (KDE)

This section shows you how to configure your computer's TCP/IP settings in the K Desktop Environment (KDE) using the openSUSE 10.3 Linux distribution. The procedure, screens and file locations may vary depending on your specific distribution, release version, and individual configuration. The following screens use the default openSUSE 10.3 installation.

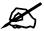

Make sure you are logged in as the root administrator.

Follow the steps below to configure your computer IP address in the KDE:

1 Click K Menu > Computer > Administrator Settings (YaST).

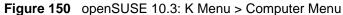

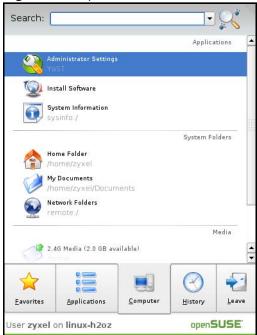

2 When the Run as Root - KDE su dialog opens, enter the admin password and click OK.

Figure 151 openSUSE 10.3: K Menu > Computer Menu

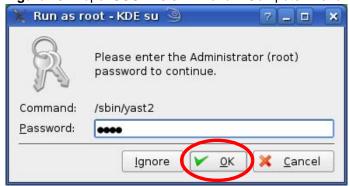

**3** When the **YaST Control Center** window opens, select **Network Devices** and then click the **Network Card** icon.

Figure 152 openSUSE 10.3: YaST Control Center

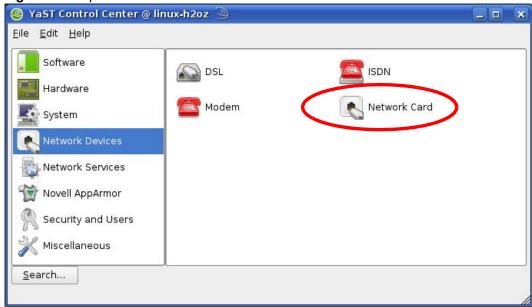

**4** When the **Network Settings** window opens, click the **Overview** tab, select the appropriate connection **Name** from the list, and then click the **Configure** button.

Figure 153 openSUSE 10.3: Network Settings

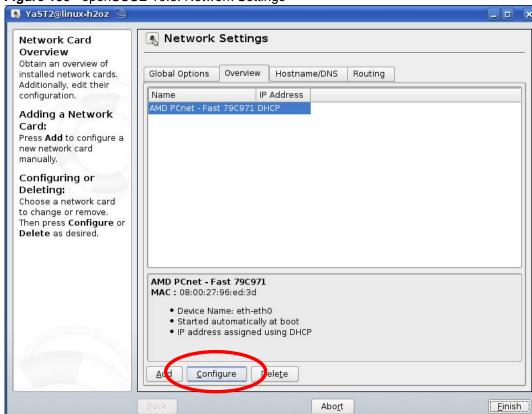

5 When the Network Card Setup window opens, click the Address tab

Figure 154 openSUSE 10.3: Network Card Setup

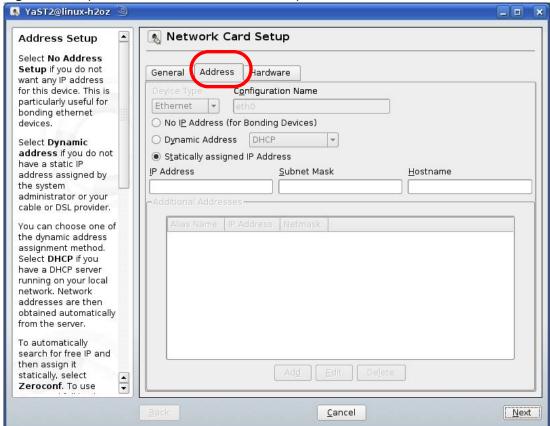

- 6 Select **Dynamic Address (DHCP)** if you have a dynamic IP address. Select **Statically assigned IP Address** if you have a static IP address. Fill in the **IP address, Subnet mask**, and **Hostname** fields.
- 7 Click Next to save the changes and close the Network Card Setup window.

**8** If you know your DNS server IP address(es), click the **Hostname/DNS** tab in **Network Settings** and then enter the DNS server information in the fields provided.

Figure 155 openSUSE 10.3: Network Settings

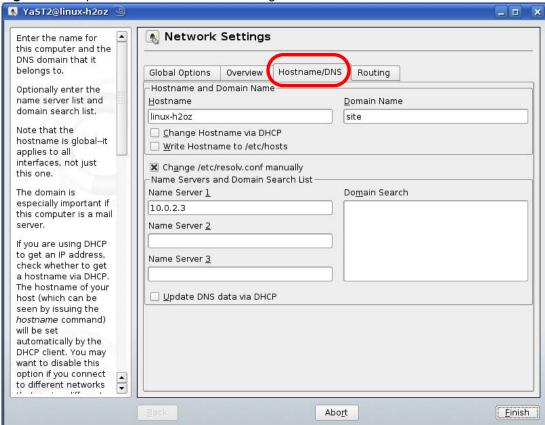

**9** Click **Finish** to save your settings and close the window.

#### **Verifying Settings**

Click the **KNetwork Manager** icon on the **Task bar** to check your TCP/IP properties. From the **Options** sub-menu, select **Show Connection Information**.

Figure 156 openSUSE 10.3: KNetwork Manager

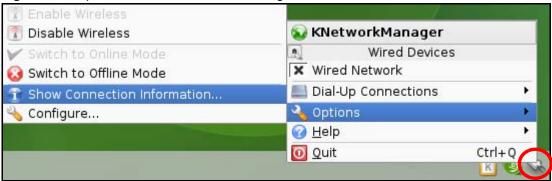

When the Connection Status - KNetwork Manager window opens, click the Statistics tab to see if your connection is working properly.

Figure 157 openSUSE: Connection Status - KNetwork Manager

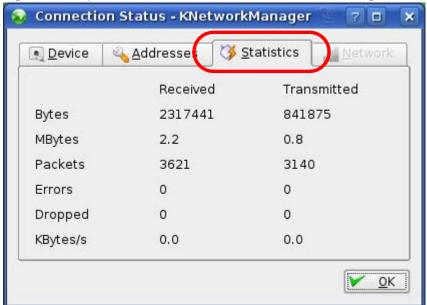

## Pop-up Windows, JavaScripts and Java Permissions

In order to use the web configurator you need to allow:

- Web browser pop-up windows from your device.
- JavaScripts (enabled by default).
- Java permissions (enabled by default).

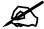

Internet Explorer 6 screens are used here. Screens for other Internet Explorer versions may vary.

#### **Internet Explorer Pop-up Blockers**

You may have to disable pop-up blocking to log into your device.

Either disable pop-up blocking (enabled by default in Windows XP SP (Service Pack) 2) or allow pop-up blocking and create an exception for your device's IP address.

#### Disable pop-up Blockers

1 In Internet Explorer, select **Tools**, **Pop-up Blocker** and then select **Turn Off Pop-up Blocker**.

Figure 158 Pop-up Blocker

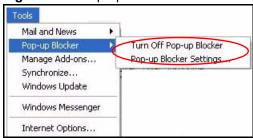

You can also check if pop-up blocking is disabled in the **Pop-up Blocker** section in the **Privacy** tab.

1 In Internet Explorer, select **Tools**, **Internet Options**, **Privacy**.

2 Clear the **Block pop-ups** check box in the **Pop-up Blocker** section of the screen. This disables any web pop-up blockers you may have enabled.

Figure 159 Internet Options: Privacy

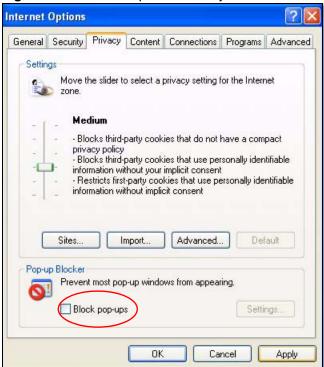

**3** Click **Apply** to save this setting.

#### **Enable pop-up Blockers with Exceptions**

Alternatively, if you only want to allow pop-up windows from your device, see the following steps.

- 1 In Internet Explorer, select **Tools**, **Internet Options** and then the **Privacy** tab.
- 2 Select Settings...to open the Pop-up Blocker Settings screen.

Figure 160 Internet Options: Privacy

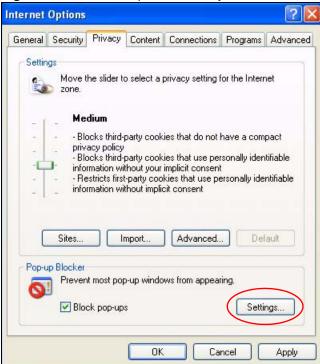

- **3** Type the IP address of your device (the web page that you do not want to have blocked) with the prefix "http://". For example, http://192.168.167.1.
- 4 Click **Add** to move the IP address to the list of **Allowed sites**.

Figure 161 Pop-up Blocker Settings

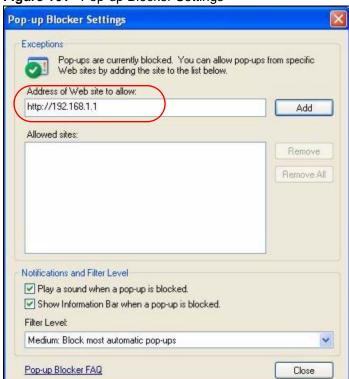

- **5** Click **Close** to return to the **Privacy** screen.
- **6** Click **Apply** to save this setting.

# **JavaScripts**

If pages of the web configurator do not display properly in Internet Explorer, check that JavaScripts are allowed.

1 In Internet Explorer, click **Tools**, **Internet Options** and then the **Security** tab.

Figure 162 Internet Options: Security

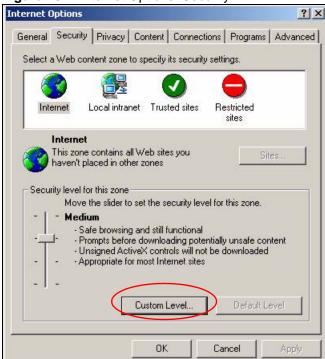

- **2** Click the **Custom Level...** button.
- **3** Scroll down to **Scripting**.
- **4** Under **Active scripting** make sure that **Enable** is selected (the default).
- **5** Under **Scripting of Java applets** make sure that **Enable** is selected (the default).
- 6 Click **OK** to close the window.

Security Settings Settings: Scripting • Active scripting O Disable Enable O Promp Allow paste operations via script O Disable Enable O Prompt Scripting of Java applets O Disable Enable O Prompt Reset custom settings Reset to: Medium Reset Cancel

Figure 163 Security Settings - Java Scripting

## **Java Permissions**

- 1 From Internet Explorer, click **Tools**, **Internet Options** and then the **Security** tab.
- **2** Click the **Custom Level...** button.
- 3 Scroll down to Microsoft VM.
- 4 Under Java permissions make sure that a safety level is selected.
- **5** Click **OK** to close the window.

Figure 164 Security Settings - Java

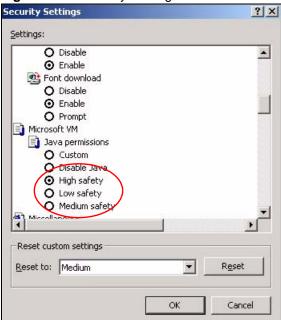

## JAVA (Sun)

- 1 From Internet Explorer, click **Tools**, **Internet Options** and then the **Advanced** tab.
- 2 Make sure that Use Java 2 for <applet> under Java (Sun) is selected.
- **3** Click **OK** to close the window.

Figure 165 Java (Sun)

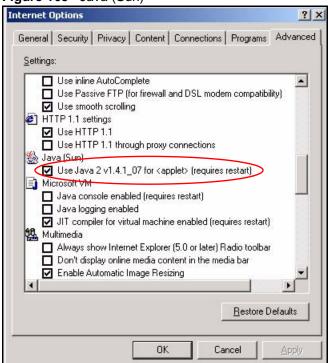

# **IP Addresses and Subnetting**

This appendix introduces IP addresses and subnet masks.

IP addresses identify individual devices on a network. Every networking device (including computers, servers, routers, printers, etc.) needs an IP address to communicate across the network. These networking devices are also known as hosts.

Subnet masks determine the maximum number of possible hosts on a network. You can also use subnet masks to divide one network into multiple sub-networks.

### Introduction to IP Addresses

One part of the IP address is the network number, and the other part is the host ID. In the same way that houses on a street share a common street name, the hosts on a network share a common network number. Similarly, as each house has its own house number, each host on the network has its own unique identifying number - the host ID. Routers use the network number to send packets to the correct network, while the host ID determines to which host on the network the packets are delivered.

### **Structure**

An IP address is made up of four parts, written in dotted decimal notation (for example, 192.168.1.1). Each of these four parts is known as an octet. An octet is an eight-digit binary number (for example 11000000, which is 192 in decimal notation).

Therefore, each octet has a possible range of 00000000 to 11111111 in binary, or 0 to 255 in decimal.

The following figure shows an example IP address in which the first three octets (192.168.1) are the network number, and the fourth octet (16) is the host ID.

Figure 166 Network Number and Host ID

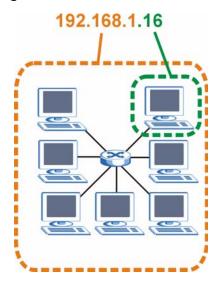

How much of the IP address is the network number and how much is the host ID varies according to the subnet mask.

## **Subnet Masks**

A subnet mask is used to determine which bits are part of the network number, and which bits are part of the host ID (using a logical AND operation). The term "subnet" is short for "subnetwork".

A subnet mask has 32 bits. If a bit in the subnet mask is a "1" then the corresponding bit in the IP address is part of the network number. If a bit in the subnet mask is "0" then the corresponding bit in the IP address is part of the host ID.

The following example shows a subnet mask identifying the network number (in bold text) and host ID of an IP address (192.168.1.2 in decimal).

 Table 51
 IP Address Network Number and Host ID Example

|                      | 1ST<br>OCTET:<br>(192) | 2ND<br>OCTET:<br>(168) | 3RD<br>OCTET:<br>(1) | 4TH OCTET (2) |
|----------------------|------------------------|------------------------|----------------------|---------------|
| IP Address (Binary)  | 11000000               | 10101000               | 00000001             | 00000010      |
| Subnet Mask (Binary) | 11111111               | 11111111               | 11111111             | 00000000      |
| Network Number       | 11000000               | 10101000               | 00000001             |               |
| Host ID              |                        |                        |                      | 0000010       |

By convention, subnet masks always consist of a continuous sequence of ones beginning from the leftmost bit of the mask, followed by a continuous sequence of zeros, for a total number of 32 bits.

Subnet masks can be referred to by the size of the network number part (the bits with a "1" value). For example, an "8-bit mask" means that the first 8 bits of the mask are ones and the remaining 24 bits are zeroes.

Subnet masks are expressed in dotted decimal notation just like IP addresses. The following examples show the binary and decimal notation for 8-bit, 16-bit, 24-bit and 29-bit subnet masks.

Table 52 Subnet Masks

| BINARY      |              |              |              |           |                 |
|-------------|--------------|--------------|--------------|-----------|-----------------|
|             | 1ST<br>OCTET | 2ND<br>OCTET | 3RD<br>OCTET | 4TH OCTET | DECIMAL         |
| 8-bit mask  | 11111111     | 00000000     | 00000000     | 00000000  | 255.0.0.0       |
| 16-bit mask | 11111111     | 11111111     | 00000000     | 00000000  | 255.255.0.0     |
| 24-bit mask | 11111111     | 11111111     | 11111111     | 00000000  | 255.255.255.0   |
| 29-bit mask | 11111111     | 11111111     | 11111111     | 11111000  | 255.255.255.248 |

#### **Network Size**

The size of the network number determines the maximum number of possible hosts you can have on your network. The larger the number of network number bits, the smaller the number of remaining host ID bits.

An IP address with host IDs of all zeros is the IP address of the network (192.168.1.0 with a 24-bit subnet mask, for example). An IP address with host IDs of all ones is the broadcast address for that network (192.168.1.255 with a 24-bit subnet mask, for example).

As these two IP addresses cannot be used for individual hosts, calculate the maximum number of possible hosts in a network as follows:

Table 53 Maximum Host Numbers

| SUBNET  | Γ MASK          | HOST ID SIZE |                     | MAXIMUM NUMBER OF HOSTS |
|---------|-----------------|--------------|---------------------|-------------------------|
| 8 bits  | 255.0.0.0       | 24 bits      | $2^{24} - 2$        | 16777214                |
| 16 bits | 255.255.0.0     | 16 bits      | 2 <sup>16</sup> – 2 | 65534                   |
| 24 bits | 255.255.255.0   | 8 bits       | 2 <sup>8</sup> – 2  | 254                     |
| 29 bits | 255.255.255.248 | 3 bits       | $2^3 - 2$           | 6                       |

### **Notation**

Since the mask is always a continuous number of ones beginning from the left, followed by a continuous number of zeros for the remainder of the 32 bit mask, you can simply specify the number of ones instead of writing the value of each octet. This is usually specified by writing a "/" followed by the number of bits in the mask after the address.

For example, 192.1.1.0 /25 is equivalent to saying 192.1.1.0 with subnet mask 255.255.255.128.

The following table shows some possible subnet masks using both notations.

Table 54 Alternative Subnet Mask Notation

| SUBNET MASK     | ALTERNATIVE NOTATION | LAST OCTET<br>(BINARY) | LAST OCTET<br>(DECIMAL) |
|-----------------|----------------------|------------------------|-------------------------|
| 255.255.255.0   | /24                  | 0000 0000              | 0                       |
| 255.255.255.128 | /25                  | 1000 0000              | 128                     |

| Table of Alterna | Table 51 7 itemative Edenst Mack Hotation (Continued) |                        |                         |  |  |  |
|------------------|-------------------------------------------------------|------------------------|-------------------------|--|--|--|
| SUBNET MASK      | ALTERNATIVE NOTATION                                  | LAST OCTET<br>(BINARY) | LAST OCTET<br>(DECIMAL) |  |  |  |
| 255.255.255.192  | /26                                                   | 1100 0000              | 192                     |  |  |  |
| 255.255.255.224  | /27                                                   | 1110 0000              | 224                     |  |  |  |
| 255.255.255.240  | /28                                                   | 1111 0000              | 240                     |  |  |  |
| 255.255.255.248  | /29                                                   | 1111 1000              | 248                     |  |  |  |
| 255.255.255.252  | /30                                                   | 1111 1100              | 252                     |  |  |  |

 Table 54
 Alternative Subnet Mask Notation (continued)

## **Subnetting**

You can use subnetting to divide one network into multiple sub-networks. In the following example a network administrator creates two sub-networks to isolate a group of servers from the rest of the company network for security reasons.

In this example, the company network address is 192.168.1.0. The first three octets of the address (192.168.1) are the network number, and the remaining octet is the host ID, allowing a maximum of  $2^8 - 2$  or 254 possible hosts.

The following figure shows the company network before subnetting.

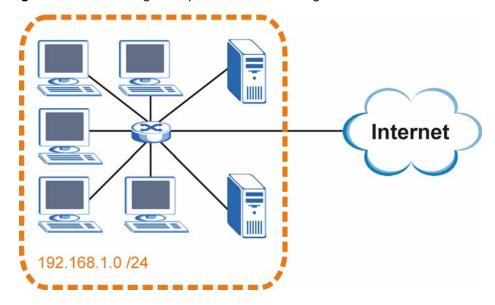

Figure 167 Subnetting Example: Before Subnetting

You can "borrow" one of the host ID bits to divide the network 192.168.1.0 into two separate sub-networks. The subnet mask is now 25 bits (255.255.255.128 or /25).

The "borrowed" host ID bit can have a value of either 0 or 1, allowing two subnets; 192.168.1.0/25 and 192.168.1.128/25.

The following figure shows the company network after subnetting. There are now two subnetworks, **A** and **B**.

A B Internet Internet 192.168.1.0 /25

Figure 168 Subnetting Example: After Subnetting

In a 25-bit subnet the host ID has 7 bits, so each sub-network has a maximum of  $2^7 - 2$  or 126 possible hosts (a host ID of all zeroes is the subnet's address itself, all ones is the subnet's broadcast address).

192.168.1.0 with mask 255.255.255.128 is subnet  $\bf A$  itself, and 192.168.1.127 with mask 255.255.255.128 is its broadcast address. Therefore, the lowest IP address that can be assigned to an actual host for subnet  $\bf A$  is 192.168.1.1 and the highest is 192.168.1.126.

Similarly, the host ID range for subnet **B** is 192.168.1.129 to 192.168.1.254.

## **Example: Four Subnets**

Each subnet contains 6 host ID bits, giving  $2^6$  - 2 or 62 hosts for each subnet (a host ID of all zeroes is the subnet itself, all ones is the subnet's broadcast address).

Table 55 Subnet 1

| IP/SUBNET MASK                  | NETWORK NUMBER                | LAST OCTET BIT<br>VALUE |
|---------------------------------|-------------------------------|-------------------------|
| IP Address (Decimal)            | 192.168.1.                    | 0                       |
| IP Address (Binary)             | 11000000.10101000.00000001.   | 00000000                |
| Subnet Mask (Binary)            | 11111111.11111111.11111111.   | 11000000                |
| Subnet Address: 192.168.1.0     | Lowest Host ID: 192.168.1.1   |                         |
| Broadcast Address: 192.168.1.63 | Highest Host ID: 192.168.1.62 |                         |

Table 56 Subnet 2

| IP/SUBNET MASK                      | NETWORK NUMBER                 | LAST OCTET BIT VALUE |
|-------------------------------------|--------------------------------|----------------------|
| IP Address                          | 192.168.1.                     | 64                   |
| IP Address (Binary)                 | 11000000.10101000.00000001.    | <b>01</b> 000000     |
| Subnet Mask (Binary)                | 11111111.11111111.11111111.    | 11000000             |
| Subnet Address:<br>192.168.1.64     | Lowest Host ID: 192.168.1.65   | ·                    |
| Broadcast Address:<br>192.168.1.127 | Highest Host ID: 192.168.1.126 |                      |

#### Table 57 Subnet 3

| IP/SUBNET MASK                   | NETWORK NUMBER                 | LAST OCTET BIT VALUE |
|----------------------------------|--------------------------------|----------------------|
| IP Address                       | 192.168.1.                     | 128                  |
| IP Address (Binary)              | 11000000.10101000.00000001.    | <b>10</b> 000000     |
| Subnet Mask (Binary)             | 11111111.11111111.11111111.    | 11000000             |
| Subnet Address: 192.168.1.128    | Lowest Host ID: 192.168.1.129  |                      |
| Broadcast Address: 192.168.1.191 | Highest Host ID: 192.168.1.190 |                      |

Table 58 Subnet 4

| IP/SUBNET MASK                   | NETWORK NUMBER                 | LAST OCTET BIT VALUE |
|----------------------------------|--------------------------------|----------------------|
| IP Address                       | 192.168.1.                     | 192                  |
| IP Address (Binary)              | 11000000.10101000.00000001.    | 11000000             |
| Subnet Mask (Binary)             | 11111111.11111111.11111111.    | 11000000             |
| Subnet Address: 192.168.1.192    | Lowest Host ID: 192.168.1.193  |                      |
| Broadcast Address: 192.168.1.255 | Highest Host ID: 192.168.1.254 |                      |

# **Example: Eight Subnets**

Similarly, use a 27-bit mask to create eight subnets (000, 001, 010, 011, 100, 101, 110 and 111).

The following table shows IP address last octet values for each subnet.

Table 59 Eight Subnets

| SUBNET | SUBNET<br>ADDRESS | FIRST ADDRESS | LAST<br>ADDRESS | BROADCAST<br>ADDRESS |
|--------|-------------------|---------------|-----------------|----------------------|
| 1      | 0                 | 1             | 30              | 31                   |
| 2      | 32                | 33            | 62              | 63                   |
| 3      | 64                | 65            | 94              | 95                   |
| 4      | 96                | 97            | 126             | 127                  |

 Table 59
 Eight Subnets (continued)

| SUBNET | SUBNET<br>ADDRESS | FIRST ADDRESS | LAST<br>ADDRESS | BROADCAST<br>ADDRESS |
|--------|-------------------|---------------|-----------------|----------------------|
| 5      | 128               | 129           | 158             | 159                  |
| 6      | 160               | 161           | 190             | 191                  |
| 7      | 192               | 193           | 222             | 223                  |
| 8      | 224               | 225           | 254             | 255                  |

# **Subnet Planning**

The following table is a summary for subnet planning on a network with a 24-bit network number.

Table 60 24-bit Network Number Subnet Planning

| NO. "BORROWED"<br>HOST BITS | SUBNET MASK           | NO. SUBNETS | NO. HOSTS PER<br>SUBNET |
|-----------------------------|-----------------------|-------------|-------------------------|
| 1                           | 255.255.255.128 (/25) | 2           | 126                     |
| 2                           | 255.255.255.192 (/26) | 4           | 62                      |
| 3                           | 255.255.255.224 (/27) | 8           | 30                      |
| 4                           | 255.255.255.240 (/28) | 16          | 14                      |
| 5                           | 255.255.255.248 (/29) | 32          | 6                       |
| 6                           | 255.255.255.252 (/30) | 64          | 2                       |
| 7                           | 255.255.255.254 (/31) | 128         | 1                       |

The following table is a summary for subnet planning on a network with a 16-bit network number.

Table 61 16-bit Network Number Subnet Planning

| NO. "BORROWED"<br>HOST BITS | SUBNET MASK           | NO. SUBNETS | NO. HOSTS PER<br>SUBNET |
|-----------------------------|-----------------------|-------------|-------------------------|
| 1                           | 255.255.128.0 (/17)   | 2           | 32766                   |
| 2                           | 255.255.192.0 (/18)   | 4           | 16382                   |
| 3                           | 255.255.224.0 (/19)   | 8           | 8190                    |
| 4                           | 255.255.240.0 (/20)   | 16          | 4094                    |
| 5                           | 255.255.248.0 (/21)   | 32          | 2046                    |
| 6                           | 255.255.252.0 (/22)   | 64          | 1022                    |
| 7                           | 255.255.254.0 (/23)   | 128         | 510                     |
| 8                           | 255.255.255.0 (/24)   | 256         | 254                     |
| 9                           | 255.255.255.128 (/25) | 512         | 126                     |
| 10                          | 255.255.255.192 (/26) | 1024        | 62                      |
| 11                          | 255.255.255.224 (/27) | 2048        | 30                      |
| 12                          | 255.255.255.240 (/28) | 4096        | 14                      |
| 13                          | 255.255.255.248 (/29) | 8192        | 6                       |

| Table 61 | 16-bit Network Number Subnet Planning (continued) |
|----------|---------------------------------------------------|
|----------|---------------------------------------------------|

| NO. "BORROWED"<br>HOST BITS | SUBNET MASK           | NO. SUBNETS | NO. HOSTS PER<br>SUBNET |
|-----------------------------|-----------------------|-------------|-------------------------|
| 14                          | 255.255.255.252 (/30) | 16384       | 2                       |
| 15                          | 255.255.255.254 (/31) | 32768       | 1                       |

# **Configuring IP Addresses**

Where you obtain your network number depends on your particular situation. If the ISP or your network administrator assigns you a block of registered IP addresses, follow their instructions in selecting the IP addresses and the subnet mask.

If the ISP did not explicitly give you an IP network number, then most likely you have a single user account and the ISP will assign you a dynamic IP address when the connection is established. If this is the case, it is recommended that you select a network number from 192.168.0.0 to 192.168.255.0. The Internet Assigned Number Authority (IANA) reserved this block of addresses specifically for private use; please do not use any other number unless you are told otherwise. You must also enable Network Address Translation (NAT) on the V300.

Once you have decided on the network number, pick an IP address for your V300 that is easy to remember (for instance, 192.168.1.1) but make sure that no other device on your network is using that IP address.

The subnet mask specifies the network number portion of an IP address. Your V300 will compute the subnet mask automatically based on the IP address that you entered. You don't need to change the subnet mask computed by the V300 unless you are instructed to do otherwise.

#### **Private IP Addresses**

Every machine on the Internet must have a unique address. If your networks are isolated from the Internet (running only between two branch offices, for example) you can assign any IP addresses to the hosts without problems. However, the Internet Assigned Numbers Authority (IANA) has reserved the following three blocks of IP addresses specifically for private networks:

- 10.0.0.0 10.255.255.255
- 172.16.0.0 172.31.255.255
- 192.168.0.0 192.168.255.255

You can obtain your IP address from the IANA, from an ISP, or it can be assigned from a private network. If you belong to a small organization and your Internet access is through an ISP, the ISP can provide you with the Internet addresses for your local networks. On the other hand, if you are part of a much larger organization, you should consult your network administrator for the appropriate IP addresses.

Regardless of your particular situation, do not create an arbitrary IP address; always follow the guidelines above. For more information on address assignment, please refer to RFC 1597, *Address Allocation for Private Internets* and RFC 1466, *Guidelines for Management of IP Address Space*.

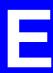

# **Legal Information**

## Copyright

Copyright © 2007 by ZyXEL Communications Corporation.

The contents of this publication may not be reproduced in any part or as a whole, transcribed, stored in a retrieval system, translated into any language, or transmitted in any form or by any means, electronic, mechanical, magnetic, optical, chemical, photocopying, manual, or otherwise, without the prior written permission of ZyXEL Communications Corporation.

Published by ZyXEL Communications Corporation. All rights reserved.

#### Disclaimer

ZyXEL does not assume any liability arising out of the application or use of any products, or software described herein. Neither does it convey any license under its patent rights nor the patent rights of others. ZyXEL further reserves the right to make changes in any products described herein without notice. This publication is subject to change without notice.

#### **Trademarks**

ZyNOS (ZyXEL Network Operating System) is a registered trademark of ZyXEL Communications, Inc. Other trademarks mentioned in this publication are used for identification purposes only and may be properties of their respective owners.

### **Certifications**

#### Federal Communications Commission (FCC) Interference Statement

The device complies with Part 15 of FCC rules. Operation is subject to the following two conditions:

- This device may not cause harmful interference.
- This device must accept any interference received, including interference that may cause undesired operations.

This device has been tested and found to comply with the limits for a Class B digital device pursuant to Part 15 of the FCC Rules. These limits are designed to provide reasonable protection against harmful interference in a residential installation. This device generates, uses, and can radiate radio frequency energy, and if not installed and used in accordance with the instructions, may cause harmful interference to radio communications. However, there is no guarantee that interference will not occur in a particular installation.

If this device does cause harmful interference to radio/television reception, which can be determined by turning the device off and on, the user is encouraged to try to correct the interference by one or more of the following measures:

- 1 Reorient or relocate the receiving antenna.
- **2** Increase the separation between the equipment and the receiver.
- **3** Connect the equipment into an outlet on a circuit different from that to which the receiver is connected.
- **4** Consult the dealer or an experienced radio/TV technician for help.

#### **Notices**

Changes or modifications not expressly approved by the party responsible for compliance could void the user's authority to operate the equipment.

This Class B digital apparatus complies with Canadian ICES-003.

Cet appareil numérique de la classe B est conforme à la norme NMB-003 du Canada.

#### **Viewing Certifications**

- 1 Go to <a href="http://www.zyxel.com">http://www.zyxel.com</a>.
- **2** Select your product on the ZyXEL home page to go to that product's page.
- **3** Select the certification you wish to view from this page.

## **ZyXEL Limited Warranty**

ZyXEL warrants to the original end user (purchaser) that this product is free from any defects in materials or workmanship for a period of up to two years from the date of purchase. During the warranty period, and upon proof of purchase, should the product have indications of failure due to faulty workmanship and/or materials, ZyXEL will, at its discretion, repair or replace the defective products or components without charge for either parts or labor, and to whatever extent it shall deem necessary to restore the product or components to proper operating condition. Any replacement will consist of a new or re-manufactured functionally equivalent product of equal or higher value, and will be solely at the discretion of ZyXEL. This warranty shall not apply if the product has been modified, misused, tampered with, damaged by an act of God, or subjected to abnormal working conditions.

#### Note

Repair or replacement, as provided under this warranty, is the exclusive remedy of the purchaser. This warranty is in lieu of all other warranties, express or implied, including any implied warranty of merchantability or fitness for a particular use or purpose. ZyXEL shall in no event be held liable for indirect or consequential damages of any kind to the purchaser.

To obtain the services of this warranty, contact ZyXEL's Service Center for your Return Material Authorization number (RMA). Products must be returned Postage Prepaid. It is recommended that the unit be insured when shipped. Any returned products without proof of purchase or those with an out-dated warranty will be repaired or replaced (at the discretion of

ZyXEL) and the customer will be billed for parts and labor. All repaired or replaced products will be shipped by ZyXEL to the corresponding return address, Postage Paid. This warranty gives you specific legal rights, and you may also have other rights that vary from country to country.

#### Registration

Register your product online to receive e-mail notices of firmware upgrades and information at www.zyxel.com for global products, or at www.us.zyxel.com for North American products.

# **Open Software Announcements**

## **End-User License Agreement for "V300"**

WARNING: ZyXEL Communications Corp. IS WILLING TO LICENSE THE SOFTWARE TO YOU ONLY UPON THE CONDITION THAT YOU ACCEPT ALL OF THE TERMS CONTAINED IN THIS LICENSE AGREEMENT. PLEASE READ THE TERMS CAREFULLY BEFORE COMPLETING THE INSTALLATION PROCESS AS INSTALLING THE SOFTWARE WILL INDICATE YOUR ASSENT TO THEM. IF YOU DO NOT AGREE TO THESE TERMS, THEN ZYXEL, IS UNWILLING TO LICENSE THE SOFTWARE TO YOU, IN WHICH EVENT YOU SHOULD RETURN THE UNINSTALLED SOFTWARE AND PACKAGING TO THE PLACE FROM WHICH IT WAS ACQUIRED OR ZYXEL, AND YOUR MONEY WILL BE REFUNDED.

#### 1 Grant of License for Personal Use

ZyXEL Communications Corp. ("ZyXEL") grants you a non-exclusive, non-sublicense, non-transferable license to use the program with which this license is distributed (the "Software"), including any documentation files accompanying the Software ("Documentation"), for internal business use only, for up to the number of users specified in sales order and invoice. You have the right to make one backup copy of the Software and Documentation solely for archival, back-up or disaster recovery purposes. You shall not exceed the scope of the license granted hereunder. Any rights not expressly granted by ZyXEL to you are reserved by ZyXEL, and all implied licenses are disclaimed.

#### 2 Ownership

You have no ownership rights in the Software. Rather, you have a license to use the Software as long as this License Agreement remains in full force and effect. Ownership of the Software, Documentation and all intellectual property rights therein shall remain at all times with ZyXEL. Any other use of the Software by any other entity is strictly forbidden and is a violation of this License Agreement.

#### 3 Copyright

The Software and Documentation contain material that is protected by International Copyright Law and trade secret law, and by international treaty provisions. All rights not granted to you herein are expressly reserved by ZyXEL. You may not remove any proprietary notice of ZyXEL or any of its licensors from any copy of the Software or Documentation.

#### 4 Restrictions

You may not publish, display, disclose, sell, rent, lease, modify, store, loan, distribute, or create derivative works of the Software, or any part thereof. You may not assign, sublicense, convey or otherwise transfer, pledge as security or otherwise encumber the rights and licenses granted hereunder with respect to the Software. Certain components of the Software, and third party open source programs included with the Software, have been or may be made available by ZyXEL listed in the below Table (collectively the "Open-Sourced Components") You may modify or replace only these Open-Sourced Components; provided that you comply with the terms of this License and any applicable licensing terms governing use of the Open-Sourced Components, which have been provided on the online electronic documents for the Software (ftp://opensource.zyxel.com). ZyXEL is not obligated to provide any maintenance, technical or other support for the resultant modified Software. You may not copy, reverse engineer, decompile, reverse compile, translate, adapt, or disassemble the Software, or any part thereof, nor shall you attempt to create the source code from the object code for the Software. Except as and only to the extent expressly permitted in this License, by applicable licensing terms governing use of the Open-Sourced Components, or by applicable law, you may not market, co-brand, private label or otherwise permit third parties to link to the Software, or any part thereof. You may not use the Software, or any part thereof, in the operation of a service bureau or for the benefit of any other person or entity. You may not cause, assist or permit any third party to do any of the foregoing. Portions of the Software utilize or include third party software and other copyright material. Acknowledgements, licensing terms and disclaimers for such material are contained in the online electronic documentation for the Software (ftp://opensource.zyxel.com), and your use of such material is governed by their respective terms. ZyXEL has provided, as part of the Software package, access to certain third party software as a convenience. To the extent that the Software contains third party software, ZyXEL has no express or implied obligation to provide any technical or other support for such software. Please contact the appropriate software vendor or manufacturer directly for technical support and customer service related to its software and products.

#### **5** Confidentiality

You acknowledge that the Software contains proprietary trade secrets of ZyXEL and you hereby agree to maintain the confidentiality of the Software using at least as great a degree of care as you use to maintain the confidentiality of your own most confidential information. You agree to reasonably communicate the terms and conditions of this License Agreement to those persons employed by you who come into contact with the Software, and to use reasonable best efforts to ensure their compliance with such terms and conditions, including, without limitation, not knowingly permitting such persons to use any portion of the Software for the purpose of deriving the source code of the Software.

#### 6 No Warranty

THE SOFTWARE IS PROVIDED "AS IS." TO THE MAXIMUM EXTENT PERMITTED BY LAW, ZYXEL DISCLAIMS ALL WARRANTIES OF ANY KIND, EITHER EXPRESSED OR IMPLIED, INCLUDING, WITHOUT LIMITATION, IMPLIED WARRANTIES OF MERCHANTABILITY AND FITNESS FOR A PARTICULAR PURPOSE. ZYXEL DOES NOT WARRANT THAT THE FUNCTIONS CONTAINED IN THE SOFTWARE WILL MEET ANY REQUIREMENTS OR NEEDS YOU MAY HAVE, OR THAT THE SOFTWARE WILL OPERATE ERROR FREE, OR IN AN UNINTERUPTED FASHION, OR THAT ANY DEFECTS OR ERRORS IN THE SOFTWARE WILL BE CORRECTED, OR THAT THE SOFTWARE IS COMPATIBLE WITH ANY PARTICULAR PLATFORM. SOME JURISDICTIONS DO NOT ALLOW THE WAIVER OR EXCLUSION OF IMPLIED WARRANTIES SO THEY MAY NOT APPLY TO YOU. IF THIS EXCLUSION IS HELD TO BE UNENFORCEABLE BY A COURT OF COMPETENT JURISDICTION, THEN ALL EXPRESS AND IMPLIED WARRANTIES SHALL BE LIMITED IN DURATION TO A PERIOD OF THIRTY (30) DAYS FROM THE DATE OF PURCHASE OF THE SOFTWARE, AND NO WARRANTIES SHALL APPLY AFTER THAT PERIOD.

#### 7 Limitation of Liability

IN NO EVENT WILL ZYXEL BE LIABLE TO YOU OR ANY THIRD PARTY FOR ANY INCIDENTAL OR CONSEQUENTIAL DAMAGES (INCLUDING, WITHOUT LIMITATION, INDIRECT, SPECIAL, PUNITIVE, OR EXEMPLARY DAMAGES FOR LOSS OF BUSINESS, LOSS OF PROFITS, BUSINESS INTERRUPTION, OR LOSS OF BUSINESS INFORMATION) ARISING OUT OF THE USE OF OR INABILITY TO USE THE PROGRAM, OR FOR ANY CLAIM BY ANY OTHER PARTY, EVEN IF ZYXEL HAS BEEN ADVISED OF THE POSSIBILITY OF SUCH DAMAGES. ZYXEL'S AGGREGATE LIABILITY WITH RESPECT TO ITS OBLIGATIONS UNDER THIS AGREEMENT OR OTHERWISE WITH RESPECT TO THE SOFTWARE AND DOCUMENTATION OR OTHERWISE SHALL BE EQUAL TO THE PURCHASE PRICE, BUT SHALL IN NO EVENT EXCEED THE PRODUCT'S PRICE. BECAUSE SOME STATES/COUNTRIES DO NOT ALLOW THE EXCLUSION OR LIMITATION OF LIABILITY FOR CONSEQUENTIAL OR INCIDENTAL DAMAGES, THE ABOVE LIMITATION MAY NOT APPLY TO YOU.

#### 8 Export Restrictions

THIS LICENSE AGREEMENT IS EXPRESSLY MADE SUBJECT TO ANY APPLICABLE LAWS, REGULATIONS, ORDERS, OR OTHER RESTRICTIONS ON THE EXPORT OF THE SOFTWARE OR INFORMATION ABOUT SUCH SOFTWARE WHICH MAY BE IMPOSED FROM TIME TO TIME. YOU SHALL NOT EXPORT THE SOFTWARE, DOCUMENTATION OR INFORMATION ABOUT THE SOFTWARE AND DOCUMENTATION WITHOUT COMPLYING WITH SUCH LAWS, REGULATIONS, ORDERS, OR OTHER RESTRICTIONS. YOU AGREE TO INDEMNIFY ZYXEL AGAINST ALL CLAIMS, LOSSES, DAMAGES, LIABILITIES, COSTS AND EXPENSES, INCLUDING REASONABLE ATTORNEYS' FEES, TO THE EXTENT SUCH CLAIMS ARISE OUT OF ANY BREACH OF THIS SECTION 8.

#### 9 Audit Rights

ZYXEL SHALL HAVE THE RIGHT, AT ITS OWN EXPENSE, UPON REASONABLE PRIOR NOTICE, TO PERIODICALLY INSPECT AND AUDIT YOUR RECORDS TO ENSURE YOUR COMPLIANCE WITH THE TERMS AND CONDITIONS OF THIS LICENSE AGREEMENT.

#### 10 Termination

This License Agreement is effective until it is terminated. You may terminate this License Agreement at any time by destroying or returning to ZyXEL all copies of the Software and Documentation in your possession or under your control. ZyXEL may terminate this License Agreement for any reason, including, but not limited to, if ZyXEL finds that you have violated any of the terms of this License Agreement. Upon notification of termination, you agree to destroy or return to ZyXEL all copies of the Software and Documentation and to certify in writing that all known copies, including backup copies, have been destroyed. All provisions relating to confidentiality, proprietary rights, and non-disclosure shall survive the termination of this Software License Agreement.

#### **11** General

This License Agreement shall be construed, interpreted and governed by the laws of Republic of China without regard to conflicts of laws provisions thereof. The exclusive forum for any disputes arising out of or relating to this License Agreement shall be an appropriate court or Commercial Arbitration Association sitting in ROC, Taiwan. This License Agreement shall constitute the entire Agreement between the parties hereto. This License Agreement, the rights granted hereunder, the Software and Documentation shall not be assigned by you without the prior written consent of ZyXEL. Any waiver or modification of this License Agreement shall only be effective if it is in writing and signed by both parties hereto. If any part of this License Agreement is found invalid or unenforceable by a court of competent jurisdiction, the remainder of this License

Agreement shall be interpreted so as to reasonably effect the intention of the parties.

Note: NOTE: Some components of this product incorporate source code covered under the open source code licenses. To obtain the source code covered under those Licenses, please check ZyXEL Technical Support (support@zyxel.com.tw) to get it.

 Table 62
 Open Source Components

| SOFTWARE   | VERSION | URL                                                     |
|------------|---------|---------------------------------------------------------|
| Linux      | 2.4.17  | http://www.linux.org/info/<br>gnu.html                  |
| busybox    | 0.61pre | http://www.busybox.net/license.html                     |
| MSNTP      | 1.6     | http://<br>www.freebsdsoftware.org/<br>net/msntp.html   |
| uClibc     | 0.9.19  | http://www.uclibc.org/<br>about.html                    |
| udhcp      | 0.9.7   | http://freshmeat.net/<br>projects/udhcp/                |
| utelnetd   | 0.1.4   | http://sourceforge.net/<br>projects/utelnetd/           |
| zlib       | 1.2.3   | http://www.zlib.net/<br>zlib_license.html               |
| bftpd      | 1.4.1   | http://<br>bftpd.sourceforge.net/<br>downloads/COPYING/ |
| c-ares     | 1.3.1   | http://c-ares.haxx.se/<br>license.html                  |
| inadyn     | 1.96.2  | http://www.inatech.eu/inadyn/                           |
| iptables   | 1.3.8   | http://www.netfilter.org/<br>about.html#license         |
| libosip2   | 3.1.0   | http://www.gnu.org/<br>software/osip/                   |
| monit      | 5.0     | http://mmonit.com/monit/                                |
| openssl    | 0.9.7d  | http://www.openssl.org/<br>about/                       |
| stunnel    | 4.15    | http://www.stunnel.org/                                 |
| tftp       | hpa0.42 | http://freshmeat.net/<br>projects/tftp-hpa/             |
| libupnp    | 1.3.1   | http://upnp.sourceforge.net/                            |
| mini_httpd | 1.19    | http://acme.com/software/<br>mini_httpd/                |
| pppd       | 1.68    | http://ppp.samba.org/ppp/<br>README.html                |

# **Customer Support**

Please have the following information ready when you contact customer support.

#### **Required Information**

- · Product model and serial number.
- Warranty Information.
- Date that you received your device.
- Brief description of the problem and the steps you took to solve it.

"+" is the (prefix) number you dial to make an international telephone call.

#### **Corporate Headquarters (Worldwide)**

- Support E-mail: support@zyxel.com.tw
- Sales E-mail: sales@zyxel.com.tw
- Telephone: +886-3-578-3942
- Fax: +886-3-578-2439
- Web: www.zyxel.com, www.europe.zyxel.com
- FTP: ftp.zyxel.com, ftp.europe.zyxel.com
- Regular Mail: ZyXEL Communications Corp., 6 Innovation Road II, Science Park, Hsinchu 300, Taiwan

#### Costa Rica

- Support E-mail: soporte@zyxel.co.cr
- Sales E-mail: sales@zyxel.co.cr
- Telephone: +506-2017878
- Fax: +506-2015098
- Web: www.zyxel.co.cr
- FTP: ftp.zyxel.co.cr
- Regular Mail: ZyXEL Costa Rica, Plaza Roble Escazú, Etapa El Patio, Tercer Piso, San José, Costa Rica

#### Czech Republic

- E-mail: info@cz.zyxel.com
- Telephone: +420-241-091-350
- Fax: +420-241-091-359
- Web: www.zyxel.cz

 Regular Mail: ZyXEL Communications, Czech s.r.o., Modranská 621, 143 01 Praha 4 -Modrany, Ceská Republika

#### **Denmark**

• Support E-mail: support@zyxel.dk

• Sales E-mail: sales@zyxel.dk

• Telephone: +45-39-55-07-00

• Fax: +45-39-55-07-07

• Web: www.zyxel.dk

• Regular Mail: ZyXEL Communications A/S, Columbusvej, 2860 Soeborg, Denmark

#### **Finland**

• Support E-mail: support@zyxel.fi

• Sales E-mail: sales@zyxel.fi

• Telephone: +358-9-4780-8411

• Fax: +358-9-4780-8448

• Web: www.zyxel.fi

• Regular Mail: ZyXEL Communications Oy, Malminkaari 10, 00700 Helsinki, Finland

#### **France**

• E-mail: info@zyxel.fr

• Telephone: +33-4-72-52-97-97

• Fax: +33-4-72-52-19-20

• Web: www.zyxel.fr

• Regular Mail: ZyXEL France, 1 rue des Vergers, Bat. 1 / C, 69760 Limonest, France

#### Germany

• Support E-mail: support@zyxel.de

• Sales E-mail: sales@zyxel.de

• Telephone: +49-2405-6909-69

• Fax: +49-2405-6909-99

• Web: www.zyxel.de

 Regular Mail: ZyXEL Deutschland GmbH., Adenauerstr. 20/A2 D-52146, Wuerselen, Germany

#### Hungary

• Support E-mail: support@zyxel.hu

• Sales E-mail: info@zyxel.hu

• Telephone: +36-1-3361649

• Fax: +36-1-3259100

• Web: www.zyxel.hu

• Regular Mail: ZyXEL Hungary, 48, Zoldlomb Str., H-1025, Budapest, Hungary

#### India

- Support E-mail: support@zyxel.in
- Sales E-mail: sales@zyxel.in
- Telephone: +91-11-30888144 to +91-11-30888153
- Fax: +91-11-30888149, +91-11-26810715
- Web: http://www.zyxel.in
- Regular Mail: India ZyXEL Technology India Pvt Ltd., II-Floor, F2/9 Okhla Phase -1, New Delhi 110020, India

#### Japan

- Support E-mail: support@zyxel.co.jp
- Sales E-mail: zyp@zyxel.co.jp
- Telephone: +81-3-6847-3700
- Fax: +81-3-6847-3705
- Web: www.zyxel.co.jp
- Regular Mail: ZyXEL Japan, 3F, Office T&U, 1-10-10 Higashi-Gotanda, Shinagawa-ku, Tokyo 141-0022, Japan

#### Kazakhstan

- Support: http://zyxel.kz/support
- Sales E-mail: sales@zyxel.kz
- Telephone: +7-3272-590-698
- Fax: +7-3272-590-689
- Web: www.zyxel.kz
- Regular Mail: ZyXEL Kazakhstan, 43 Dostyk Ave., Office 414, Dostyk Business Centre, 050010 Almaty, Republic of Kazakhstan

#### Malaysia

- Support E-mail: support@zyxel.com.my
- Sales E-mail: sales@zyxel.com.my
- Telephone: +603-8076-9933
- Fax: +603-8076-9833
- Web: http://www.zyxel.com.my
- Regular Mail: ZyXEL Malaysia Sdn Bhd., 1-02 & 1-03, Jalan Kenari 17F, Bandar Puchong Jaya, 47100 Puchong, Selangor Darul Ehsan, Malaysia

#### North America

- Support E-mail: support@zyxel.com
- Sales E-mail: sales@zyxel.com
- Telephone: +1-800-255-4101, +1-714-632-0882
- Fax: +1-714-632-0858
- Web: www.us.zyxel.com
- FTP: ftp.us.zyxel.com

 Regular Mail: ZyXEL Communications Inc., 1130 N. Miller St., Anaheim, CA 92806-2001, U.S.A.

#### **Norway**

• Support E-mail: support@zyxel.no

• Sales E-mail: sales@zyxel.no

• Telephone: +47-22-80-61-80

• Fax: +47-22-80-61-81

• Web: www.zyxel.no

• Regular Mail: ZyXEL Communications A/S, Nils Hansens vei 13, 0667 Oslo, Norway

#### **Poland**

• E-mail: info@pl.zyxel.com

• Telephone: +48-22-333 8250

• Fax: +48-22-333 8251

• Web: www.pl.zyxel.com

• Regular Mail: ZyXEL Communications, ul. Okrzei 1A, 03-715 Warszawa, Poland

#### Russia

• Support: http://zyxel.ru/support

• Sales E-mail: sales@zyxel.ru

• Telephone: +7-095-542-89-29

• Fax: +7-095-542-89-25

• Web: www.zyxel.ru

• Regular Mail: ZyXEL Russia, Ostrovityanova 37a Str., Moscow 117279, Russia

#### **Singapore**

• Support E-mail: support@zyxel.com.sg

• Sales E-mail: sales@zyxel.com.sg

• Telephone: +65-6899-6678

• Fax: +65-6899-8887

• Web: http://www.zyxel.com.sg

 Regular Mail: ZyXEL Singapore Pte Ltd., No. 2 International Business Park, The Strategy #03-28, Singapore 609930

#### Spain

• Support E-mail: support@zyxel.es

• Sales E-mail: sales@zyxel.es

• Telephone: +34-902-195-420

• Fax: +34-913-005-345

• Web: www.zyxel.es

• Regular Mail: ZyXEL Communications, Arte, 21 5a planta, 28033 Madrid, Spain

#### **Sweden**

- Support E-mail: support@zyxel.se
- Sales E-mail: sales@zyxel.se
- Telephone: +46-31-744-7700
- Fax: +46-31-744-7701
- Web: www.zyxel.se
- Regular Mail: ZyXEL Communications A/S, Sjöporten 4, 41764 Göteborg, Sweden

#### **Thailand**

- Support E-mail: support@zyxel.co.th
- Sales E-mail: sales@zyxel.co.th
- Telephone: +662-831-5315
- Fax: +662-831-5395
- Web: http://www.zyxel.co.th
- Regular Mail: ZyXEL Thailand Co., Ltd., 1/1 Moo 2, Ratchaphruk Road, Bangrak-Noi, Muang, Nonthaburi 11000, Thailand.

#### Ukraine

- Support E-mail: support@ua.zyxel.com
- Sales E-mail: sales@ua.zyxel.com
- Telephone: +380-44-247-69-78
- Fax: +380-44-494-49-32
- Web: www.ua.zyxel.com
- Regular Mail: ZyXEL Ukraine, 13, Pimonenko Str., Kiev 04050, Ukraine

#### **United Kingdom**

- Support E-mail: support@zyxel.co.uk
- Sales E-mail: sales@zyxel.co.uk
- Telephone: +44-1344-303044, 08707-555779 (UK only)
- Fax: +44-1344-303034
- Web: www.zyxel.co.uk
- FTP: ftp.zyxel.co.uk
- Regular Mail: ZyXEL Communications UK Ltd., 11 The Courtyard, Eastern Road, Bracknell, Berkshire RG12 2XB, United Kingdom (UK)

# Index

| A                                      | C0S 95                                 |
|----------------------------------------|----------------------------------------|
|                                        | custom keys 51                         |
| AbS 94                                 | customer support 203                   |
| ACK message 90                         |                                        |
| action keys 32                         |                                        |
| address 85                             | D                                      |
| address assignment 85                  | D                                      |
| advanced settings 49, 51               |                                        |
| alphanumeric keypad 33                 | Daylight saving 127                    |
| alternative subnet mask notation 187   | decoder 93                             |
| analysis-by-synthesis 94               | DHCP <b>51</b> , <b>62</b> , <b>87</b> |
|                                        | differentiated services 95             |
|                                        | DiffServ 95                            |
|                                        | DiffServ Code Point (DSCP) 95          |
| В                                      | DiffServ marking rule 95               |
|                                        | dimensions 149                         |
| backup configuration 135               | disclaimer 193                         |
| block list 117                         | DnD <b>33</b>                          |
| BYE request 90                         | DnD white list 118                     |
| ·                                      | DNS 64, 87, 128                        |
|                                        | Do not Disturb 33                      |
|                                        | Domain Name System 64                  |
| C                                      | DS field 95                            |
|                                        | DSCPs 95                               |
| cable channels 35                      | dynamic IP address 51, 62              |
| call forwarding 112                    | dynamic jitter buffer 150              |
| calling a contact 46                   |                                        |
| certifications 193                     |                                        |
| notices 194                            | E                                      |
| viewing 194                            | <b>-</b>                               |
| circuit-switched telephone networks 89 |                                        |
| Class of Service (CoS) 95              | echo cancellation 150                  |
| client server                          |                                        |
| SIP <b>90</b>                          |                                        |
| client-server protocol 90              | F                                      |
| codec 93                               | •                                      |
| coder/decoder 93                       | ECC interference statement 400         |
| comfort noise generation 108, 150      | FCC interference statement 193         |
| configuration backup 135               | features 31                            |
| reset the factory defaults 137         | firmware 49                            |
| restore 136                            | firmware upload 133                    |
| contact information 203                | front panel 31                         |
| contact list 45, 48, 114               | FTP 29                                 |
| copyright 193                          | function keys 33                       |
|                                        |                                        |

| G                                                | K                                     |
|--------------------------------------------------|---------------------------------------|
| G.168 <b>150</b>                                 | keypad 33                             |
| G.711 <b>94</b>                                  |                                       |
| G.723 <b>94</b>                                  |                                       |
| G.726 <b>94</b>                                  |                                       |
| G.729 94                                         | L                                     |
| gateway 49, 62                                   |                                       |
| group list 115                                   | LCD screen 32, 35                     |
|                                                  | LCD screen display settings 51        |
|                                                  | logs 131                              |
| Н                                                | loudspeaker 33                        |
|                                                  |                                       |
| handset 32, 35                                   | М                                     |
| hang up 33                                       | IAI                                   |
| hardware 31                                      |                                       |
| hardware connections 31, 73                      | managing the device                   |
| headphone socket 33                              | good habits 30<br>using FTP. See FTP. |
| headphones 33                                    | using SPTGEN. See SPTGEN.             |
| headset 33                                       | mask 86                               |
| host ID 86                                       | Menu key 32, 46, 47                   |
| humidity 149                                     | message waiting indication 94         |
| hybrid waveform codec 94                         | mic socket 33                         |
|                                                  | microphone 33                         |
|                                                  | multimedia 89                         |
|                                                  | mute 33                               |
| •                                                | MWI 94                                |
| IANA 85, 192                                     |                                       |
| IEEE 802.1Q VLAN 95                              |                                       |
| Internet access 87                               | N                                     |
| Internet Assigned Numbers Authority See IANA 192 |                                       |
| Internet Protocol Private Branch Exchange 28     | NAT <b>192</b>                        |
| Internet Telephony Service Provider 28, 89       | NAT (Network Address Translation) 92  |
| IP address 49, 51, 73, 85, 86                    | NAT routers 93                        |
| IP to IP Calls 29                                | navigation panel 76                   |
| IP-PBX 28, 89                                    | Navigator key 32                      |
| ITSP 28, 89                                      | network address translators 93        |
|                                                  | network connections 31                |
|                                                  | network number 86                     |
|                                                  | number keys 33                        |
| J                                                |                                       |
| jitter buffer 150                                | 0                                     |
|                                                  | •                                     |
|                                                  | OK response 90                        |
|                                                  | outbound proxy 93                     |

| outbound proxy server 93                            | SIP 92                           |
|-----------------------------------------------------|----------------------------------|
|                                                     | registration                     |
|                                                     | product 195                      |
| P                                                   | related documentation 3          |
| Г                                                   | required bandwidth 94            |
|                                                     | reset 35, 50                     |
| password 73, 74                                     | reset button 137                 |
| PBX services 89                                     | restart 50                       |
| PCM 94                                              | restore configuration 136        |
| peer-to-peer calls 29                               | RFC 1631 92                      |
| per-hop behavior 95                                 | RFC 1889 92                      |
| PHB (per-hop behavior) 95                           | RFC 3489 <b>93</b>               |
| phone functions 31                                  | RFC 3842 <b>94</b>               |
| phonebook 45, 48, 111<br>call contact 46            | RJ-11 <b>35</b>                  |
| Phonebook key 32                                    | RTP <b>92</b>                    |
| physical features 31                                |                                  |
| PoE 34                                              |                                  |
| Point 29                                            | S                                |
| Point to Point Calls 29                             |                                  |
| Point-to-Point Protocol over Ethernet 86            | safety warnings 6                |
| power 34                                            | screws 152                       |
| Power over Ethernet 34                              | see QoS                          |
| power specification 149                             | server, outbound proxy 93        |
| PPPoE <b>51</b> , <b>65</b> , <b>86</b> , <b>87</b> | session initiation protocol      |
| dial-up connection                                  | see SIP                          |
| private IP address 85                               | side panel 31                    |
| private networks 85                                 | silence suppression 108, 150     |
| product registration 195                            | SIP 89                           |
| proxy server                                        | SIP account 51, 90               |
| SIP <b>91</b>                                       | SIP account configuration 52     |
| pulse code modulation 94                            | SIP ACK message 90               |
|                                                     | SIP authentication ID 58         |
|                                                     | SIP authentication password 58   |
| 0                                                   | SIP BYE request 90               |
| · ·                                                 | SIP call progression 90          |
| 0-0.04 450                                          | SIP client 91                    |
| QoS <b>94</b> , <b>150</b>                          | SIP client server 90             |
| quality of service<br>see QoS                       | SIP identities 90                |
| Quick Start Guide 73                                | SIP INVITE request 90            |
| Quick Start Strike 15                               | SIP number <b>54</b> , <b>90</b> |
|                                                     | SIP OK response 90               |
|                                                     | SIP outbound proxy 93            |
| R                                                   | SIP proxy server 91              |
|                                                     | SIP redirect server 92           |
| real-time transport protocol 92                     | SIP register server 92           |
| rear panel 31                                       | SIP registrar port 56            |
| redirect server                                     | SIP registrar server 56          |
| SIP 92                                              | SIP server 52                    |
| register server                                     | SIP server address 54            |

VAD 108, 150

virtual local area network

| SIP server port 55                                                                                                    | see VLAN                                                            |
|----------------------------------------------------------------------------------------------------|---------------------------------------------------------------------|
| SIP servers 90                                                                                                    | VLAN 95                                                             |
| SIP service domain 57, 90                                                                                                    | VLAN group 95                                                       |
| SIP URI 90                                                                                                    | VLAN ID 95                                                          |
| SIP user agent 91                                                                                                    | VLAN ID tags 95                                                     |
| sound quality 94                                                                                                    | VLAN tags 95                                                        |
| speaker 33                                                                                                    | voice activity detection 108, 150                                   |
| speakerphone 33                                                                                                    | voice coding 93                                                     |
| speed dial 109                                                                                                    | voice mail 89                                                       |
| SPTGEN 29                                                                                                    | voice over IP                                                       |
| Static IP address 62                                                                                                    | see VoIP                                                            |
| static IP address 51, 87                                                                                                    | voicemail 33                                                        |
| status bar 77                                                                                                    | VoIP 89                                                             |
| status screen 75                                                                                                    | VoIP password 58                                                    |
| STUN 93                                                                                                    | VoIP user name 58                                                   |
| subnet 185                                                                                                    | volume 48                                                           |
| subnet mask 49, 62, 86, 186                                                                                                    | volume keys 33                                                      |
| subnetting 188                                                                                                    |                                                                     |
| syntax conventions 4                                                                                                    |                                                                     |
| system name 124                                                                                                    | W                                                                   |
| System restart 137                                                                                                    | VV                                                                  |
|                                                                                                    |                                                                     |
|                                                                                                    | wall-mounting 35                                                    |
|                                                                                                    |                                                                     |
| т                                                                                                    | warranty 194                                                        |
| Т                                                                                                    | note 194                                                            |
|                                                                                                    | note 194<br>waveform codec 94                                       |
| TCP/IP 87                                                                                                    | note <b>194</b> waveform codec <b>94</b> web configurator <b>73</b> |
| TCP/IP 87 temperature 149                                                                                                    | note 194<br>waveform codec 94                                       |
| TCP/IP 87 temperature 149 The 111                                                                                                    | note <b>194</b> waveform codec <b>94</b> web configurator <b>73</b> |
| TCP/IP 87 temperature 149 The 111 Time setting 126                                                                                                    | note <b>194</b> waveform codec <b>94</b> web configurator <b>73</b> |
| TCP/IP 87 temperature 149 The 111 Time setting 126 title bar 76                                                                                              | note <b>194</b> waveform codec <b>94</b> web configurator <b>73</b> |
| TCP/IP 87 temperature 149 The 111 Time setting 126 title bar 76 ToS 95                                                                                       | note <b>194</b> waveform codec <b>94</b> web configurator <b>73</b> |
| TCP/IP 87 temperature 149 The 111 Time setting 126 title bar 76 ToS 95 trademarks 193                                                                        | note <b>194</b> waveform codec <b>94</b> web configurator <b>73</b> |
| TCP/IP 87 temperature 149 The 111 Time setting 126 title bar 76 ToS 95                                                                                       | note <b>194</b> waveform codec <b>94</b> web configurator <b>73</b> |
| TCP/IP 87 temperature 149 The 111 Time setting 126 title bar 76 ToS 95 trademarks 193                                                                        | note <b>194</b> waveform codec <b>94</b> web configurator <b>73</b> |
| TCP/IP 87 temperature 149 The 111 Time setting 126 title bar 76 ToS 95 trademarks 193                                                                        | note <b>194</b> waveform codec <b>94</b> web configurator <b>73</b> |
| TCP/IP 87 temperature 149 The 111 Time setting 126 title bar 76 ToS 95 trademarks 193                                                                        | note <b>194</b> waveform codec <b>94</b> web configurator <b>73</b> |
| TCP/IP 87 temperature 149 The 111 Time setting 126 title bar 76 ToS 95 trademarks 193                                                                        | note <b>194</b> waveform codec <b>94</b> web configurator <b>73</b> |
| TCP/IP 87 temperature 149 The 111 Time setting 126 title bar 76 ToS 95 trademarks 193 Type of Service 95                                                     | note <b>194</b> waveform codec <b>94</b> web configurator <b>73</b> |
| TCP/IP 87 temperature 149 The 111 Time setting 126 title bar 76 ToS 95 trademarks 193 Type of Service 95  U uniform resource identifier 90                   | note <b>194</b> waveform codec <b>94</b> web configurator <b>73</b> |
| TCP/IP 87 temperature 149 The 111 Time setting 126 title bar 76 ToS 95 trademarks 193 Type of Service 95  U uniform resource identifier 90 URL 73            | note <b>194</b> waveform codec <b>94</b> web configurator <b>73</b> |
| TCP/IP 87 temperature 149 The 111 Time setting 126 title bar 76 ToS 95 trademarks 193 Type of Service 95  U uniform resource identifier 90 URL 73 use NAT 93 | note <b>194</b> waveform codec <b>94</b> web configurator <b>73</b> |
| TCP/IP 87 temperature 149 The 111 Time setting 126 title bar 76 ToS 95 trademarks 193 Type of Service 95  U uniform resource identifier 90 URL 73            | note <b>194</b> waveform codec <b>94</b> web configurator <b>73</b> |
| TCP/IP 87 temperature 149 The 111 Time setting 126 title bar 76 ToS 95 trademarks 193 Type of Service 95  U uniform resource identifier 90 URL 73 use NAT 93 | note <b>194</b> waveform codec <b>94</b> web configurator <b>73</b> |
| TCP/IP 87 temperature 149 The 111 Time setting 126 title bar 76 ToS 95 trademarks 193 Type of Service 95  U uniform resource identifier 90 URL 73 use NAT 93 | note <b>194</b> waveform codec <b>94</b> web configurator <b>73</b> |
| TCP/IP 87 temperature 149 The 111 Time setting 126 title bar 76 ToS 95 trademarks 193 Type of Service 95  U uniform resource identifier 90 URL 73 use NAT 93 | note <b>194</b> waveform codec <b>94</b> web configurator <b>73</b> |